# **FICHE 1 : LANCER PUBLISHER**

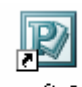

Microsoft Office

Double-cliquez sur l'icône de Publisher <sup>Publisher 2003</sup>, ou cliquez sur **Démarrer** et sélectionnez Microsoft Publisher **2003**.

Si vous n'avez pas encore installé Publisher, insérez le CD-ROM d'Office Professionnel 2003 et suivez les instructions d'installation avant de continuer.

Si c'est la première fois que vous lancez Publisher, un écran de bienvenue s'affichera et vous proposera une introduction au programme. Vous pouvez choisir de voir cette introduction avant de continuer, ou cliquer sur le bouton Annuler pour continuer. Vous pouvez toujours y revenir ultérieurement.

## **LA PAGE DE DÉPART**

Pour commencer, Publisher vous propose le **volet Office**. C'est un menu qui propose différents types de composition. C'est ce même menu qui s'affiche quand vous sélectionnez l'option *Volet Office* du menu Affichage.

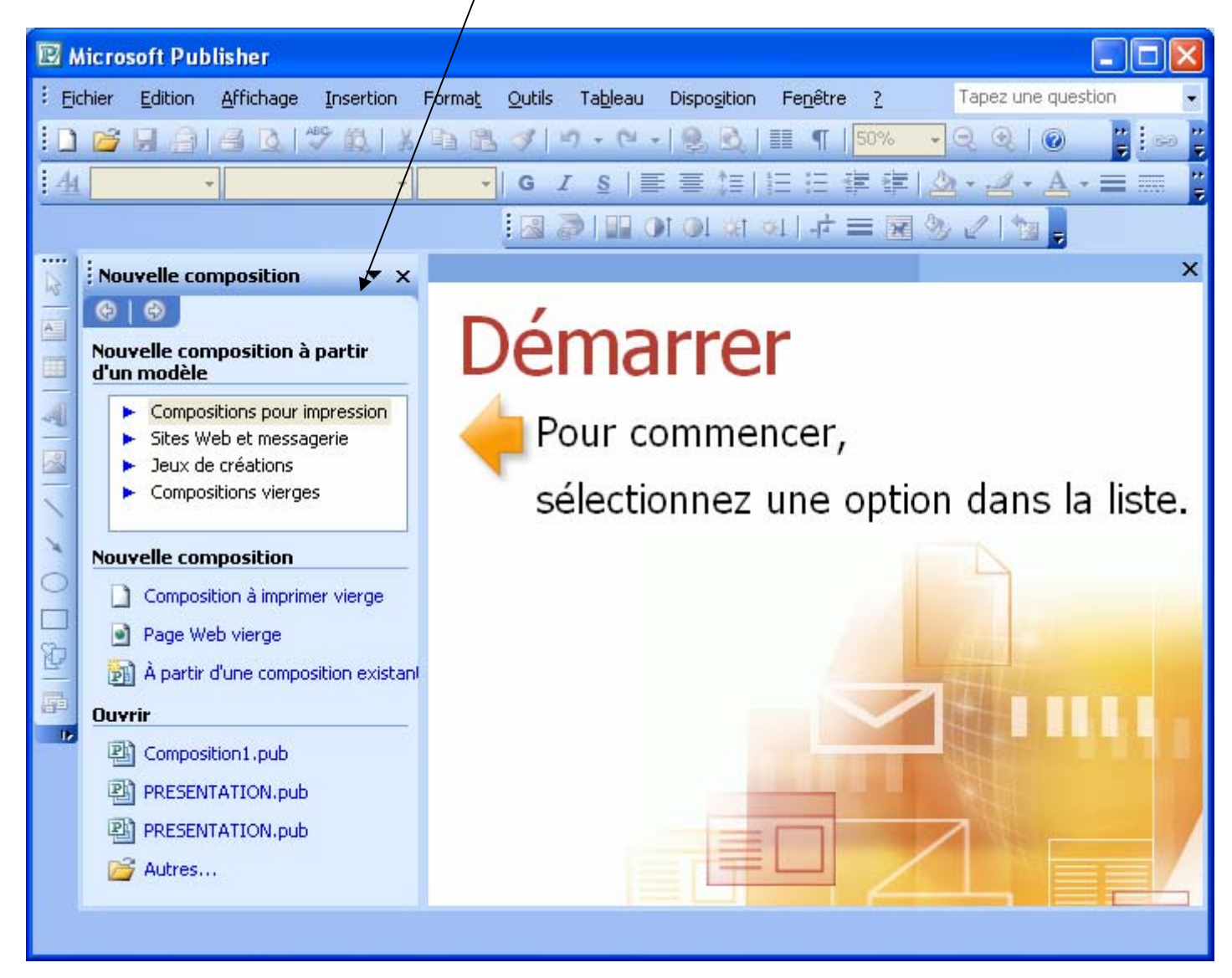

Pour l'instant, cliquez sur *Compositions vierges*, et double-cliquez sur l'icône *Page entière*. Vous arriverez à l'écran de composition de Publisher.

# **FICHE 2 : L'ECRAN DE PUBLISHER**

Publisher n'est pas un logiciel de traitement de texte. C'est un **programme de mise en page**. Vous voyez constamment l'ensemble de la page sur laquelle vous travaillez. Cet écran est comparable à l'Aperçu avant impression des logiciels de traitement de texte.

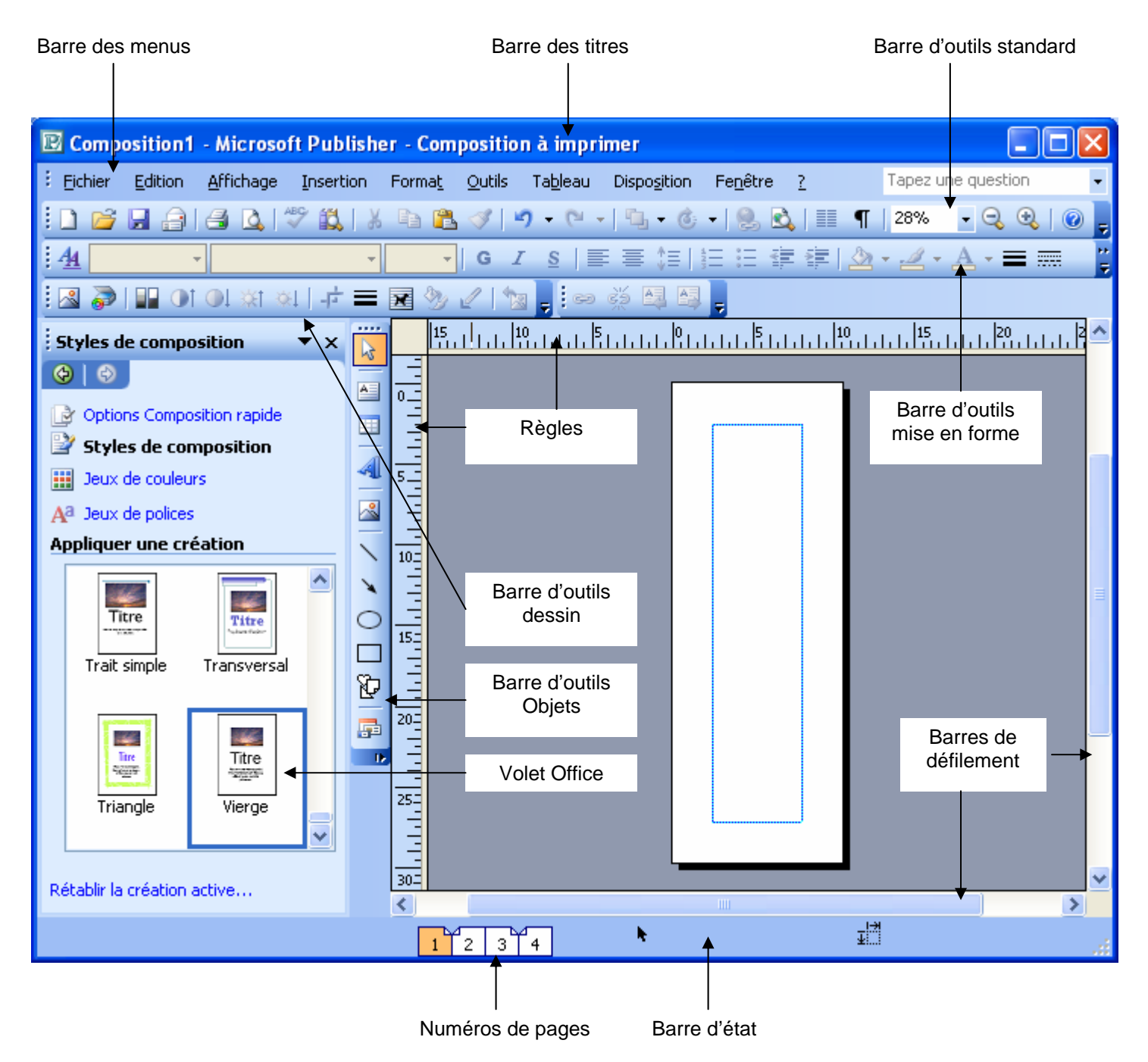

Si les règles ne sont pas affichées, Allez dans le menu *Affichage / Règles*.

# **FICHE 3 : LE PARAMETRAGE DU LOGICIEL**

# **1. LES BARRES D'OUTILS**

Allez dans le menu *Affichage / Barres d'outils*.

Sur ce sous-menu, vous pouvez décider quelle barre d'outils vous afficherez.

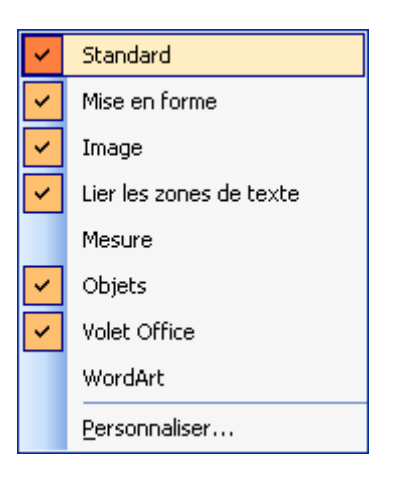

#### **1.1 LA BARRE DE TITRE**

Elle affiche Microsoft Word et le nom du document actif. Elle permet également de réduire, d'agrandir et de fermer la fenêtre de Word.

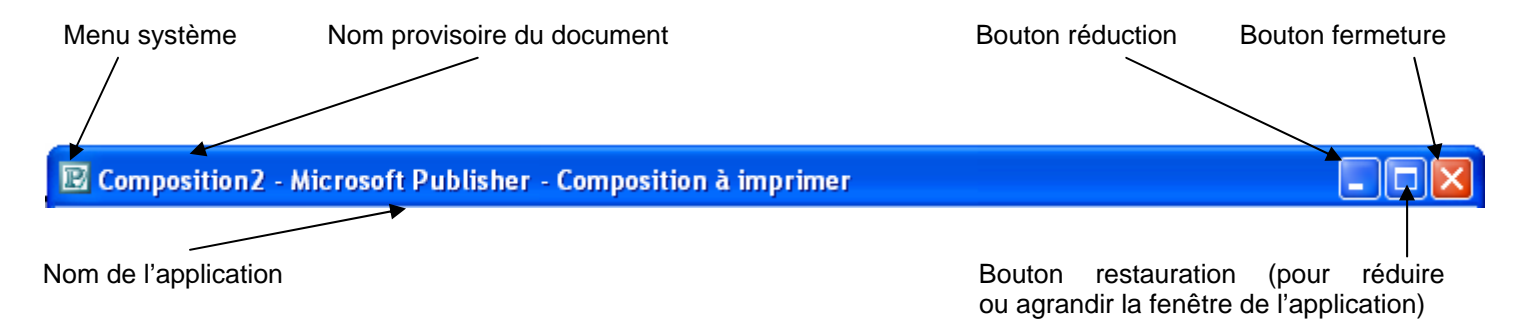

#### **1.2 LA BARRE DES MENUS**

Elle contient la liste des menus. Vous devez ouvrir, puis choisir la commande qui sera exécutée par WORD.

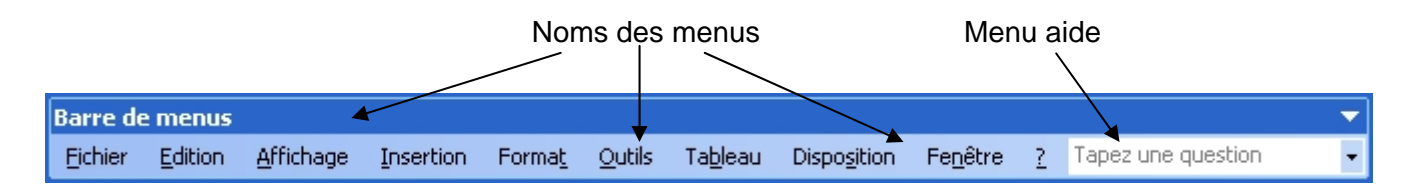

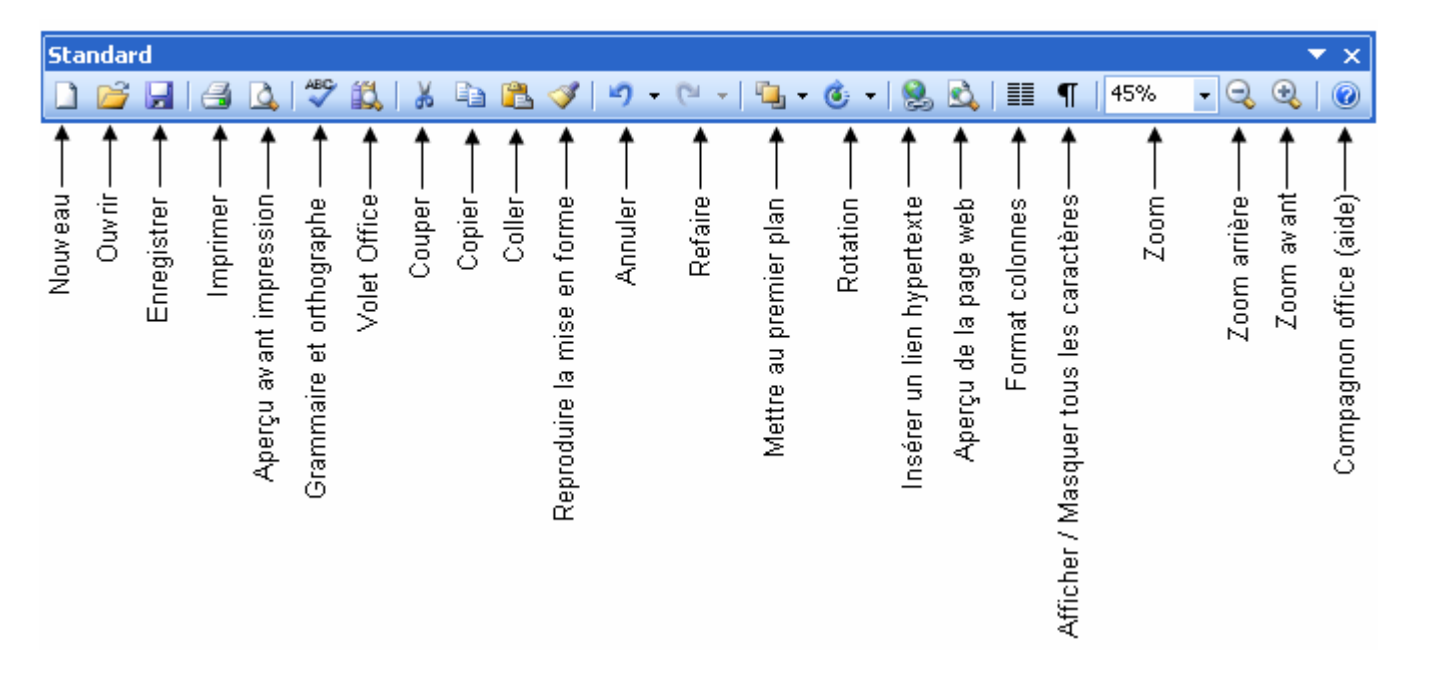

# **1.4 LA BARRE D'OUTILS MISE EN FORME**

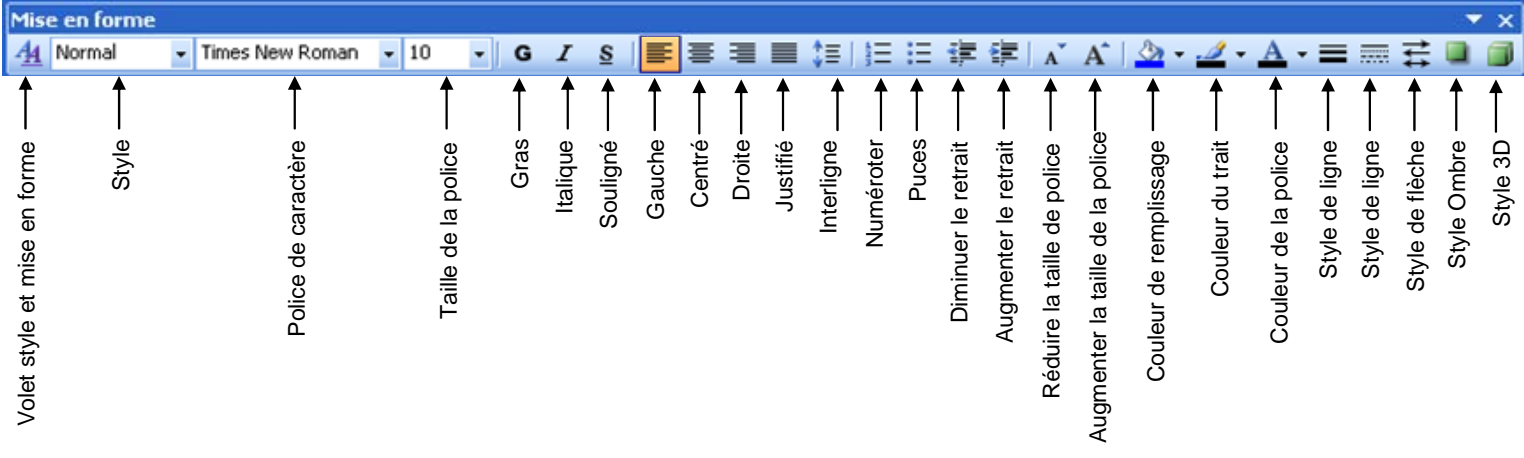

# **1.5 LA BARRE D'OUTILS OBJETS**

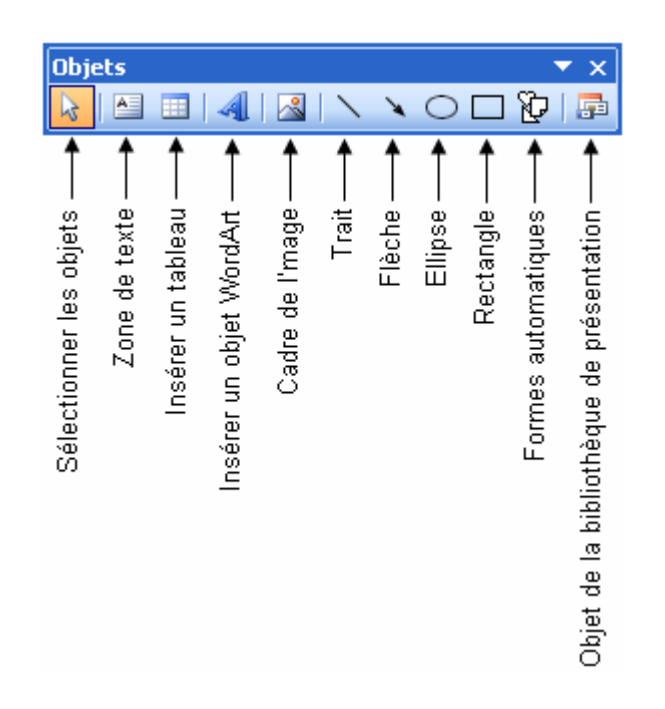

# **2. LES REGLES**

Pour afficher les règles, allez dans le menu *Affichage / Règles*.

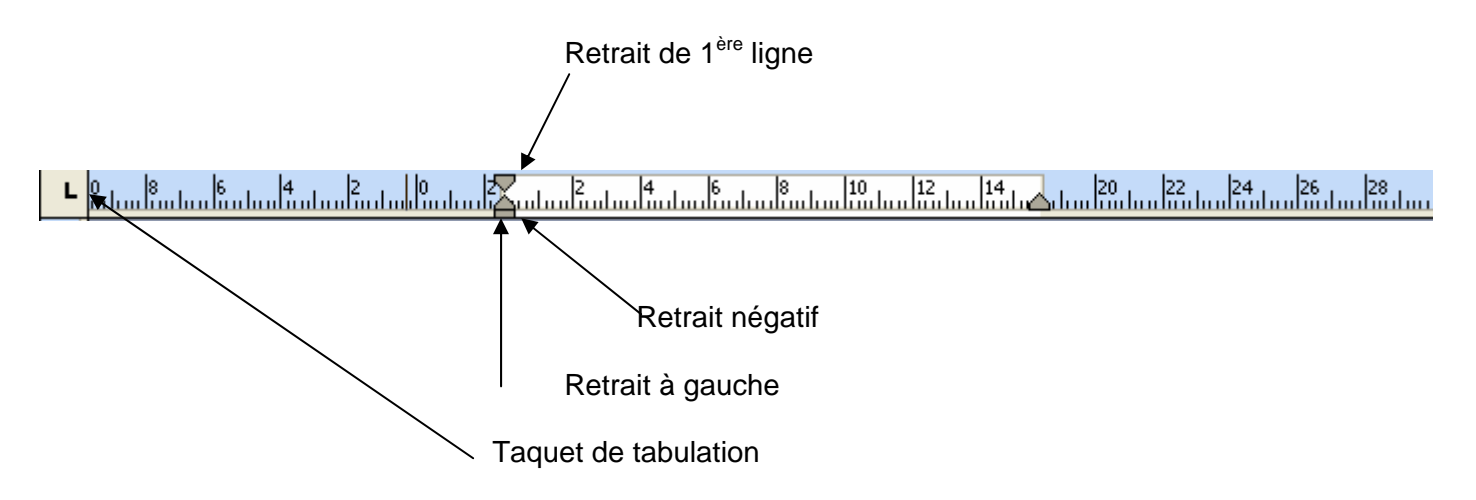

## **3. LES REPERES DE MISE EN PAGE**

Dans Publisher, les marges n'ont pas la même valeur que dans traitement de texte. Normalement, vous pouvez travailler sur la totalité de la feuille. Les seules restrictions sont les marges de l'imprimante. Vous devez respecter ces marges pour éviter les erreurs d'impression.

Publisher vous permet de définir des **repères de mise en page** afin de mieux vous repérer sur l'espace de travail.

#### 1. Allez dans le menu *Disposition / Repères de mise en page*.

Dans cette boîte de dialogue, vous pouvez fixer les marges de mise en page pour l'ensemble de la composition.

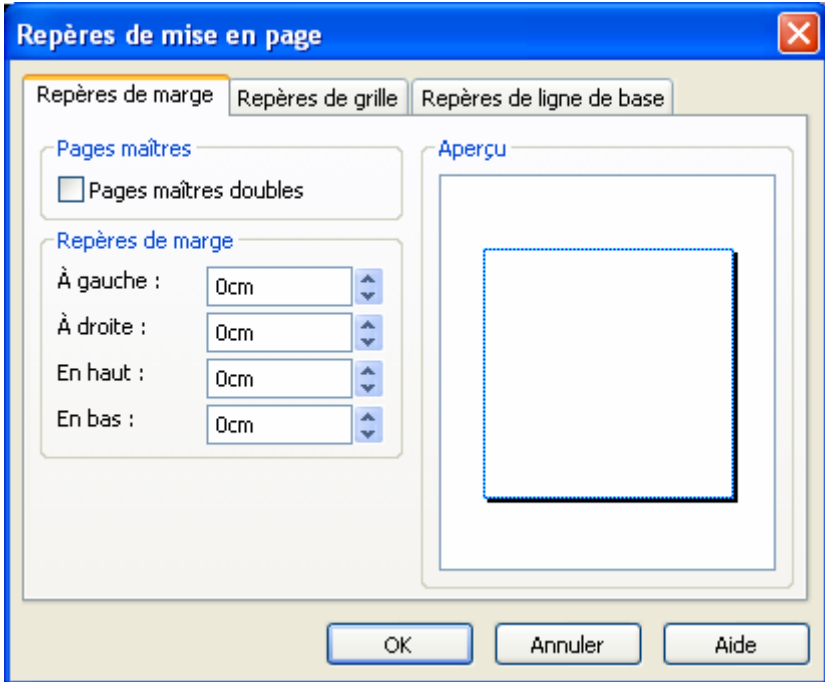

2. Vous pouvez aussi insérer des *repères de grille* qui diviseront la feuille en cellules.

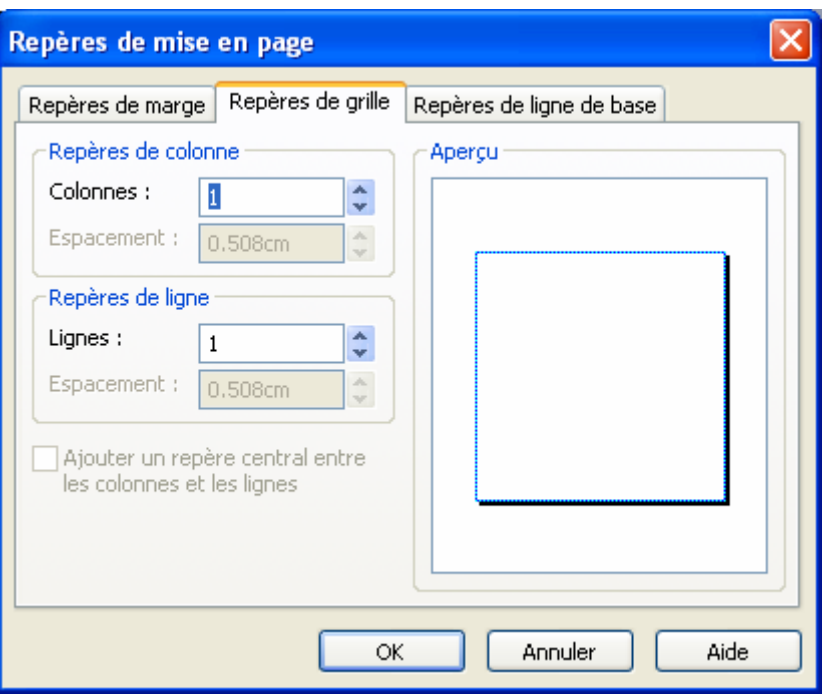

3. Vous avez également la possibilité de définir des *repères de ligne de base* qui permettent de créer un décalage entre la marge et l'objet.

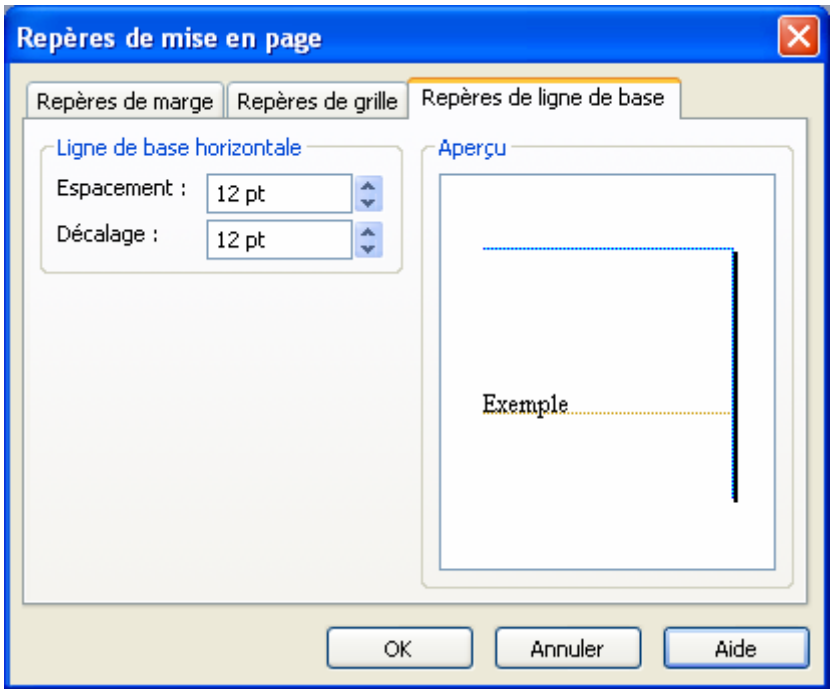

4. Cliquez sur *OK*.

## **4. LES COMPOSITIONS MULTIPAGES**

#### **4.1 AFFICHAGE DES PAGES**

Vous pouvez décider comment afficher la page pendant le travail.

#### **4.1.1 PAGE ENTIERE**

Cet affichage est sélectionné automatiquement quand vous commencez à composer. Il correspond à un zoom de 33 ou 25% suivant l'espace disponible à l'écran. Vous activez cet affichage en cliquant avec le bouton droit de la souris et en sélectionnant l'option *Page entière*.

#### **4.1.2 TAILLE REELLE (F9)**

Ce format, sélectionné en appuyant sur **F9**, affiche la page en grandeur réelle, correspondant au zoom 100% dans un traitement de texte. Vous pouvez aussi activer cet affichage en cliquant avec le bouton droit de la souris et en sélectionnant l'option *Taille réelle*.

#### **4.1.3 PAGE DOUBLE**

Ce format est utilisé pour des compositions sur plusieurs pages, telles des brochures ou prospectus. Vous l'activez en sélectionnant *Page double* dans le menu *Affichage*. Il affiche les pages comme dans un livre ouvert.

#### **4.2 AJOUTER UNE PAGE**

Allez dans le menu **Insertion /** *Page*.

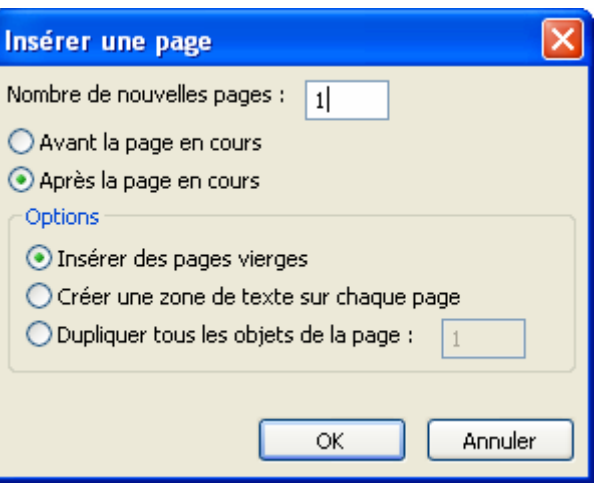

Vous pouvez décider le nombre de pages ajouter, et où vous voulez les ajouter.

L'option *Créer un cadre de texte* sur chaque page insère un cadre de texte recouvrant chaque nouvelle page.

L'option *Dupliquer tous les objets de la page* copie tous les objets (texte et graphiques) d'une page sur les nouvelles pages.

Pour passer d'une page à l'autre, cliquez sur son numéro dans la barre d'état.

#### **4.3 ATTEINDRE UNE PAGE**

Allez dans le menu **Edition /** *Atteindre la page* ou appuyez sur **F5**.

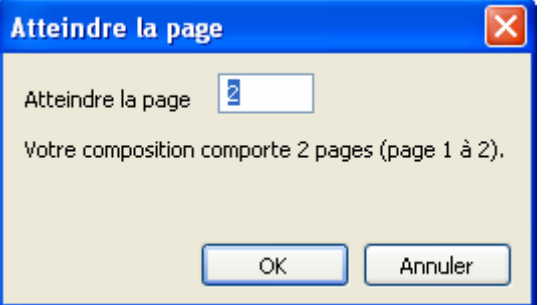

Tapez le numéro de la page à afficher dans le champ *Atteindre la page*. Puis cliquez sur *OK*.

## **4.4 EFFACER UNE PAGE**

Pour effacer une page à la fois, placez vous dans la page que vous voulez effacer et allez dans le menu *Edition / Supprimer la page*.

# **FICHE 4 : CREER UNE PREMIERE COMPOSITION AVEC L'ASSISTANT**

Un assistant est une fonction d'aide qui vous permet de créer une composition à partir de modèles prédéfinis. L'assistant pose quelques questions simples et crée automatiquement la composition. Il ne reste plus qu'à modifier le texte et les images.

Publisher offre un nombre incroyable de modèles, chacun ou presque ayant son propre assistant, de l'invitation à une fête à la création de pages d'accueil sur l'Internet.

Lorsque vous créez une composition, vous avez le choix entre

- créer une composition pour l'impression : vous choisissez le type composition et Publisher vous propose les différents thèmes de couleurs disponibles ;
- site web et messagerie,
- jeux de création : vous choisissez d'abord le thème de couleurs puis ensuite le type de composition ;
- Composition vierge : vous avez alors le choix du modèle et vous créez vous-même les couleurs, les images…

Supposons que vous ayez une voiture à vendre et que vous vouliez créer une affiche à coller sur celle-ci.

#### 1. Sélectionnez *Composition pour impression* puis **Annonce**.

2. Sélectionnez **Annonce Accroche publicitaire**.

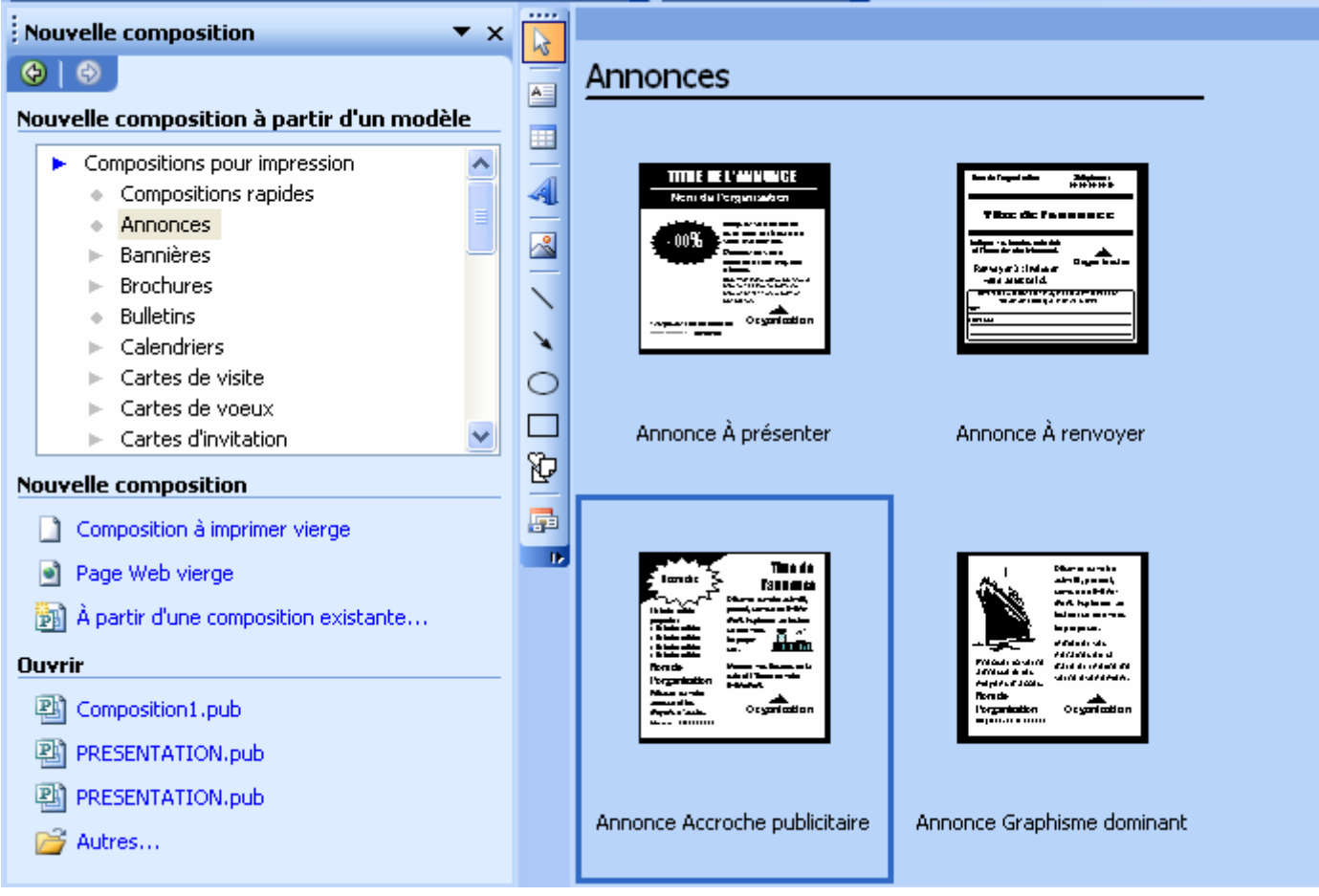

- 3. L'assistant démarre et vous demande de choisir les options de l'affiche
	- 1. Afficher ou non un logo,
	- 2. Choisir la taille du document : carré ou rectangle,
	- 3. Le nombre de copie du document : 1 par feuille ou plusieurs.

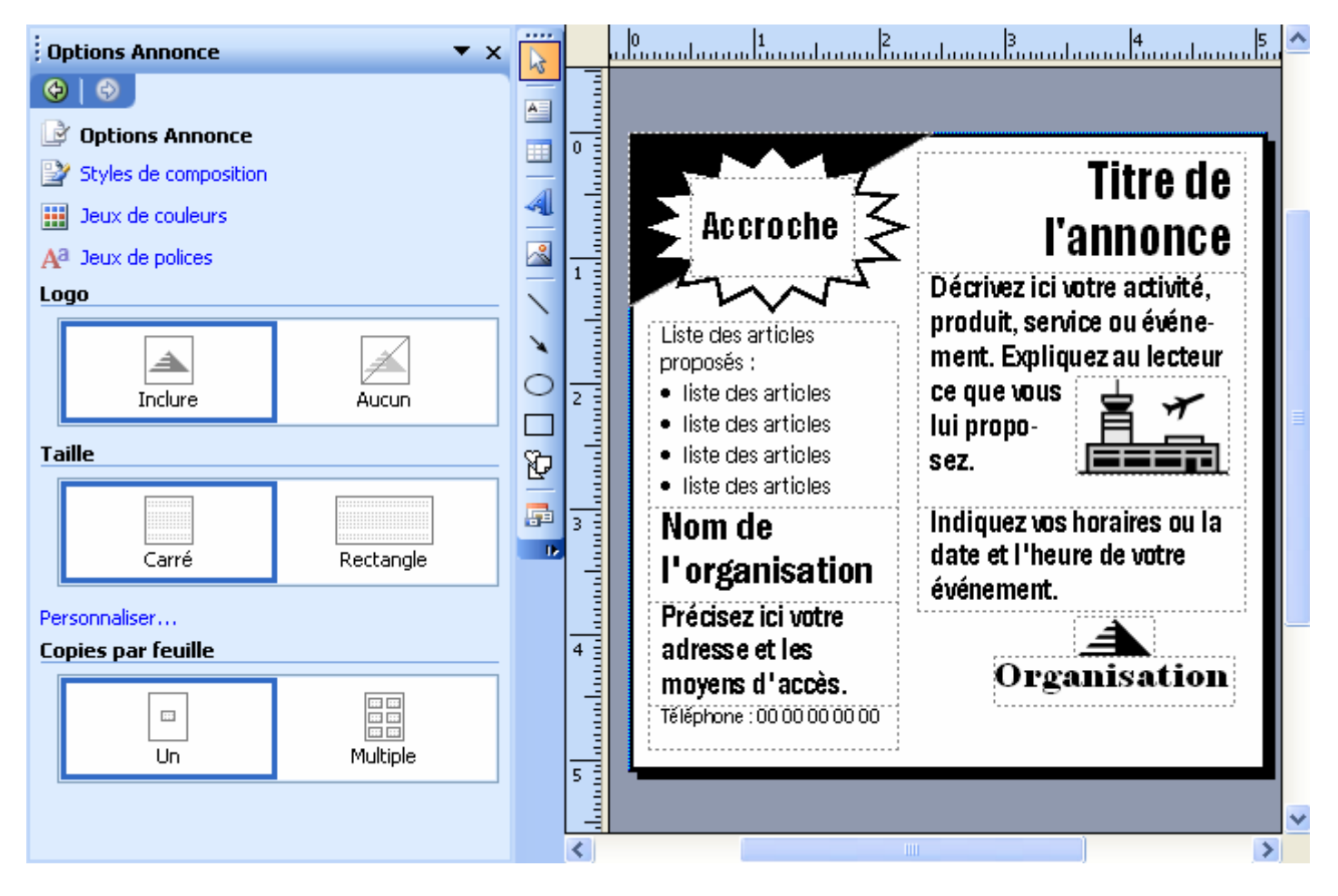

4. Cliquez sur la 2ème étape Style de composition. Vous avez alors de choix de modifier le type d'annonce si celle que vous avez choisie ne vous convient pas.

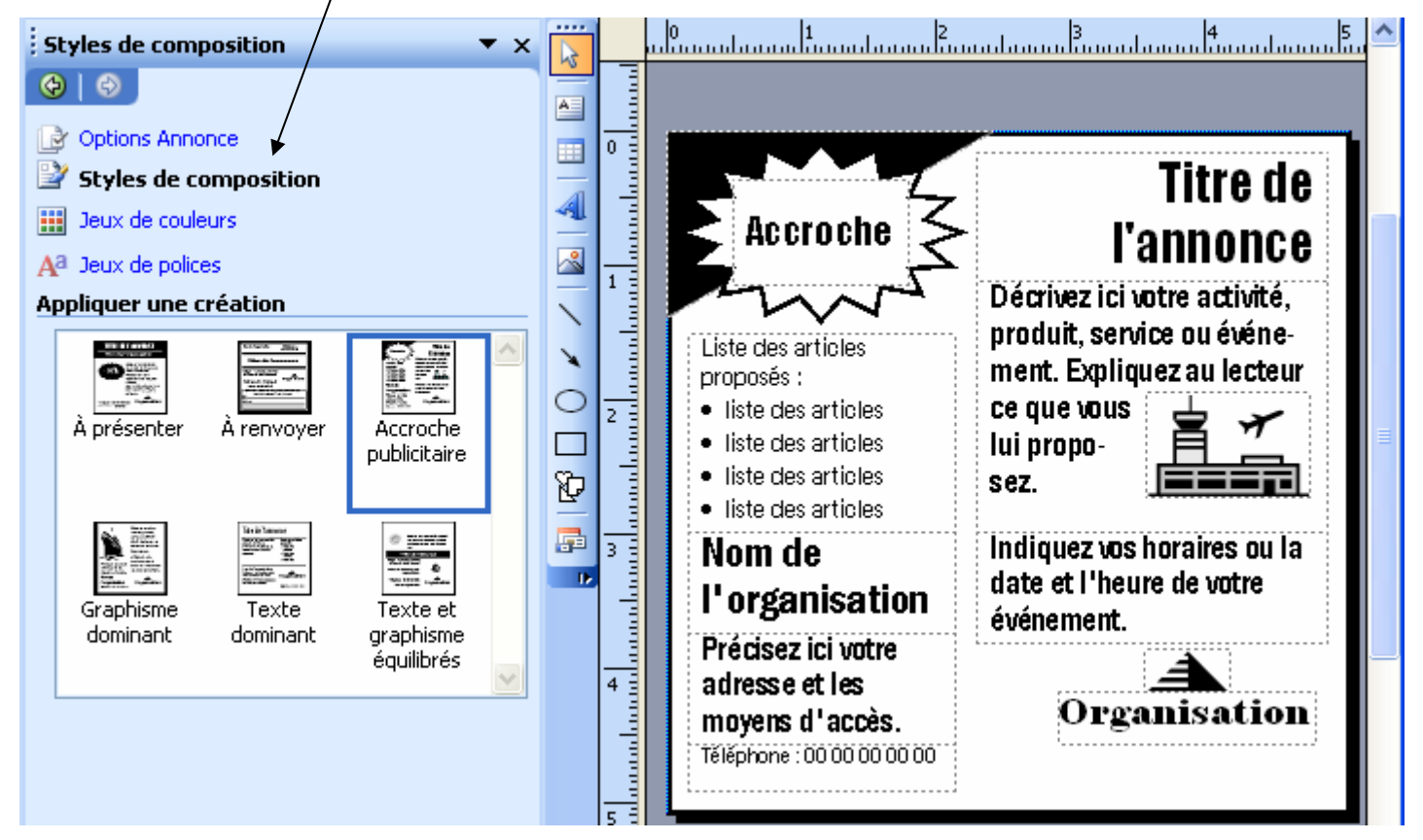

**AUTEUR : KARINE PETIT 9**

5. Choisissez la 3ème étape **Jeux de couleurs** afin de définir les couleurs dominantes de votre composition.

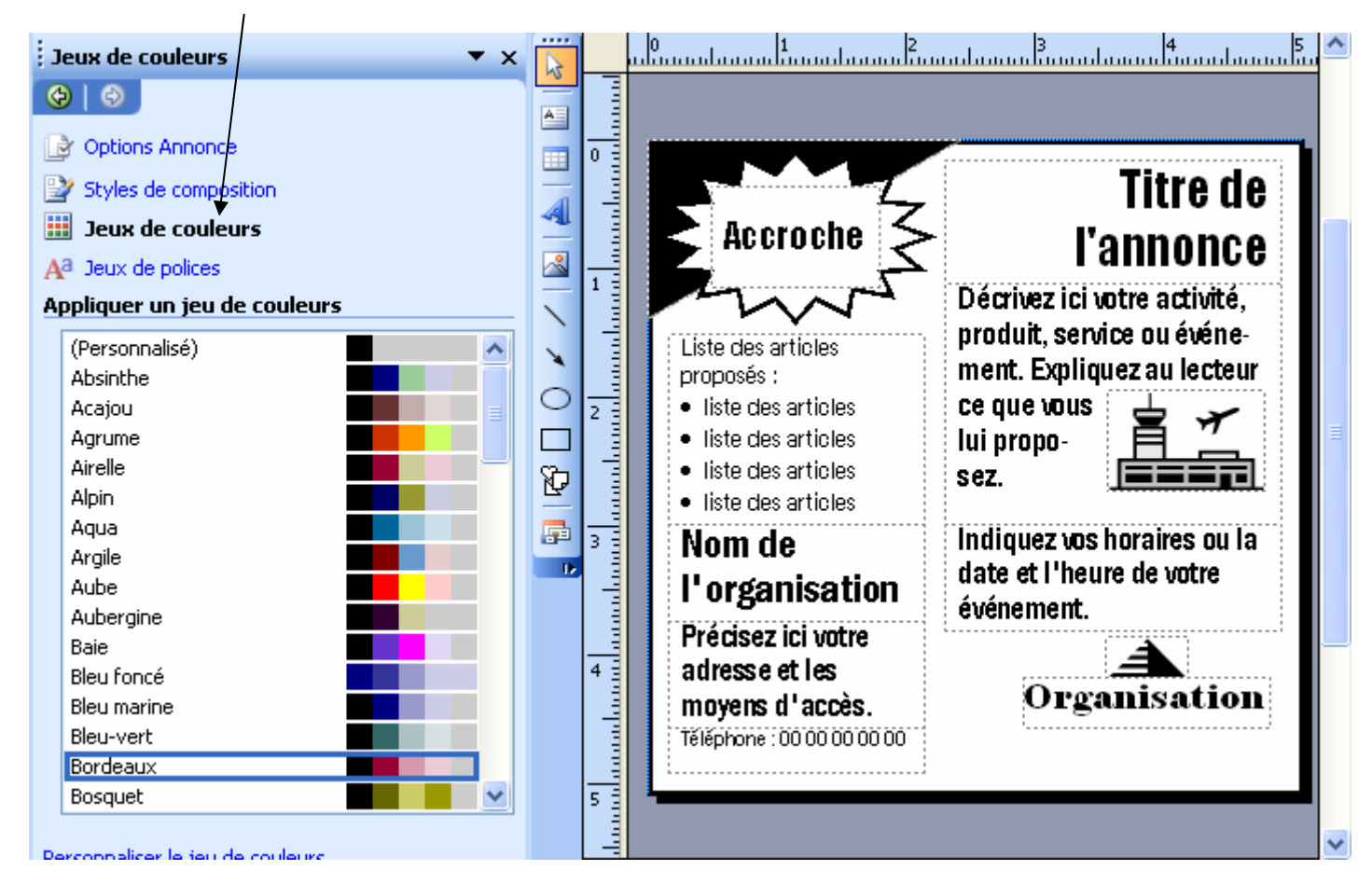

6. Choisissez la 4ème étape **Jeux de polices** afin de modifier les polices à utiliser dans la composition.

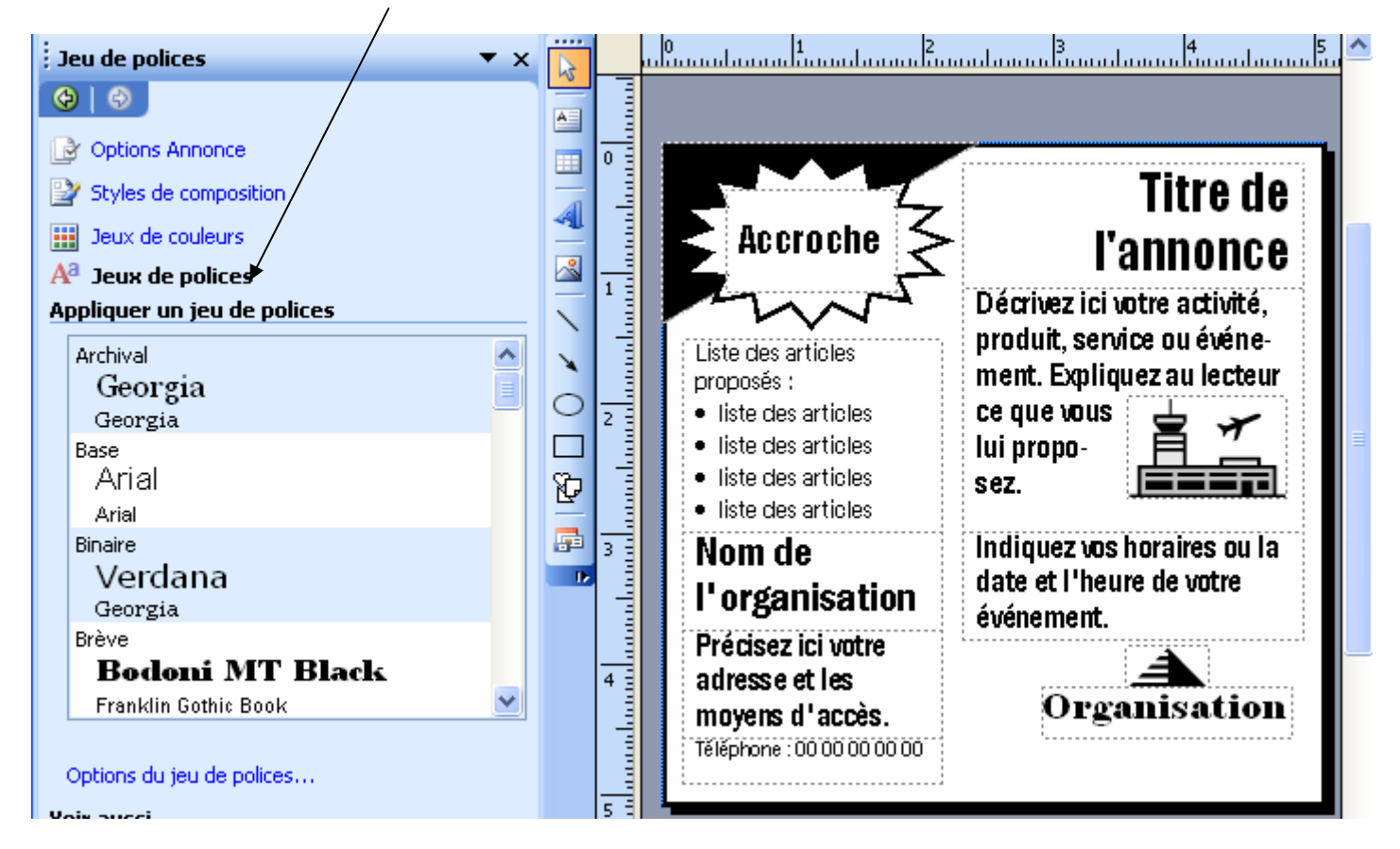

7. Il ne vous reste plus qu'à compléter votre annonce.

A chaque étape, vous pouvez revenir en arrière.

# **FICHE 5 : ENREGISTER UNE COMPOSITION**

Quand vous avez créé une publication, vous devez l'enregistrer pour la retrouver plus tard.

1. Allez dans le menu *Fichier / Enregistrer* ou cliquez sur le bouton **de l**ou sur *Ctrl+S*.

La boîte de dialogue *Enregistrer sous* s'affiche à l'écran. Les fichiers enregistrés avec Publisher ont l'extension **.pub**.

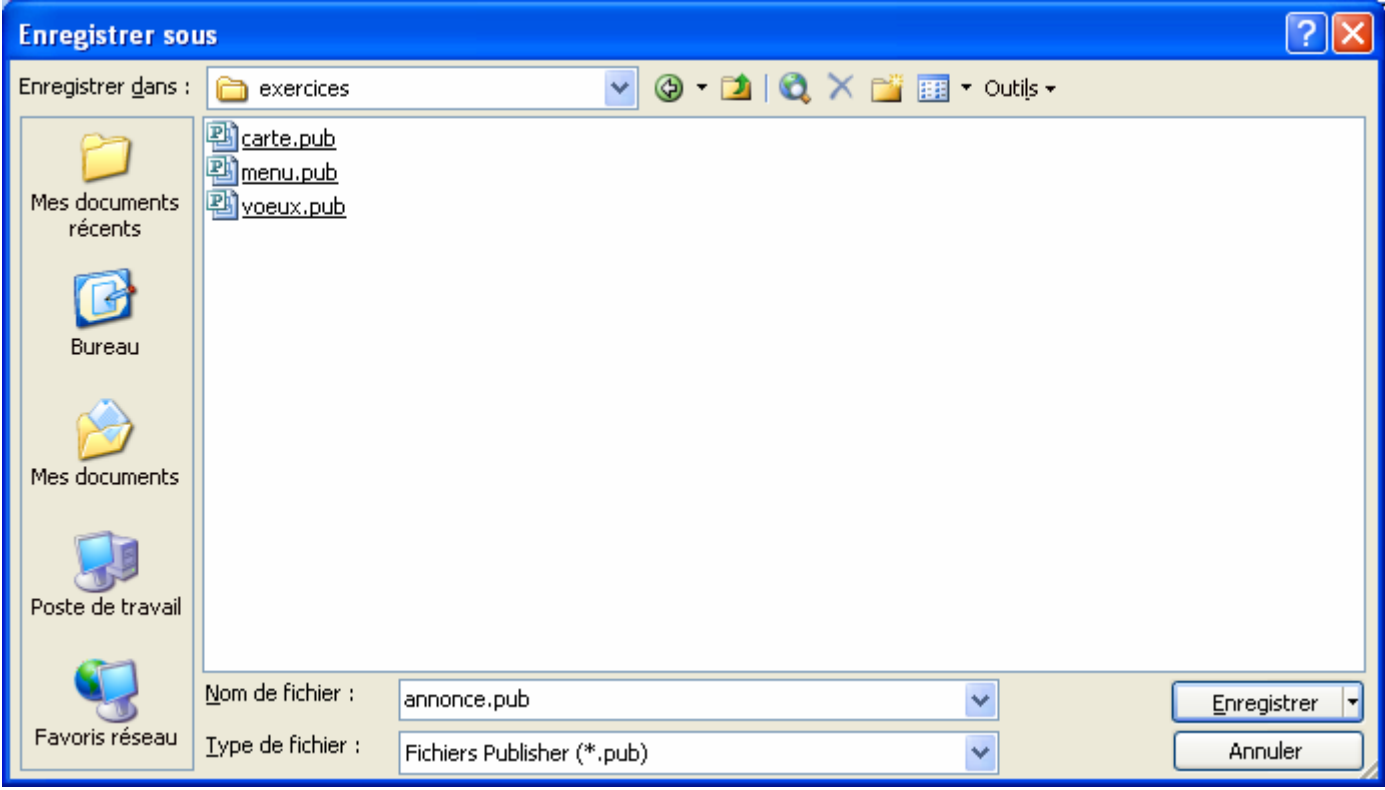

- 2. Tapez **annonce** comme Nom du fichier.
- 3. Cliquez sur le bouton **Enregistrer**.

# **FICHE 6 : OUVRIR UNE COMPOSITION**

1. Allez dans le menu *Fichier / Ouvrir* ou cliquez sur le bouton Ouvrir

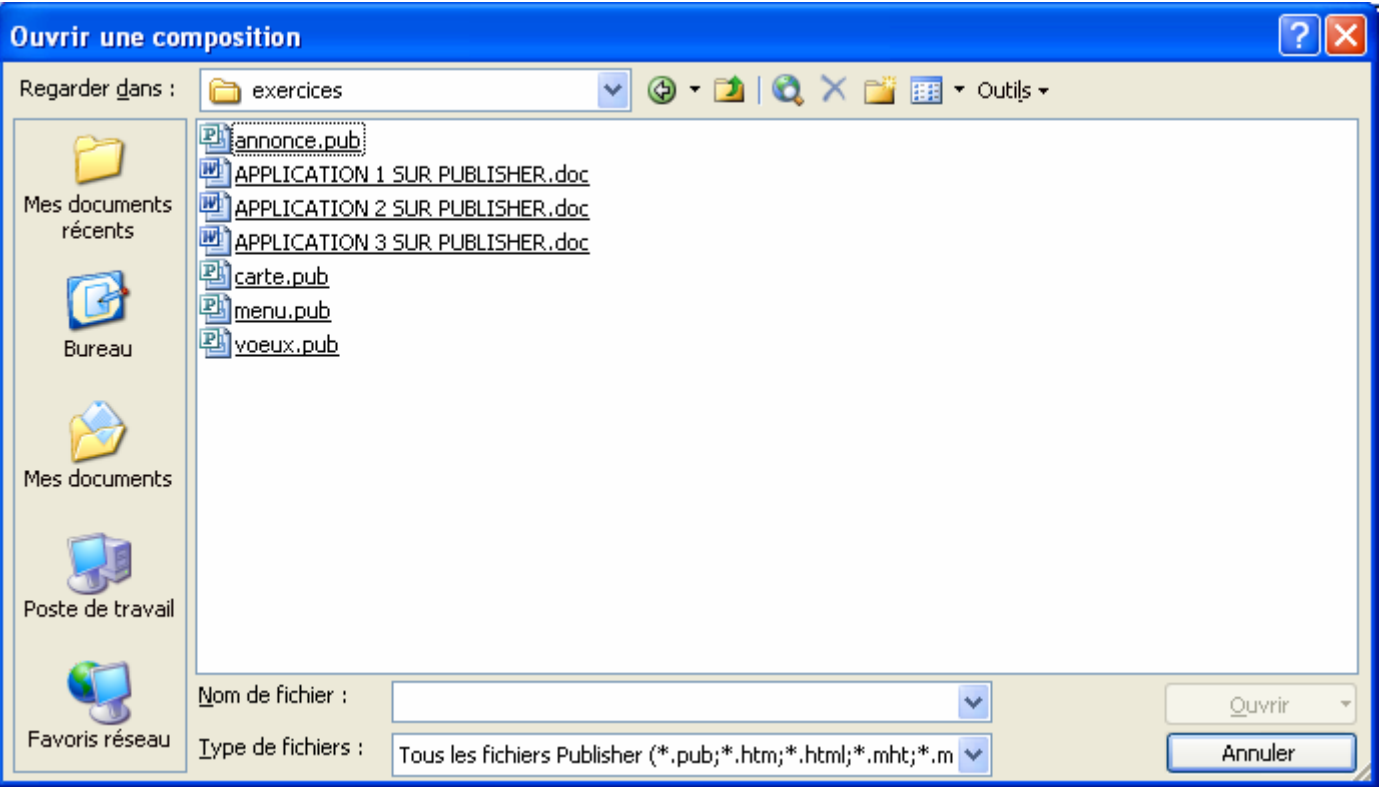

2. Sélectionnez le fichier que vous voulez ouvrir puis cliquez dessus ou cliquez sur *Ouvrir*.

# **FICHE 7 : INSERER UNE ZONE DE TEXTE**

Dans Publisher comme dans PowerPoint, le texte d'insère dans des zones de texte.

## **1. CREER UNE ZONE DE TEXTE**

- 1. Cliquez sur le bouton *Zone de texte* .
- 2. Avec le bouton gauche de la souris, tracez un rectangle.

## **2. LA MISE EN FORME DU TEXTE**

#### **2.1 PRESENTATION**

Pour mettre en forme le texte dans une zone de texte, vous devez sélectionner la zone ou sélectionner le texte.

Quand vous sélectionnez une zone de texte, la **Barre de mise en forme** s'affiche.

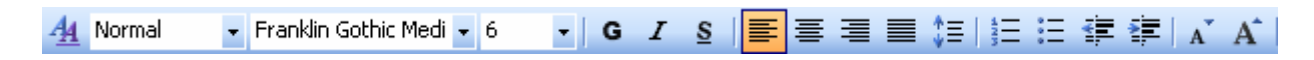

La plupart de ses commandes sont les mêmes que dans les autres logiciels de la suite Office 2003.

#### **2.2 LES POLICES**

Franklin Gothic Medi - 5.7  $\star$ Dans cette barre d'outils, vous pouvez modifier la **police et la taille des caractères**.

Vous trouvez également les attributs du texte : **G**  $I$  **s** 

Il vous est également possible de passer par le menu **Format / Police**. Dans cette boîte de dialogue, vous pouvez définir tous les aspects des caractères : *Police, Style, Taille, Couleurs*, et d'autres aspects visuels.

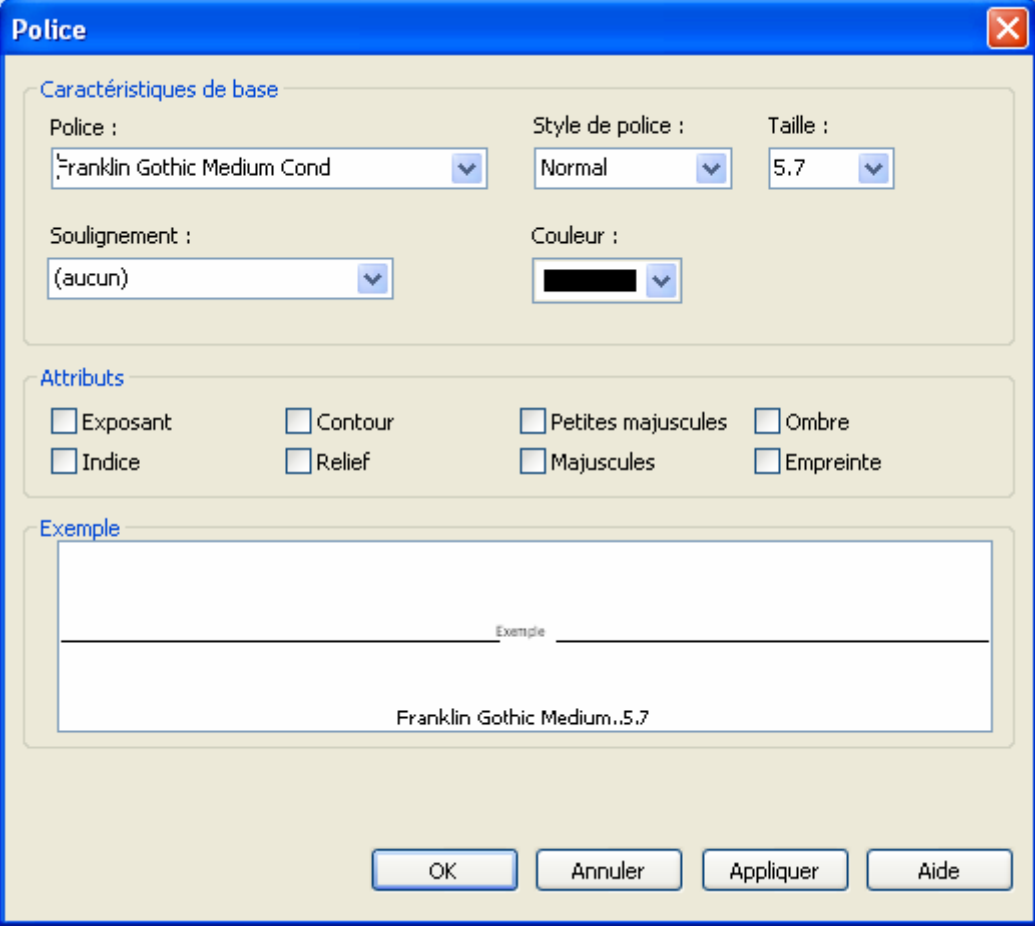

**AUTEUR : KARINE PETIT 13** 

Vous pouvez également utiliser ces 2 boutons afin d'augmenter ou de réduire la taille du texte  $\frac{A^T - A^T}{A}$ 

#### **2.3 ESPACEMENT DES CARACTERES**

Vous avez la possibilité de modifier l'espacement entre les caractères. Allez dans le menu **Format / Espacement des caractères**. Plusieurs options sont alors proposées :

- **L'échelle** définit la largeur de chaque caractère du texte.
- **L'interlettrage** modifie l'espacement entre les caractères du texte. Vous pouvez sélectionner des valeurs prédéfinies ou définir vous-même une valeur. Par défaut, l'espacement est Normal et de 100%.
- Le crénage distingue entre les caractères et modifie leur espacement suivant leur type.
	- Sans crénage, cet espacement sera toujours le même qu'entre les autres lettres.
	- Avec le crénage, le logiciel tiendra compte des formes complémentaires de "A " et de " W ".

Le *crénage automatique* permet d'effectuer cette opération automatiquement.

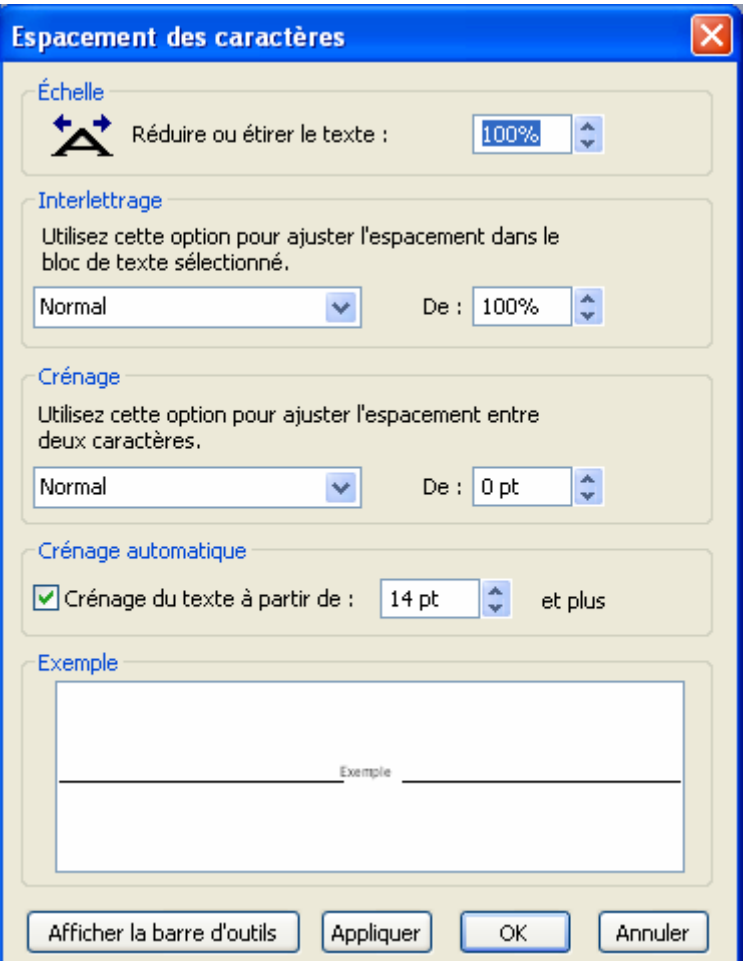

## **3. L'ALIGNEMENT DES CARACTERES**

## **3.1 L'ALIGNEMENT DU TEXTE**

**E** ■ <sup>‡</sup> Des quatre boutons contrôlent **l'alignement du texte** (gauche, centré, droite ou justifié). 亖

Le dernier bouton permet de modifier l'interligne. Vous pouvez également modifier ces paramètres dans le menu **Format / Paragraphe**.

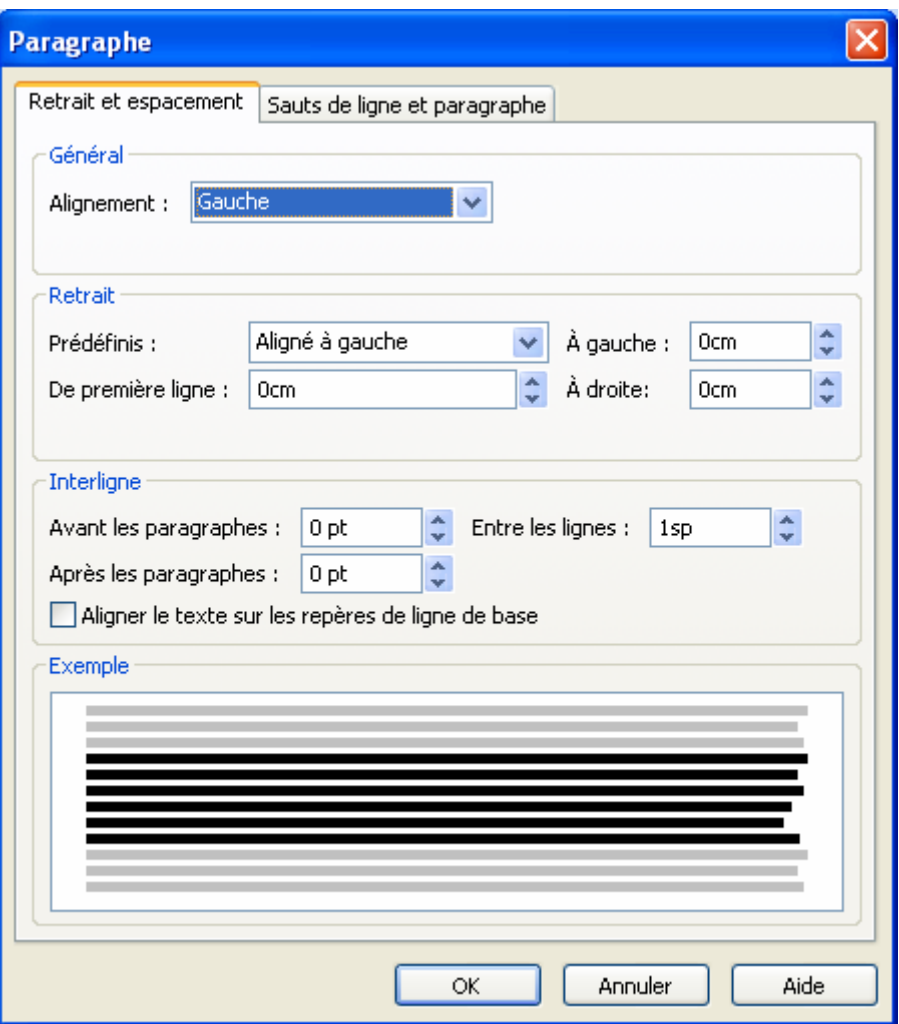

# **3.2 LES RETRAITS ET LISTES**

Cette fonction sert à mettre en forme le texte en définissant les retraits, la numérotation des paragraphes ou les puces.

 Vous pouvez également aller dans le menu **Format / Puces et numéros**. Choisissez la puce à utiliser, sa taille, le retrait à gauche.

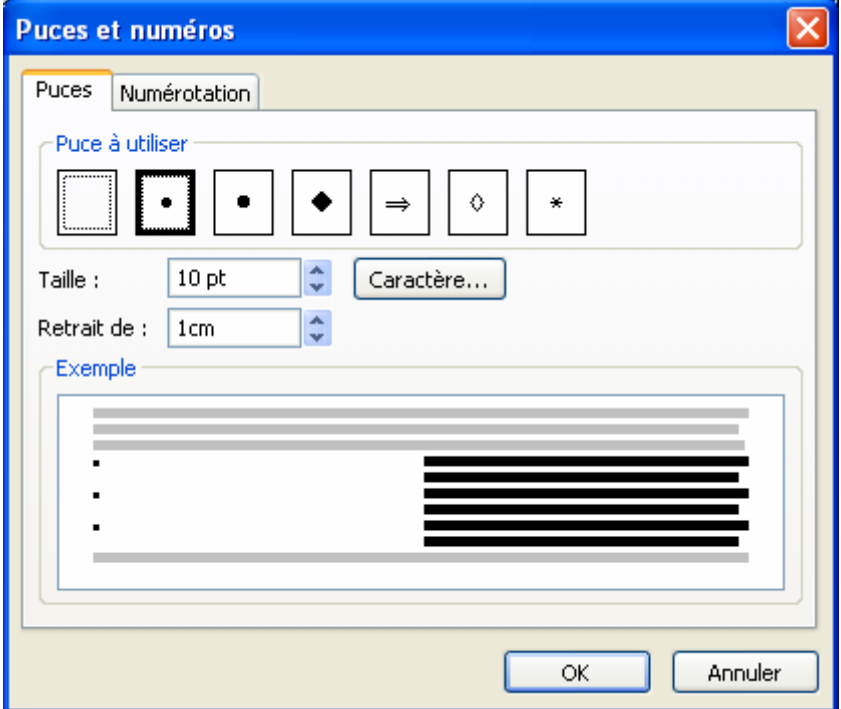

Si vous voulez numéroter allez dans l'onglet **Numérotation**.

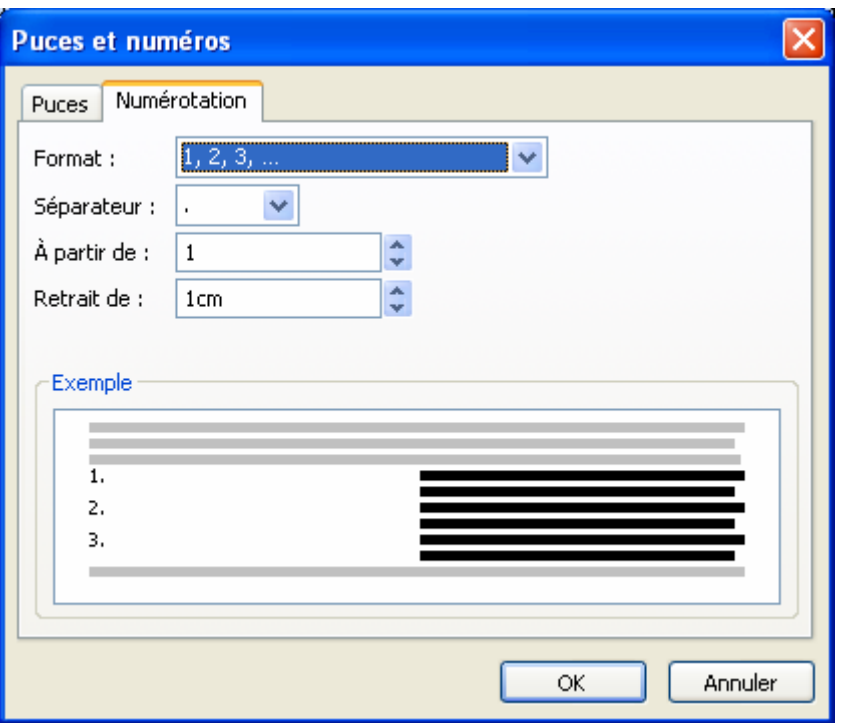

#### **3.3 LES TABULATIONS**

Tout comme dans Word, Publisher permet de définir des tabulations. Allez dans le menu Format / *Tabulations*.

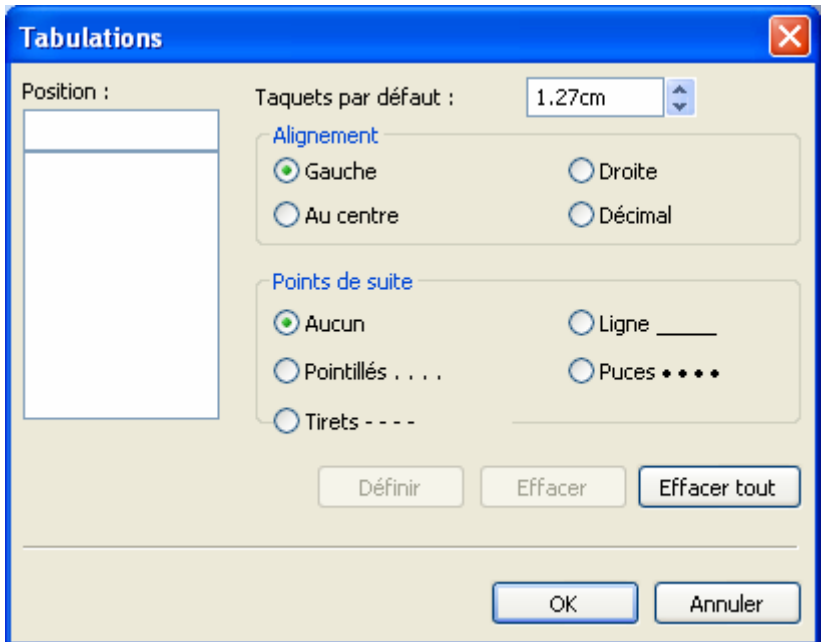

Dans le champ *Position*, saisir la taille de la tabulation.

Vous pouvez aussi aligner le texte sur une tabulation à gauche, à droite, au centre ou décimal (permet d'aligner les nombres décimaux sur une virgule).

Vous pouvez enfin définir un point de suite.

## **4. LES STYLES**

Le premier champ de la barre, en partant de la gauche, indique le Style du texte <sup>44</sup> Normal **1999** 

Un style est un ensemble de paramètres de mise en forme, par exemple la police, les attributs ou les distances entre paragraphes. En définissant un style et en l'appliquant à des portions de texte, vous éviterez de redéfinir la même mise en forme plusieurs fois.

Créez une zone de texte et allez dans le menu *Format / Style et mise en forme*. Le volet Office **Style et mise en forme** s'ouvre. Les styles utilisés dans la composition s'affichent.

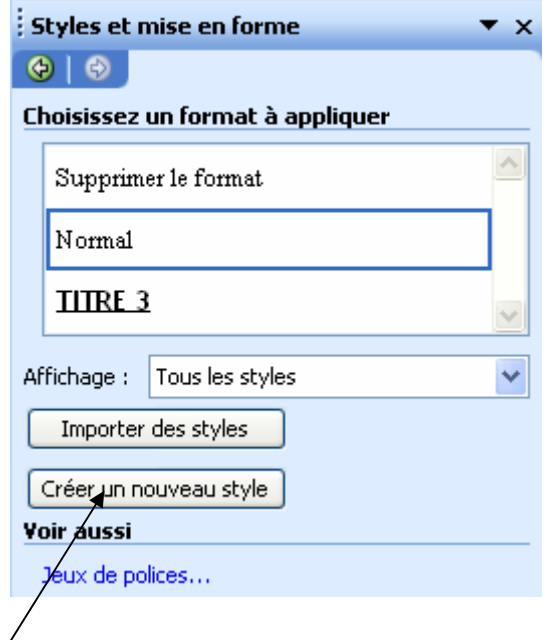

## **4.1 CREER UN STYLE**

1. Cliquez sur le bouton *Créer un nouveau style*.

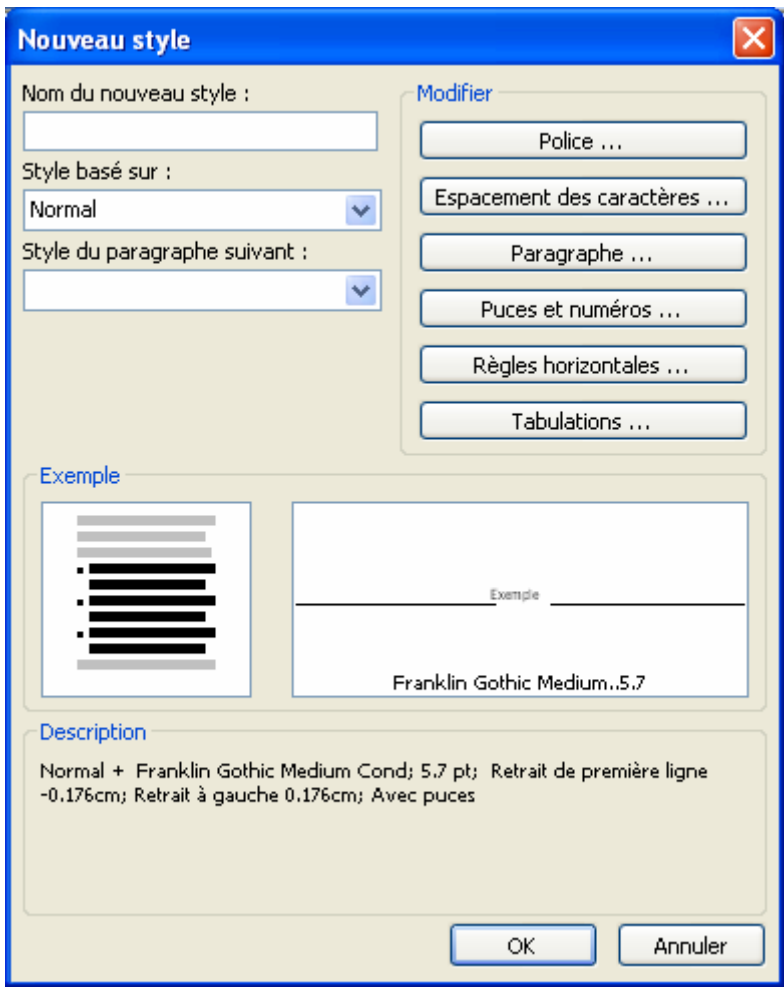

2. Dans le champ **Nom du nouveau style**, tapez **essai style**.

3. Cliquez sur **Police**. Sélectionnez la police, la taille, les attributs, le soulignement et la couleur puis cliquez sur **OK**.

Vous avez également la possibilité de mettre des puces, de modifier l'espacement des caractères, insérer une règle horizontale…

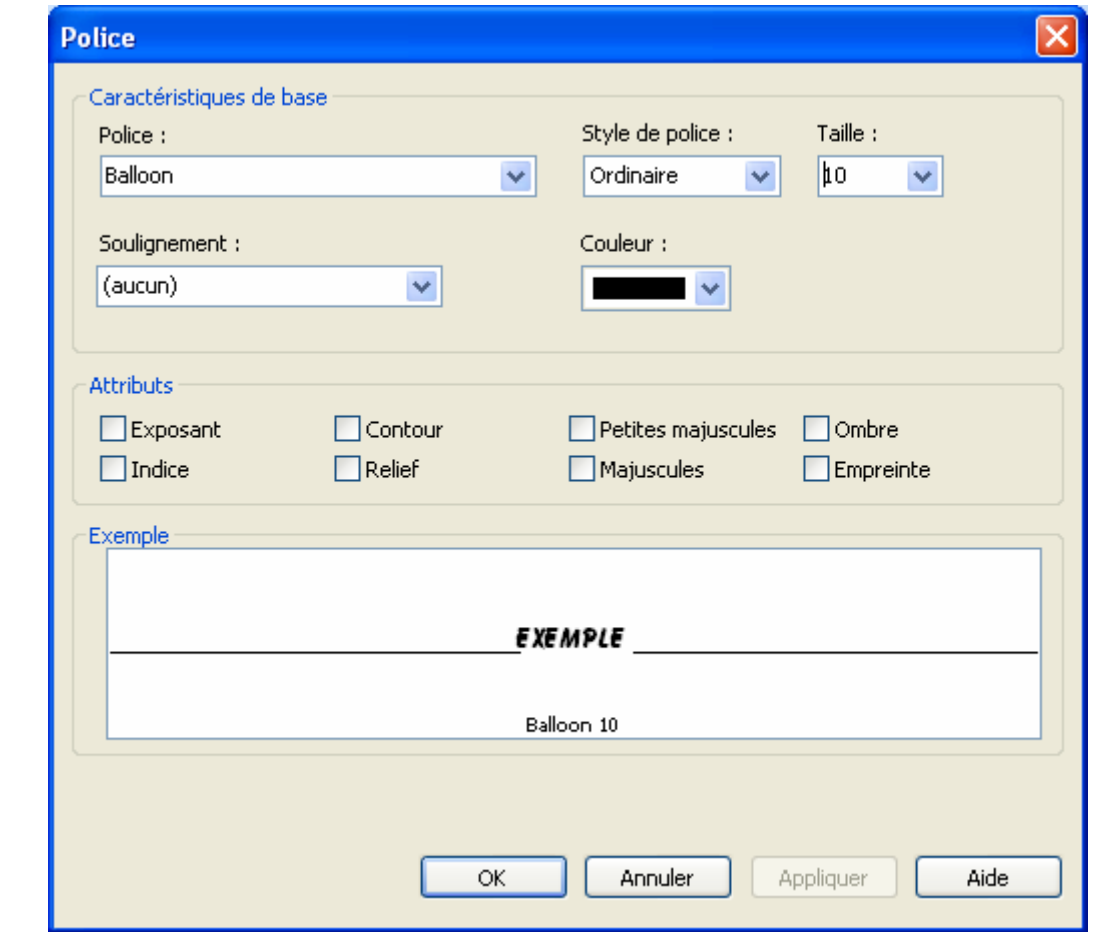

- 4. Cliquez sur *OK* pour fermer la boîte de dialogue *Créer un nouveau style*.
- 5. Vous revenez au cadre de texte. Sur la **barre de mise en forme**, cliquez sur la flèche située à la droite du menu *Styles* et cliquez sur **essai style**.

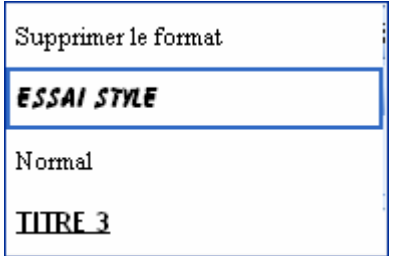

#### **4.2 COPIER UN STYLE**

Si vous voulez créer un nouveau style à partir d'un style existant (copier un style sous un nouveau nom dans le but de le modifier plus tard).

- 1. Placez le curseur dans un texte rédigé avec le style de départ (celui que vous voulez modifier).
- 2. Dans le champ *Style* de la **barre de mise en forme**, tapez le nom du nouveau style.
- 3. Appuyez sur **Entrée**. La fenêtre *Créer un style à partir d'un exemple* apparaît.

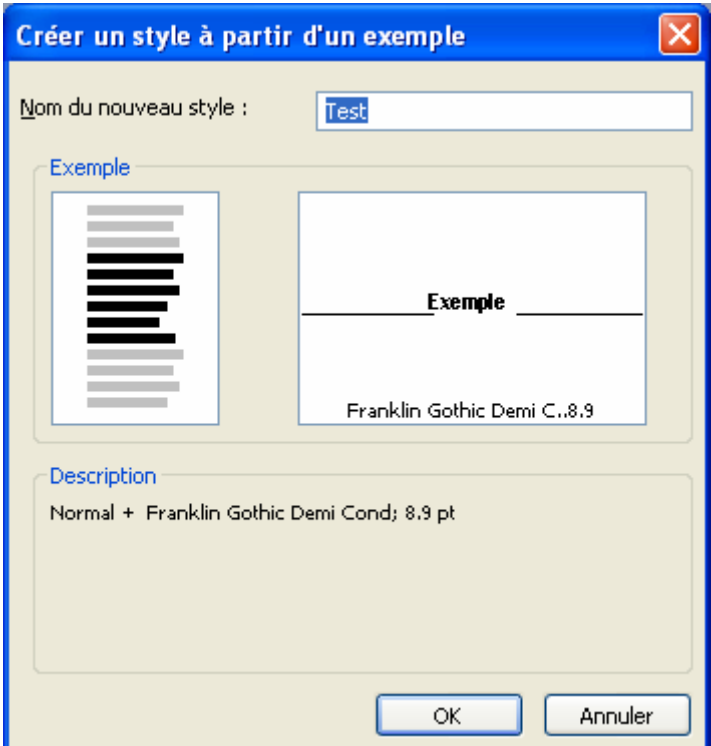

# 4. Cliquez sur *OK*.

# **4.3 MODIFIER UN STYLE**

- 1. Allez dan le menu *Format / Style de texte*.
- 2. Dans le **volet Office**, sélectionnez le style que vous voulez modifier et cliquez droit sur *Modifier*.

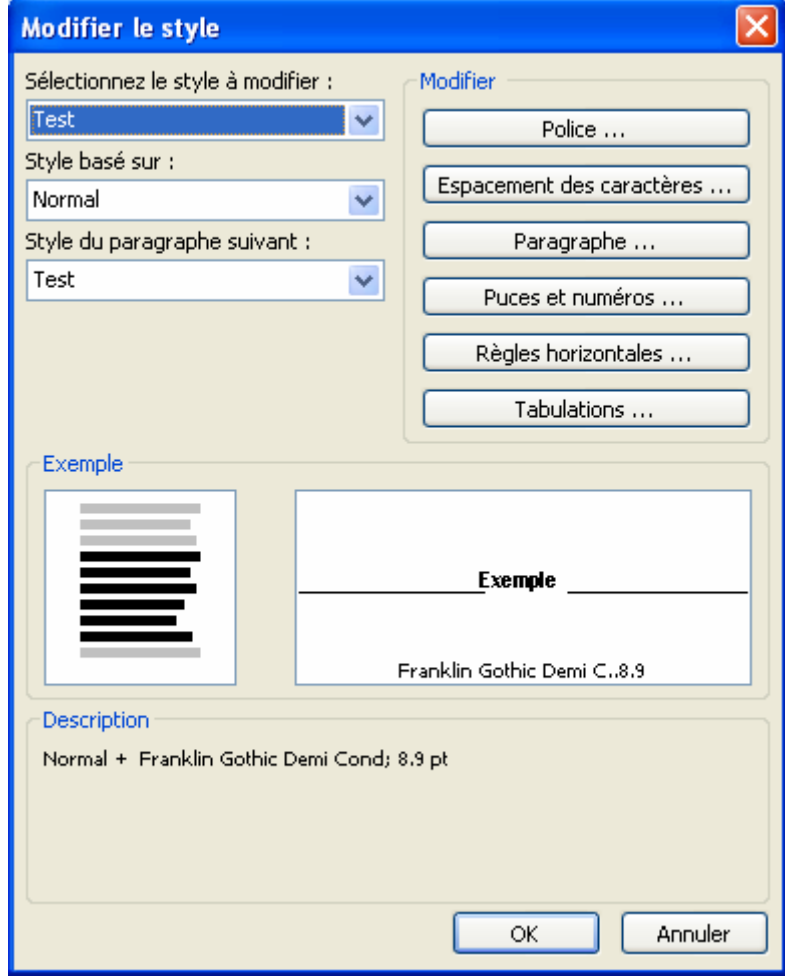

3. La boîte de dialogue **Modifier le style** est la même que pour la création d'un style. Modifiez le style selon vos besoins et cliquez sur **OK**.

#### **4.4 RENOMMER ET SUPPRIMER UN STYLE**

- 1. Sélectionnez *Format / Style de texte*.
- 2. Sélectionnez le style que vous voulez renommer ou supprimer.
- 3. Cliquez droit sur *Renommer* ou sur *Supprimer* suivant vos besoins. Publisher vous demande de confirmer la suppression. Répondez *Oui*.

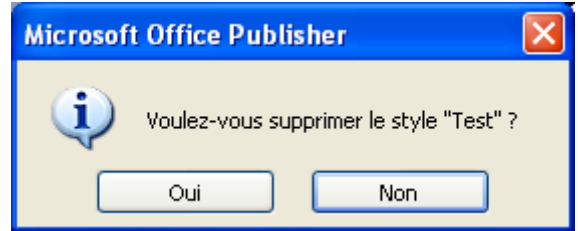

#### **4.5 IMPORTER UN STYLE**

Vous pouvez importer des styles à partir d'autres compositions de Publisher ou de documents créés avec d'autres programmes (par exemple Word).

- 1. Sélectionnez *Format / Style de texte*.
- 2. Cliquez sur le bouton *Importer des styles*.
- 3. Une boîte de dialogue vous demande de sélectionner le document dont vous voulez importer les styles. Dans le champ *Type*, vous pouvez voir quel type de style Publisher peut importer.

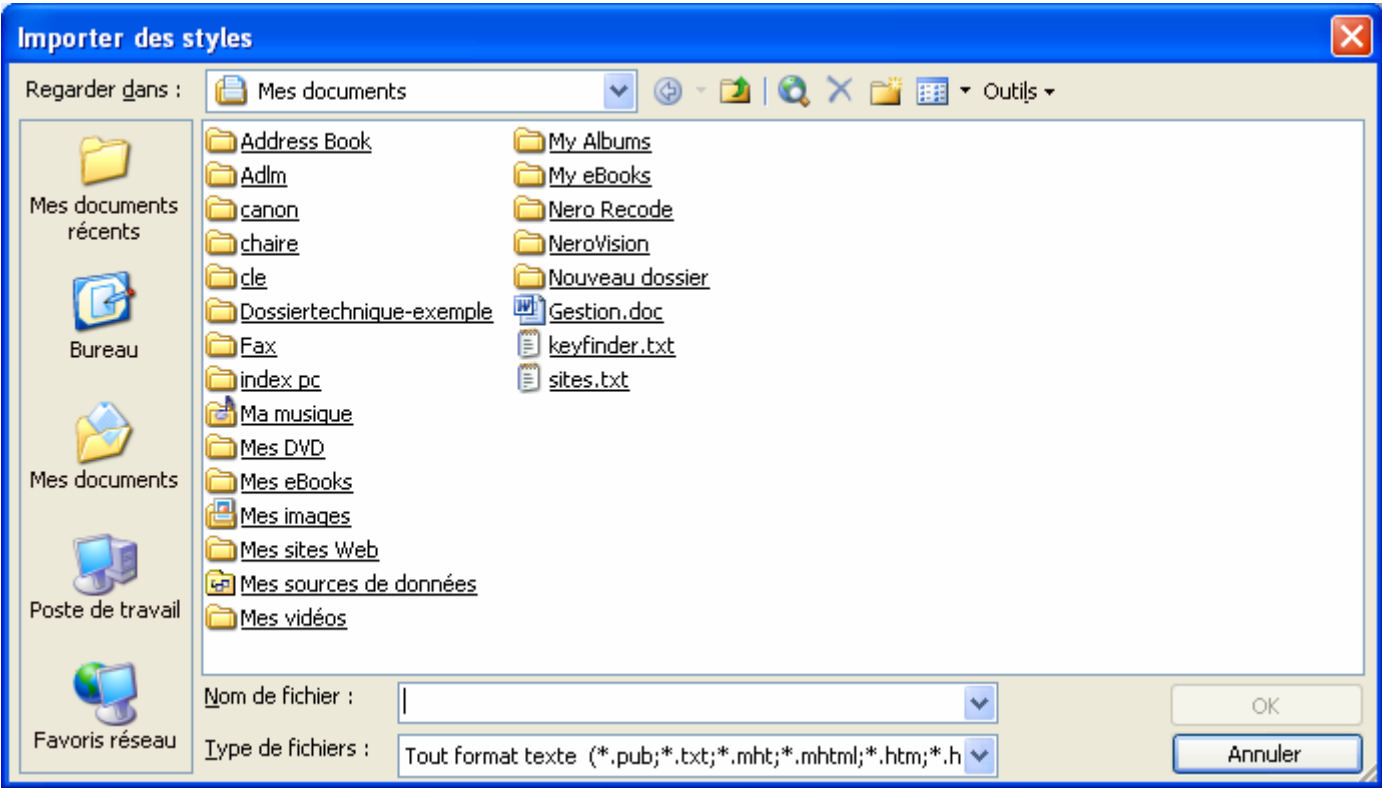

4. Trouvez le document contenant les styles voulus, et cliquez sur **OK**.

Après une conversion qui peut durer quelques minutes suivant le nombre de styles, les styles du document sont importés dans votre composition en cours et affichés dans le champ *Styles existants*.

# **5. AFFICHER TOUS LES CARACTERES**

Cette fonction affiche les caractères, normalement masqués, qui contrôlent le texte : changement de paragraphe, tabulation, etc.

Allez dans le menu Affichage / Afficher les caractères spéciaux ou cliquez sur le bouton <sup>1</sup> de la barre d'outils **standard**.

## **6. COUPURE DE MOTS**

Vous avez la possibilité de couper les mots en fin de phrase tout comme dans Word. Allez dans le menu *Outils / Langue / Coupure de mots*.

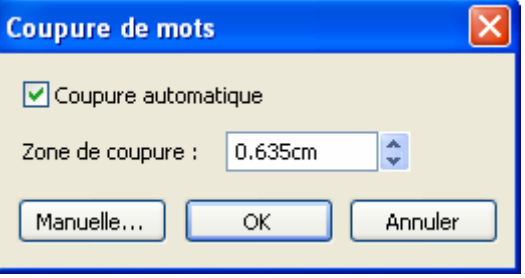

# **7. LES LETTRINES**

Tout comme dans Word, vous pouvez créer une lettrine en début de ligne.

- 1. Sélectionner la 1<sup>ère</sup> lettre d'un paragraphe.
- 2. Allez dans le menu *Format / Lettrine*.
- 3. Sélectionnez un style dans la rubrique de gauche et cliquez sur **OK**.

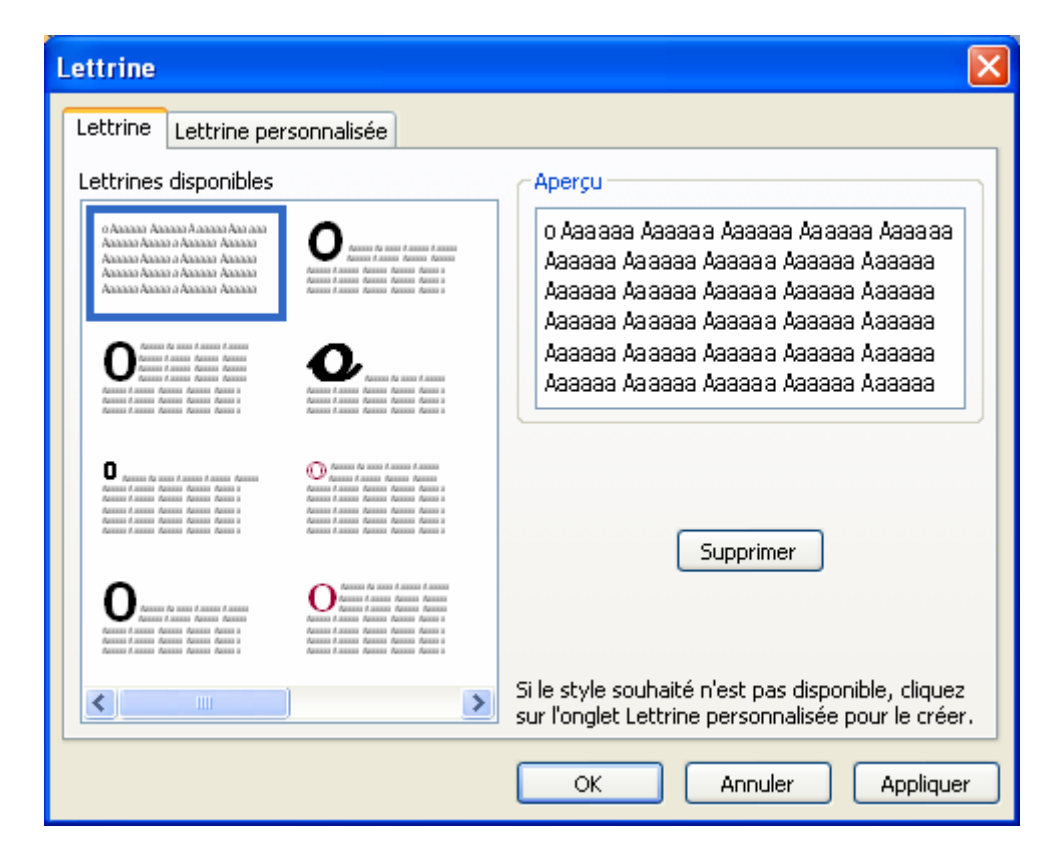

Si vous cliquez sur l'onglet *Lettrine personnalisée*, vous pourrez vous-même définir la taille, la police et le style de la lettrine. Dans la rubrique *Emplacement et taille de la lettre*, des boutons vous permettent de définir comment le texte sera disposé autour de la lettrine.

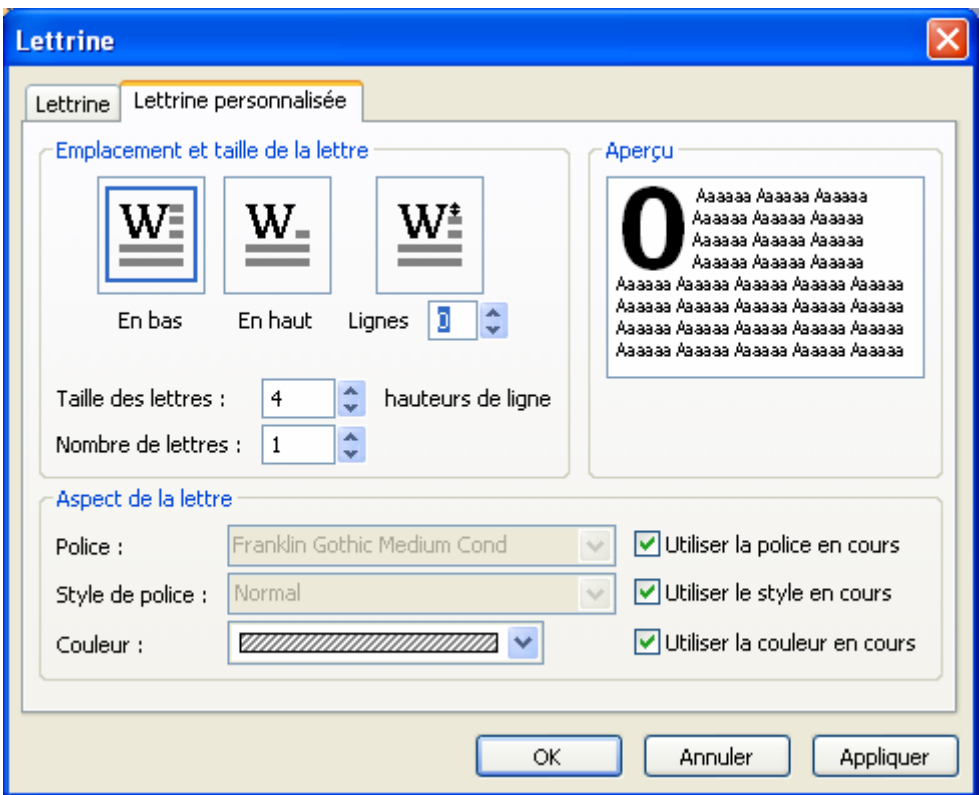

Vous pouvez également choisir le *Nombre de lettres* à mettre en forme, c'est-à-dire utiliser plusieurs lettres initiales somme lettrines.

Dans la rubrique *Aspect de la lettre*, vous définissez la police et le style de la lettrine.

# **8. INSERER DES CARACTERES SPECIAUX**

1. Allez dans le menu *Insertion / Caractères spéciaux*.

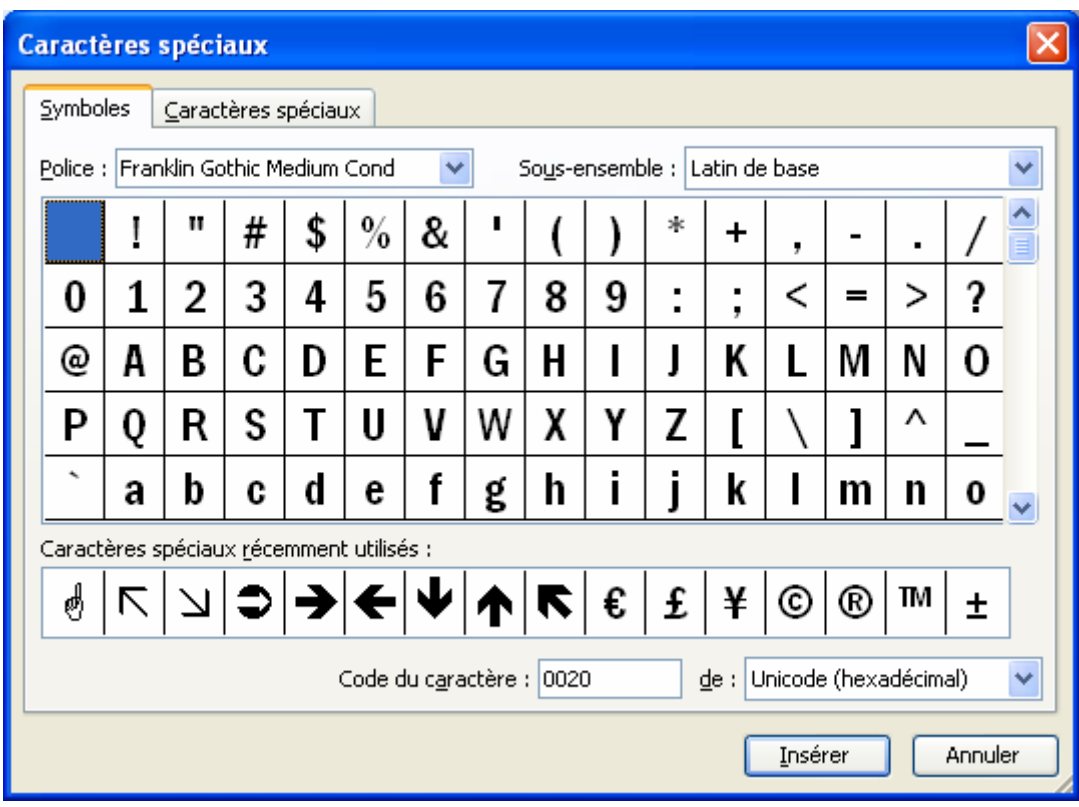

- 2. Sélectionnez la police.
- 3. Double-cliquez sur le symbole que vous voulez insérer (ou cliquez une fois et cliquez sur Insérer).

# **9. INSERER LA DATE ET L'HEURE**

1. Sélectionnez *Date et heure* dans le menu *Insertion*.

En cochant la case *Mise à jour automatique*, la date se mettra automatiquement à jour à chaque ouverture de document.

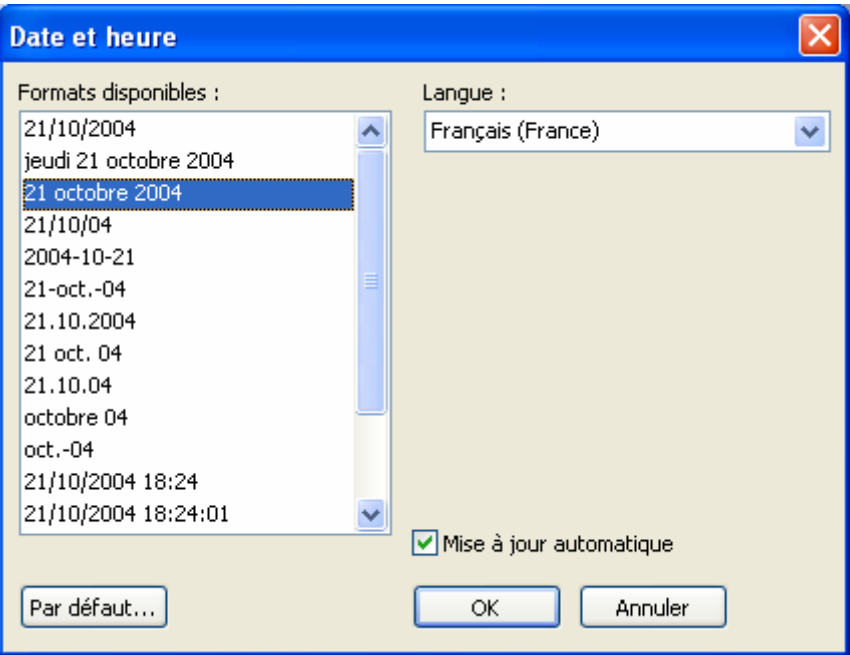

2. Sélectionnez un format et cliquez sur *OK*.

# **10. PROPRIETES DE LA ZONE DE TEXTE**

Un fois votre texte saisi, vous pouvez modifier la zone de texte.

1. Allez dans le menu *Format / Zone de texte* ou cliquez sur

Dans l'onglet Couleurs et Traits, vous pouvez modifier la couleur de fonds, la forme et la couleur de la bordure. Nous y reviendrons plus en détail dans la fiche 10.

2. Allez dans l'onglet **Zone de texte**.

Vous pouvez définir les marges de la zone de texte, les colonnes et leur espacement. La dernière rubrique, *Options*, contient un point important : *Habiller les objets avec du texte*. Si cette case est cochée et que vous placez un nouvel objet sur une zone de texte, le texte se déplacera pour laisser place au nouvel objet. Si cette case est désactivée, le nouvel objet sera simplement superposé au texte.

2. Après la définition des options, cliquez sur **OK**.

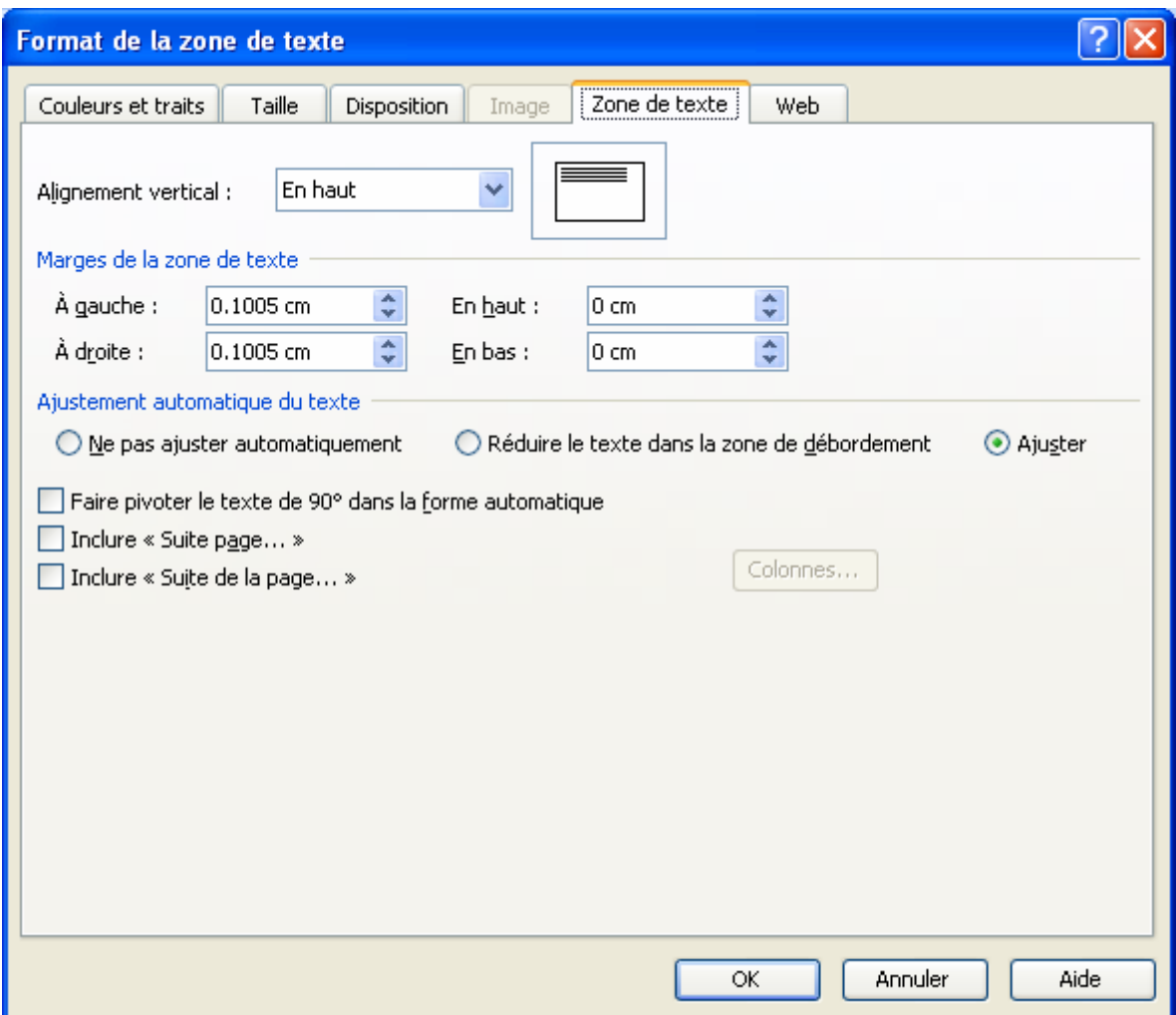

# **11. LIER DES CADRES DE TEXTE**

Supposez qu'une zone de texte soit trop petite pour le texte que vous désirez y mettre. Par exemple si vous êtes au bas de la feuille. Grâce à la liaison entre les zones de texte, vous pouvez désigner une autre zone dans laquelle continuer le texte.

- 1. Créez 2 zones de texte (que nous appellerons dans ce qui suit *zone1* et *zone2*).
- 2. Sélectionnez *zone1*.
- 3. Cliquer sur bouton **Créer un lien entre les zones de texte** dans la barre d'outils. Le pointeur se transforme en  $t_{\rm{asse}}$

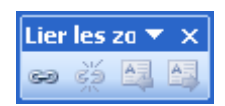

- 4. Cliquez sur zone2. Les deux zones sont maintenant liés. En haut de zone2, un bouton (E**muant infectable de** *cadre précédent* indique la liaison. En bas de *zone1*, le bouton *Atteindre le cadre suivant* (**EDE**) indique aussi la liaison. Vous pouvez lier autant de cadres que nécessaire.
- 5. Revenez à **zone1** et remplissez-la. Le texte débordant de la zone continue dans la **zone2**.

Si vous liez des cadres de textes situés sur des pages différentes, vous pouvez indiquer les pages des autres parties du texte. Sélectionnez un cadre lié, et allez dans le menu **Format / Zone de texte**. Dans la boîte de dialogue, cochez les cases **inclure « Suite page ... »** ou **Inclure « Suite de la page ...»**.

# **12. IMPORTER UN FICHIER TEXTE**

Publisher n'est pas un logiciel de traitement de texte, il se contente de disposer du texte et des images sur des pages. Vous pouvez donc saisir vos textes dans Word puis les importer dans Publisher.

- 1. Créez une zone de texte recouvrant toute une page, et sélectionnez-la.
- 2. Allez dans le menu *Insertion / Fichier texte*.

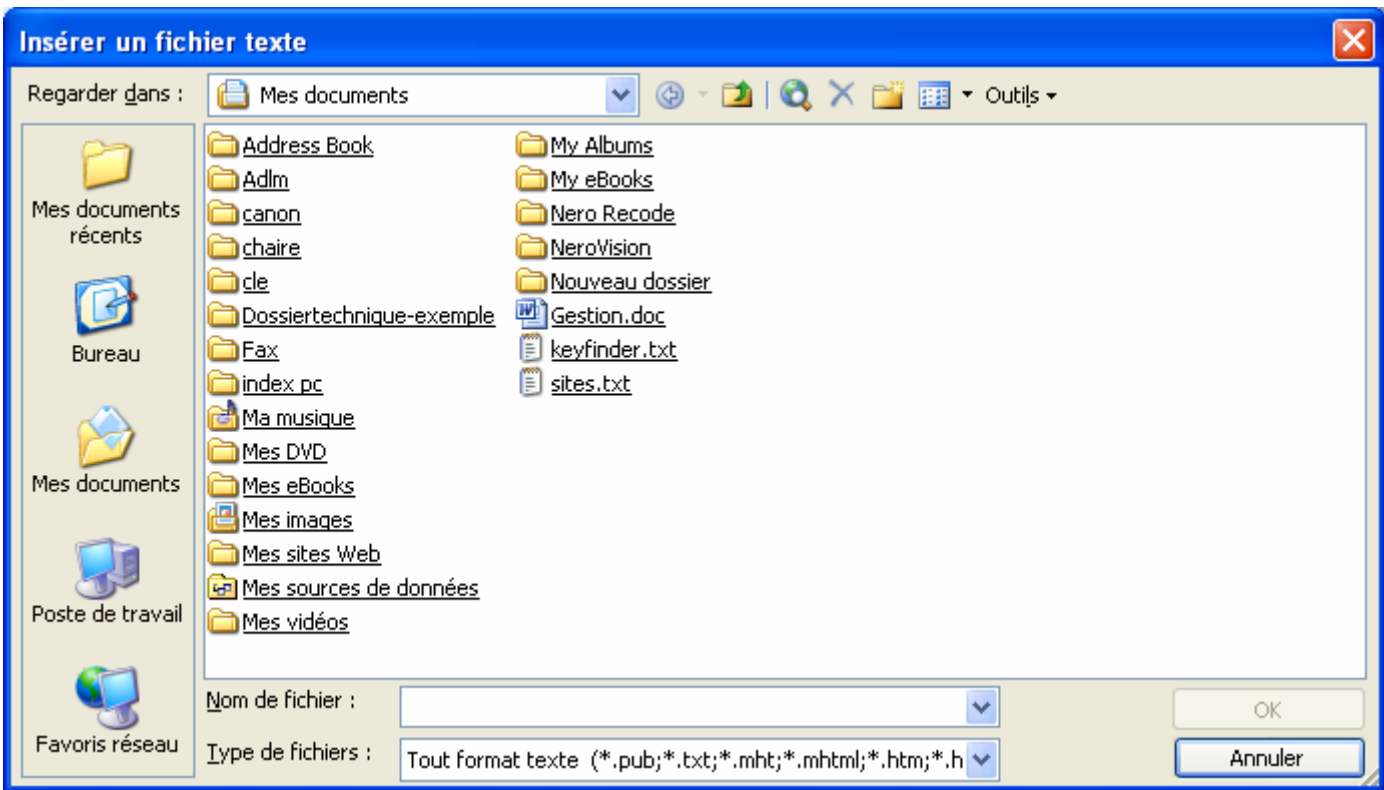

3. Sélectionnez le fichier à importer puis *OK*.

Si la taille du document importé est trop grande pour le cadre de texte, Publisher le signalera et vous demandera si vous voulez utiliser le *placement automatique*, et créer de nouveaux cadres de texte pour le texte inséré.

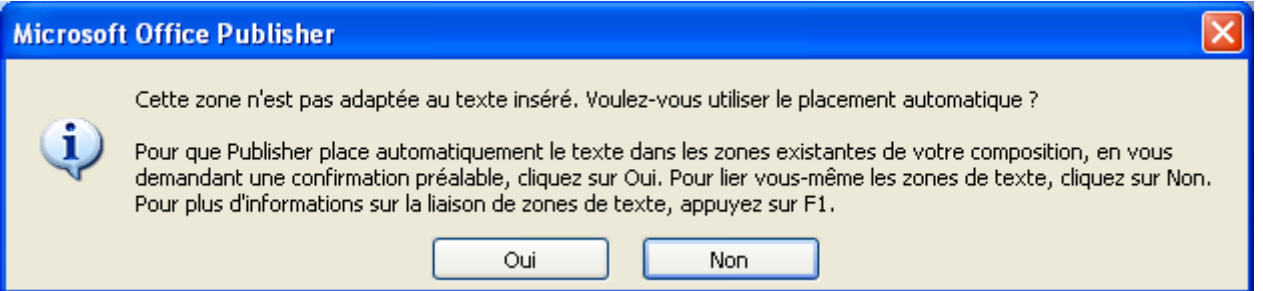

Si vous répondez *Non*, le texte sera inséré dans les cadres existants, et ce qui ne tient pas dans les cadres sera masqué.

## **13. ÉDITER UN TEXTE DANS WORD**

Quand vous insérez un texte rédigé dans une zone de texte et que vous souhaitez le modifier dans Word, vous pouvez sélectionner la zone de texte et aller dans le menu *Edition / Modifier le texte avec Word*. Word s'ouvre et vous pourrez modifier le texte.

Pour revenir à Publisher, quittez Word ou allez dans le menu *Fichier / Fermer et retourner à Publisher* (ce qui ferme le fichier texte, mais garde Word ouvert).

# **14. RECHERCHER ET REMPLACER**

- 1. Placez le curseur au début du texte.
- 2. Allez dans le menu Edition / *Remplacer*. Le volet Office s'ouvre.

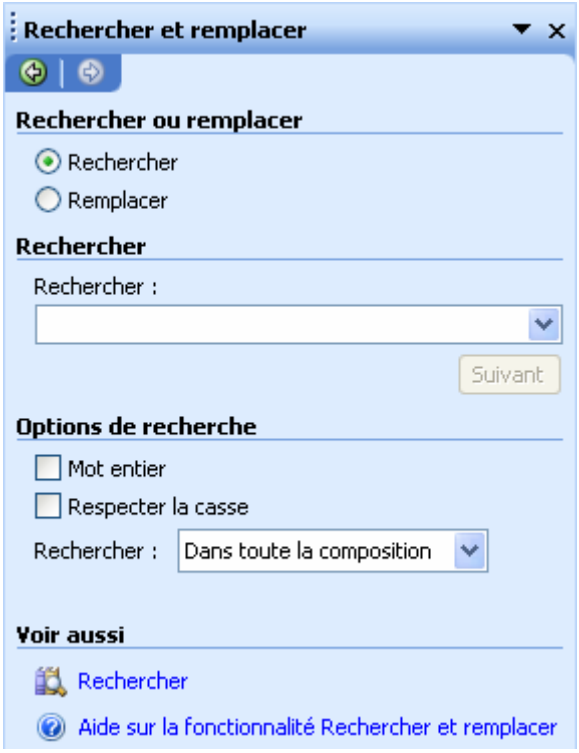

- 3. Dans le champ *Rechercher*, tapez le texte à remplacer.
- 4. Dans le champ *Remplacer par*, tapez le texte de remplacement.
- 5. Cochez la case *Respecter la casse* si vous voulez rechercher et remplacer le mot à l'identique (par exemple avec des majuscules).
- 6. Cochez la case *Mot entier* si vous voulez recherche le mot entier sinon tout les mots contenant ce que vous cherchez seront remplacés.
- 7. Cliquez sur *Suivant*, puis sur *Remplacer* pour remplacer les mots un par un, ou cliquez sur *Remplacer tout* pour les remplacer tous en même temps.

# **FICHE 8 : INSERER UN TABLEAU**

Cette fonction crée un tableau composé de lignes et de colonnes. Dans chaque cellule d'un tableau, vous pouvez saisir le texte exactement comme dans une zone de texte.

## **1. CREER UN CADRE DE TABLEAU**

- 1. Cliquez sur le bouton **Insérer un tableau** ou allez dans le menu **Tableau / Insérer / Tableau**.
- 2. Avec la souris, définissez une zone pour le tableau. Publisher affiche la boîte de dialogue suivante :

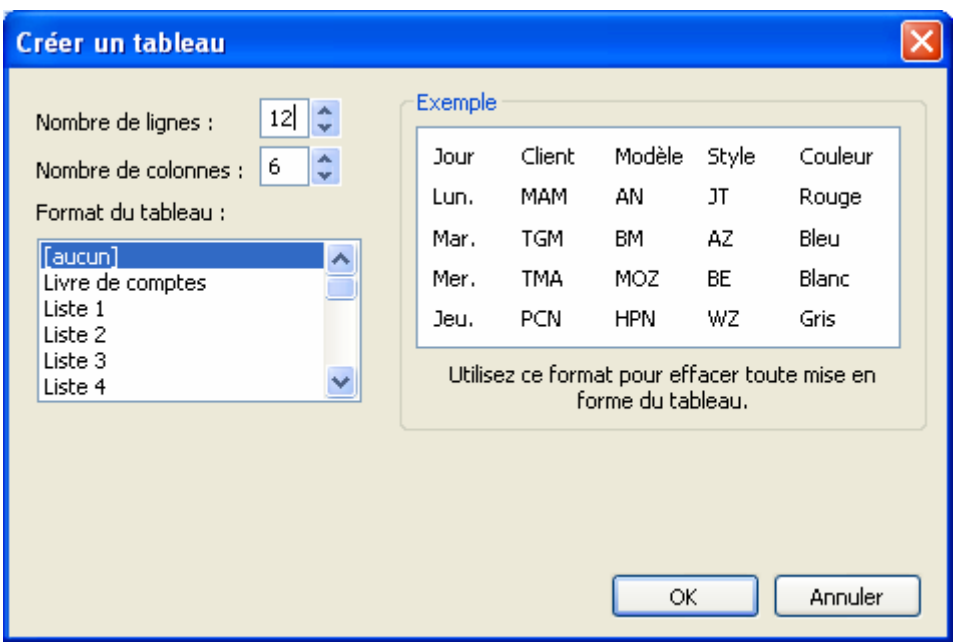

3. Choisissez un format de tableau, saisissez le nombre de lignes et de colonnes puis cliquez sur **OK**.

## **2. SE DEPLACER DANS UN TABLEAU**

Les touches suivantes vous permettent de se déplacer dans un tableau :

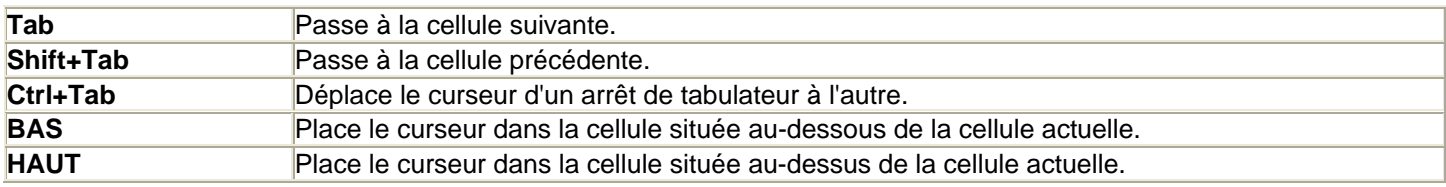

## **3. INSERER DES LIGNES OU COLONNES**

Allez dans le menu **Tableau / Insérer**. Choisissez l'élément à insérer.

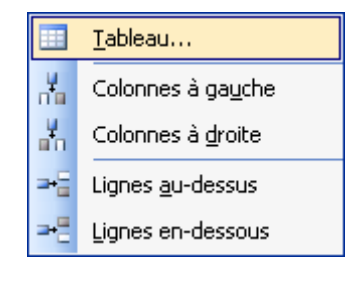

# **4. SUPPRIMER DES LIGNES ET DES COLONNES**

Allez dans le menu **Tableau / Supprimer**. Choisissez l'élément à supprimer.

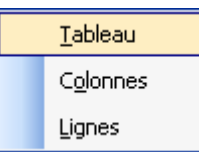

# **5. MODIFIER LA LARGEUR DES COLONNES ET DE LA HAUTEUR DES LIGNES**

- 1. Placez le pointeur sur la limite entre deux colonnes ou lignes. Le marqueur se transforme en une flèche double accompagnée du mot **Ajuster**.
- 2. Tirez la souris jusqu'à ce que vous obteniez la largeur ou hauteur voulue.
- 3. Relâchez le bouton de la souris.

# **6. SELECTIONNER UN ELEMENT DU TABLEAU**

Allez dans le menu **Tableau / Supprimer**. Choisissez l'élément à supprimer.

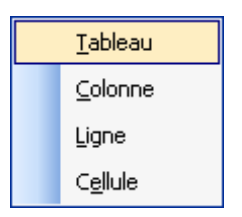

# **7. MODIFIER LE FORMAT DU TABLEAU**

Si le format du tableau que vous avez choisi ne vous convient pas, allez dans le menu **Tableau / Format automatique**.

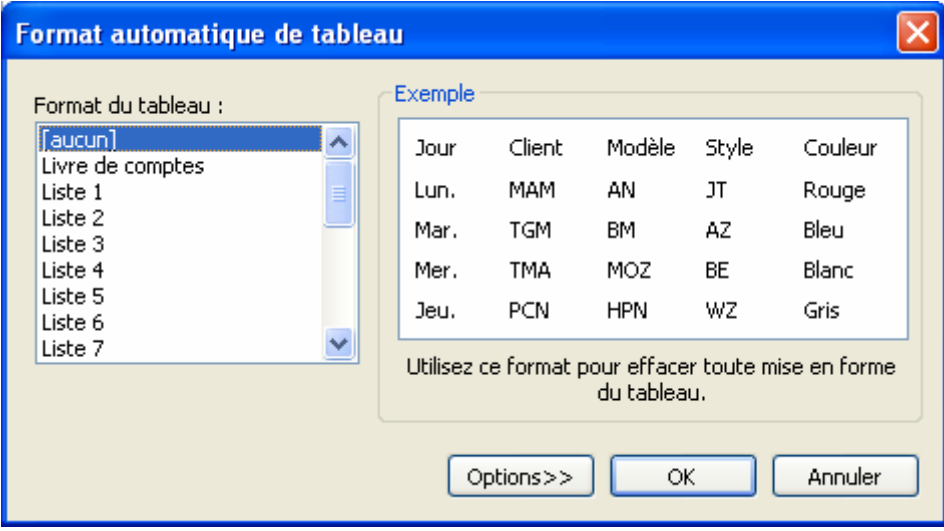

# **8. FUSIONNER / FRACTIONNER LES CELLULES**

Sélectionnez les 2 cellules à fusionner puis allez dans le menu *Tableau / Fusionner les cellules*.

## **9. FRACTIONNER LES CELLULES**

Sélectionnez la cellule à diviser puis allez dans le menu *Tableau/Fractionner la cellule*.

# **10. RECOPIER VERS LE BAS / VERS LA DROITE**

Sélectionnez les cellules du tableau puis allez dans le menu *Tableau / Recopier à droite* ou *Recopier vers le bas*.

## **AUTEUR : KARINE PETIT 28**

# **11. AJOUTER UNE DIAGONALE A UNE CELLULE**

Une diagonale peut servir à marquer une cellule vide ou une cellule qui ne doit pas être remplie.

Sélectionnez la cellules puis allez dans le menu *Tableau / Diagonales de cellule*. Choissez la forme puis OK.

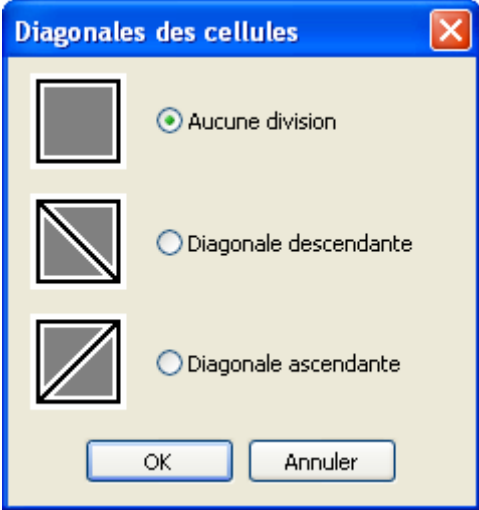

# **FICHE 9 : INSERER UNE IMAGE**

Vous avez la possibilité dans Publisher tout comme dans Word d'insérer une image clipart, une image personnelle à partir d'un fichier ou une image à scanner. Vous pouvez également composer vos propres images grâce aux formes automatiques.

#### **1. INSERER UNE IMAGE CLIPART DANS UN DOCUMENT**

- 1. Cliquez sur le bouton et choisir **Image clipart** ou allez dans le menu **Insertion / Image / Images clipart** ou ouvrir le **volet Office** et choisir **Images clipart**.
- 2. Dans la zone **Rechercher**, saisir un nom pour l'élément à rechercher (exemple : ordinateur).
- 3. Dans la zone **Rechercher dans**, vous pouvez choisir l'endroit où rechercher vos images :
	- **1. Mes collections :** images personnelles sur le disque dur,
	- **2. Collection Office :** images clipart installées avec Office,
	- **3. Collection Web :** recherche sur le site de Microsoft les images correspondantes à votre recherche.

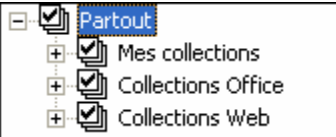

4. Dans la zone **Les résultats devraient être**, vous pouvez choisir le type de document à rechercher :

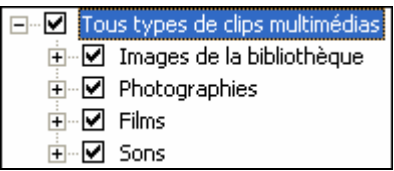

5. Cliquer ensuite sur **OK**. Une liste de résultat s'affiche en dessous.

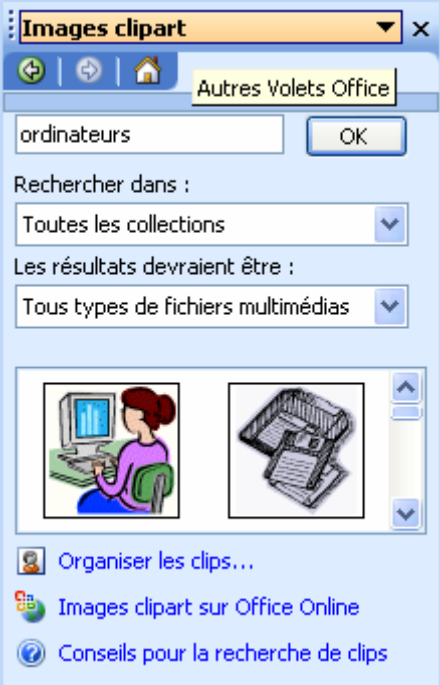

6. Cliquer ensuite sur l'image qui vous convient et celle-ci s'insère dans votre document ou cliquer sur le menu à droite de l'image puis Insérer.

Vous pouvez également grâce à ce menu voir un aperçu plus grand des images, copier l'image la supprimer de la Bibliothèque multimédia…

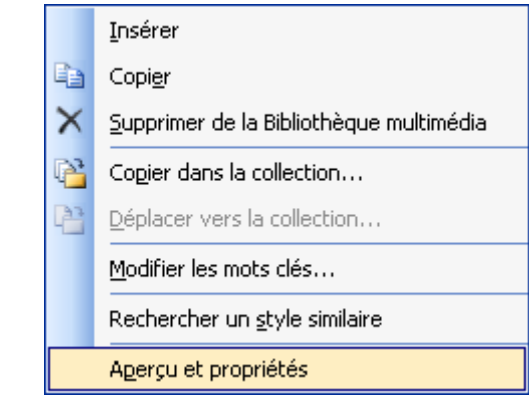

# **2. INSERER UNE IMAGE A PARTIR D'UN FICHIER**

- 1. Cliquez sur le bouton et choisir **Image à partir d'un fichier** ou allez dans le menu **Insertion / Image / Image à partir d'un fichier**.
- 2. Tracez avec la souris le cadre d'image puis relâchez. La fenêtre suivante s'ouvre.

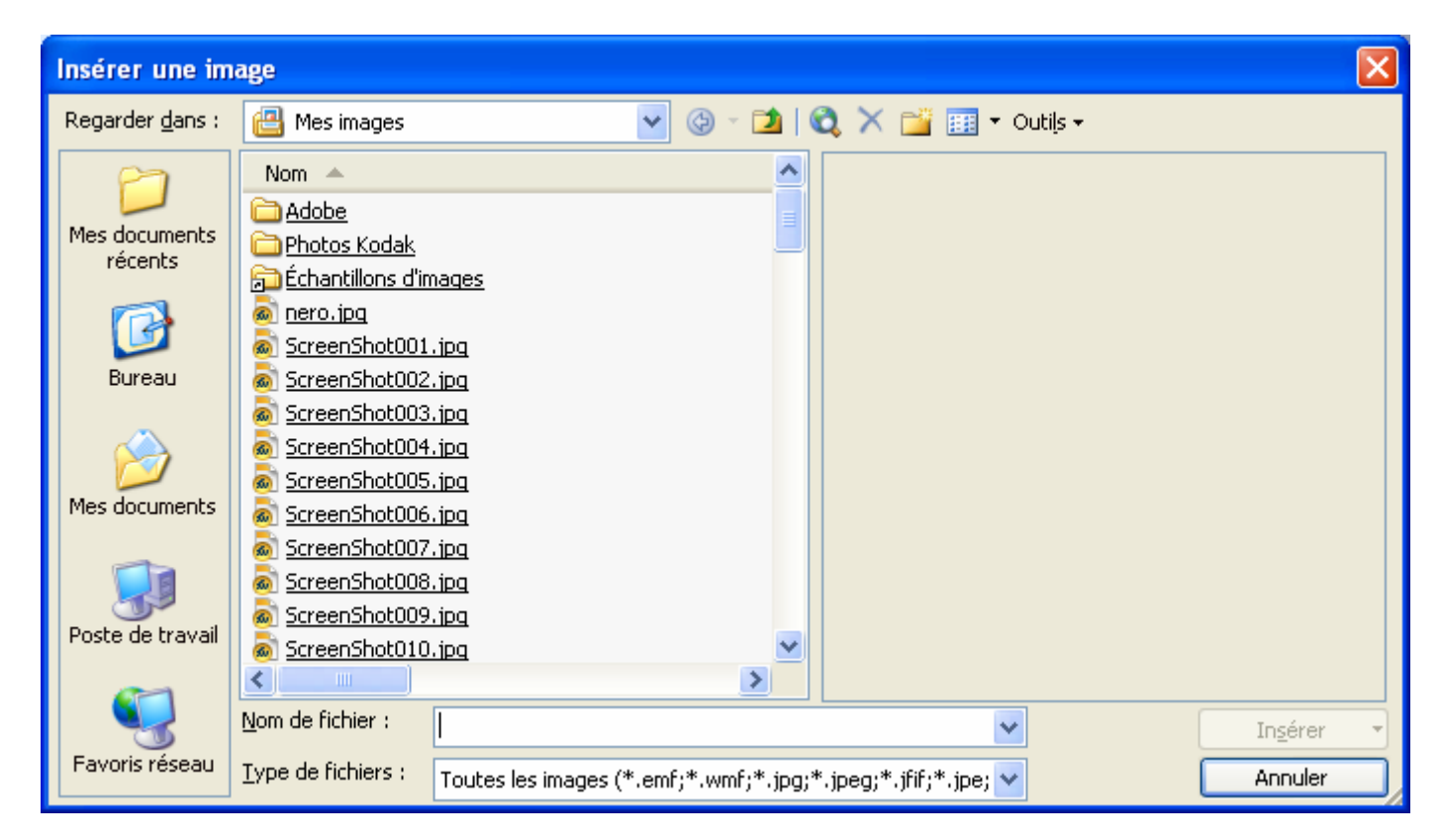

3. Sélectionnez un fichier sur votre disque dur puis cliquez sur **Insérer**.

## **3. INSERER UNE IMAGE NUMERISEE**

- 1. Cliquez sur le bouton **et de la partir d'un scanneur ou d'un appareil photo numérique** ou allez dans le menu **Insertion / Image / A partir d'un scanneur ou d'un appareil photo numérique**.
- 2. Publisher vous demande de choisir la source **Twain**.
	- Si vous choissez **Insérer**, la page va être scannée en entier sans possibilité de choix de la zone. Il faut alors choisir la résolution : qualité web (96 dpi) ou qualité impression (200 dpi).
	- Si vous choissez **Insertion personnalisée**, vous accédez aux fonctions avancées de votre scanner et pouvez par exemple sélectionner une zone à scanner.

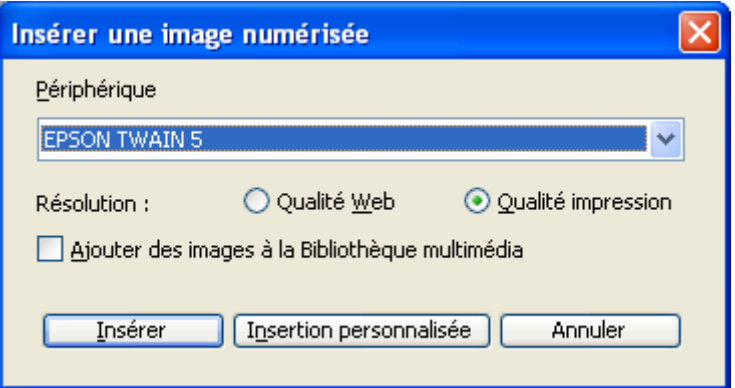

# **4. AFFICHER ET UTILISER LA BARRE D'OUTILS IMAGE**

Lorsque vous insérez une image dans un document, la barre d'outils Images d'affiche automatiquement. Si celle-ci n'apparaît pas, allez dans le menu *Affichage / Barres d'outils / Image*.

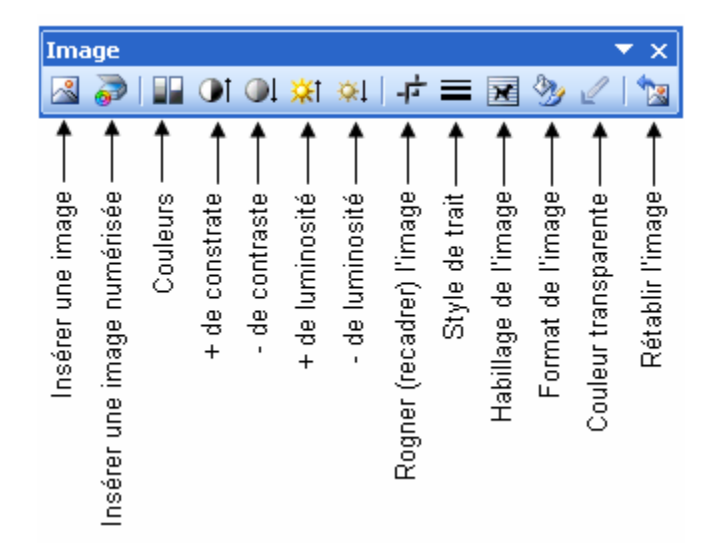

# **5. MODIFIER L'IMAGE**

#### **5.1 ROGNER L'IMAGE**

Vous pouvez rogner une image c'est-à-dire supprimer des éléments en haut, en bas, à gauche ou à droite si elle est trop grande.

- 1. Cliquer sur le bouton **Rogner**  $\overline{\mathbf{F}}$  dans la barre d'outils Images et dessiner le reconditionnement.
- 2. ou **Format / Image** onglet **Image**.
- 3. Saisir en cm la taille de rognage en **haut, en bas, à gauche** *ou* **à droite**.
- 4. Cliquer sur **OK**.

#### **5.2 MODIFIER LA LUMINOSITE ET LE CONTRASTE**

- 1. Cliquer sur les boutons de la barre d'outils afin de réduire ou d'augmenter le contraste et la luminosité de l'image  $0.01$   $*1$   $*1$
- 2. **Format / Image** onglet **Image**. Ou clic droit sur Format de l'image.
- 3. Réduire ou augmenter la luminosité et le contraste avec les pourcentages.

#### **5.3 MODIFIER LES COULEURS DE L'IMAGE**

Vous pouvez également choisir les effets prédéfinis en cliquant sur le menu **Couleur** ou en utilisant le bouton .

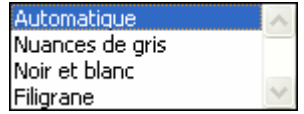

- Automatique : laisse l'image dans son état d'origine de couleurs.
- **Nuances de gris** : transforme l'image en gris.
- Noir et blanc : transforme l'image en noir et blanc.
- Filigrane : l'image devient très pâle et on peut la mettre en fonds d'un document.

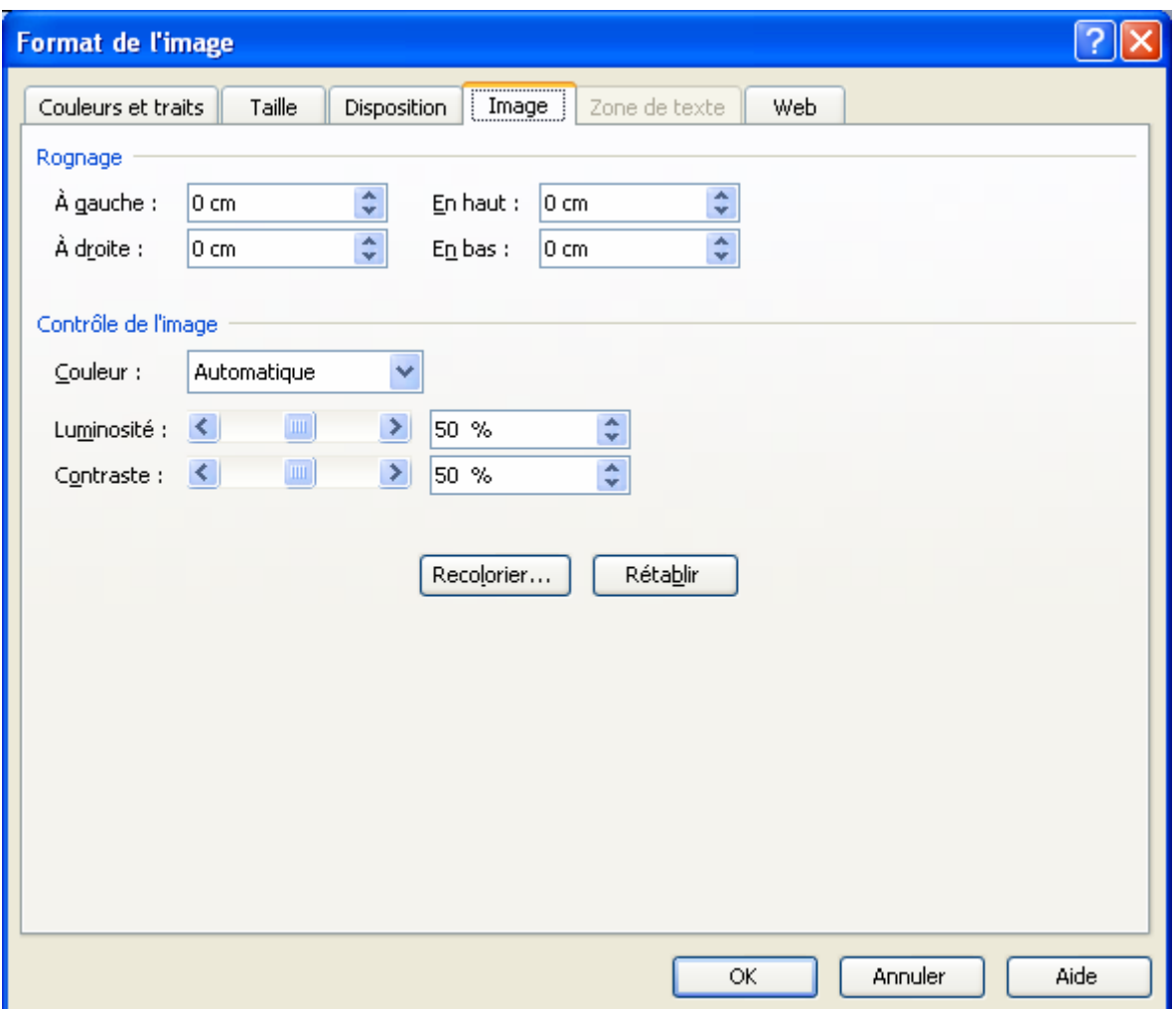

#### **6. HABILLER UNE IMAGE DE TEXTE**

Si vous insérez une image dans un texte, vous pouvez demander à Publisher que le texte habille (entoure) l'image. Plusieurs options d'habillage sont disponibles. Pour y accéder :

- 1. Cliquer sur l'image pour la sélectionner.
- 2. **Cliquer sur l'icône Habillage du texte** dans la barre d'outils Images (ou utiliser le menu **Format / Image** *onglet* **Habillage**) ou allez dans le menu **Disposition / Habillage**.
- 3. Sélectionner un type d'habillage et **OK**.
- 4. **Encadré :** l'image sera encadrée par du texte autour. Vous devez ensuite définir la taille de l'encadrement en cliquant sur le bouton **Avancé** afin de ne pas trop coller le texte à l'image.
	- **Rapproché** : l'image sera entourée de texte sans cadre.
	- **Au travers** : l'image pourra avoir du texte au-dessus.
	- Haut et bas : l'image sera entourée de texte en haut et en bas.
	- **Aucun**.

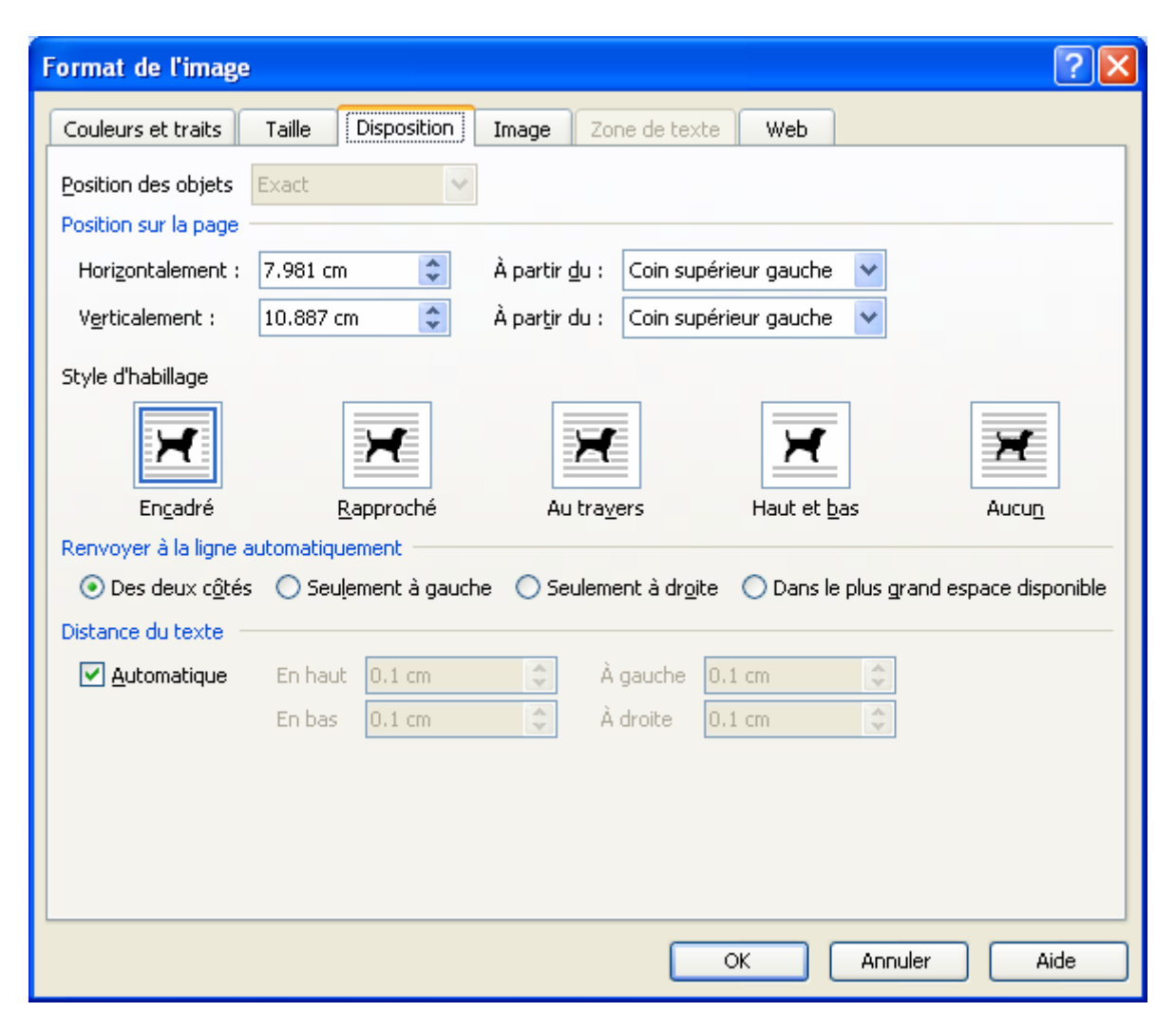

En passant par le menu, vous pouvez modifier les points de l'image en choisissant **Modifier les points de l'habillage**. Avec la souris tirer le point qui vous intéresse (gauche, droite…) afin de transformer l'image.

## **7. ENREGISTRER EN TANT QU'IMAGE**

Tout image se trouvant dans Publisher, qu'elle soit de la bibliothèque ou numérisée peut être enregistrée dans un fichier à part.

1. Sélectionnez l'image puis cliquez droit sur **Enregistrer en tant qu'image**.

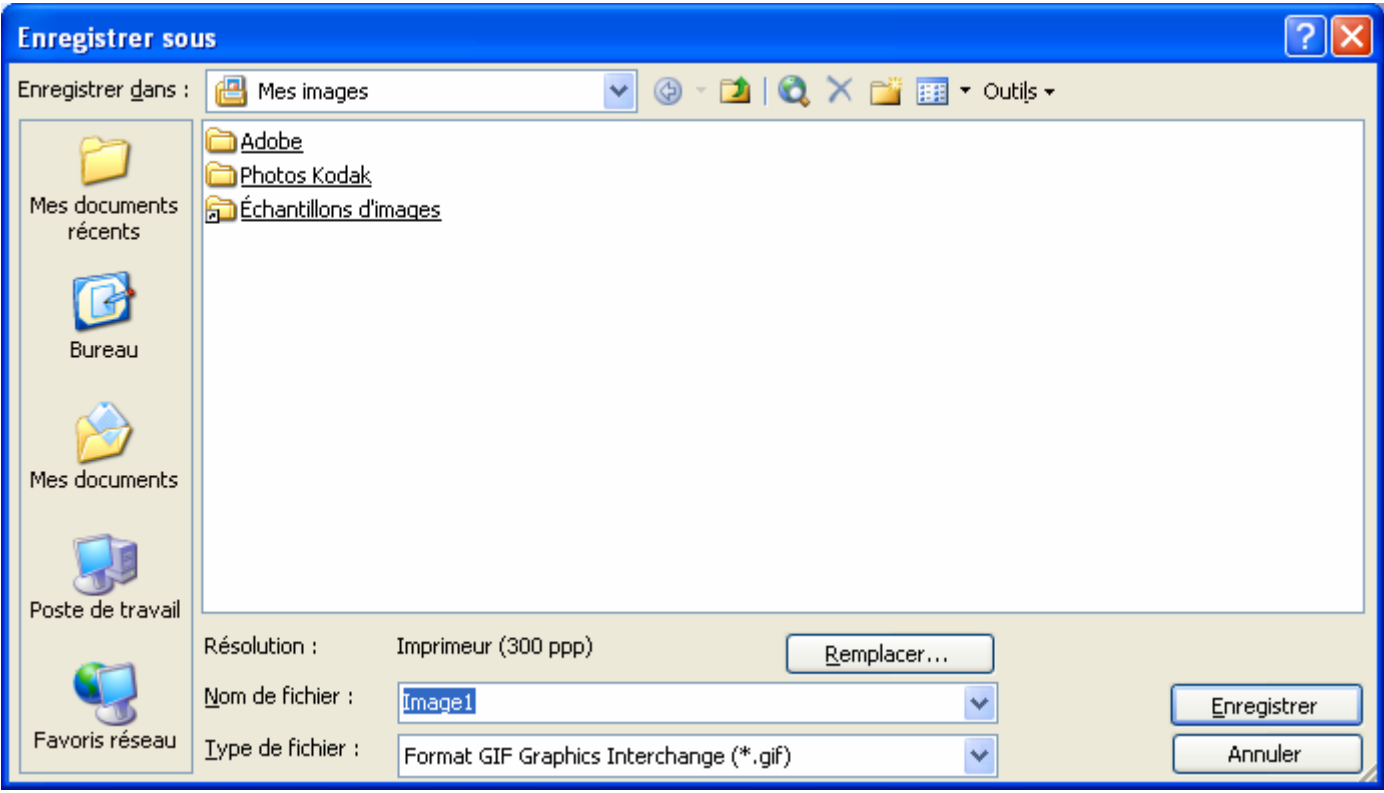

2. Donnez un nom à l'image, choisissez un **type de fichier** (GIF, JPEG…) puis cliquez sur **Enregistrer**.

# **8. WORDART**

1. Cliquez sur l'icône lnsérer un objet WordArt <sup>vou</sup> ou allez Dans le menu Insertion / Image / WordArt. Une fenêtre « Effets prédéfinis » s'affiche à l'écran et propose 30 formes :

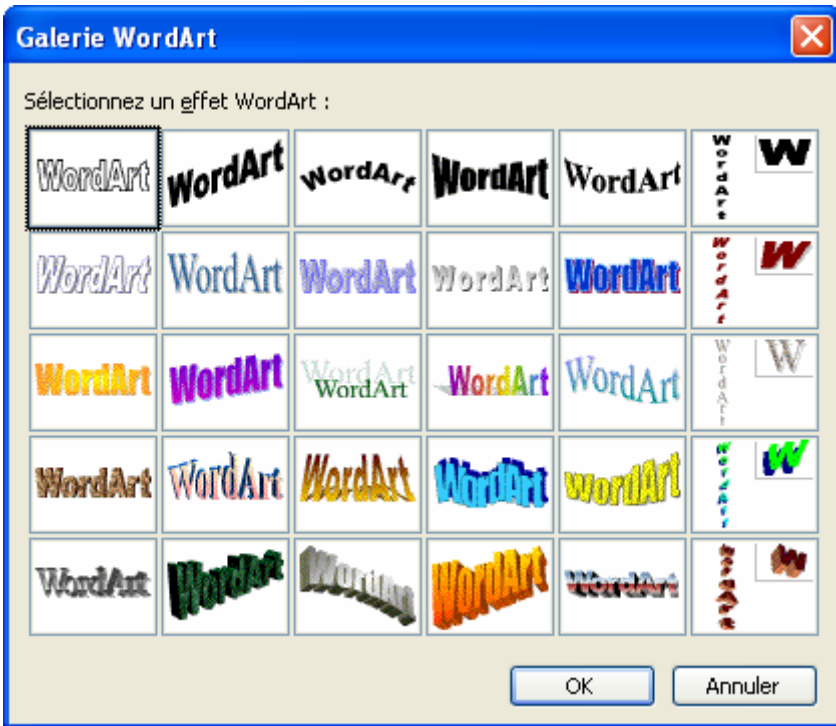

2. Cliquez sur une des formes et **OK**. Une seconde fenêtre Modification du texte WordArt s'affiche à l'écran.

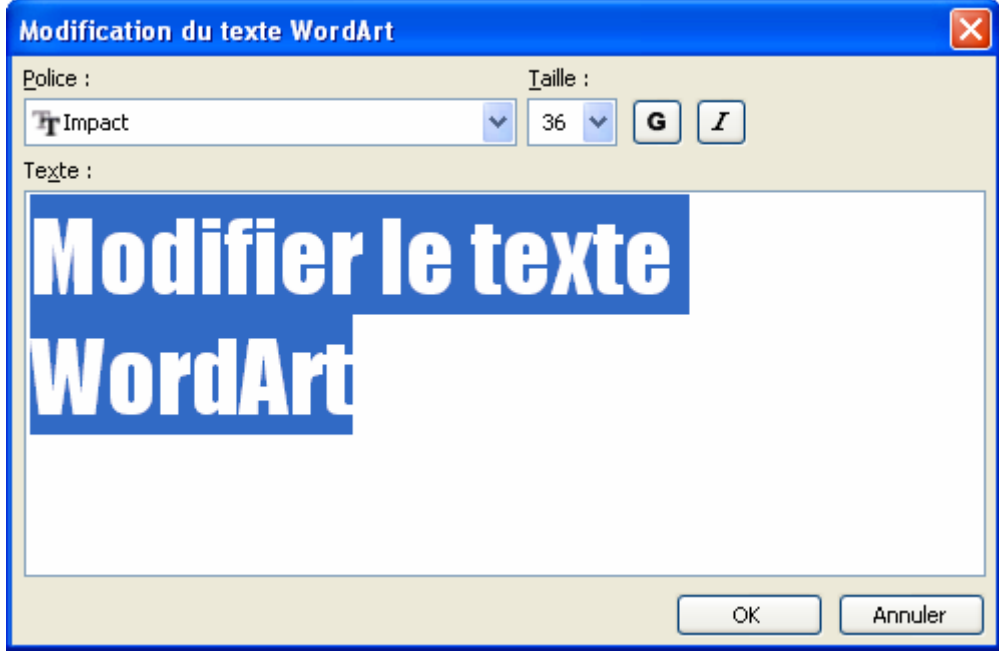

- 3. Saisissez le texte.
- 4. Modifiez éventuellement la police et la taille.

#### 5. **OK**.

Votre objet WordArt s'insère dans votre document. La barre d'outils **WordArt** s'affiche à l'écran.

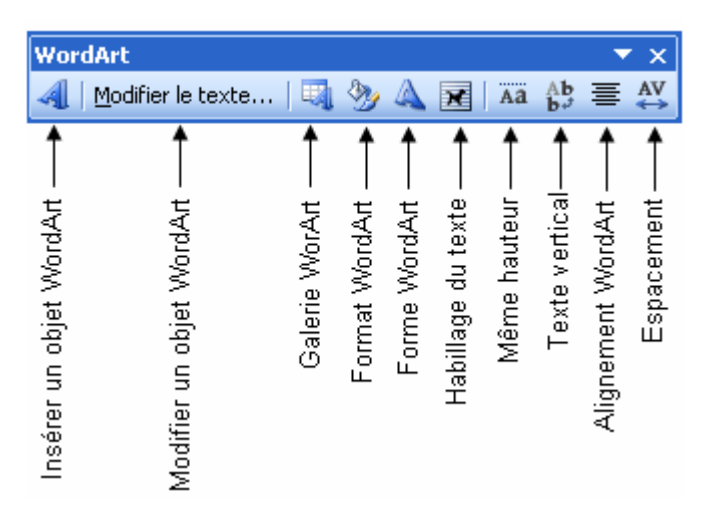

Il existe différentes formes prédéfinies pour le texte

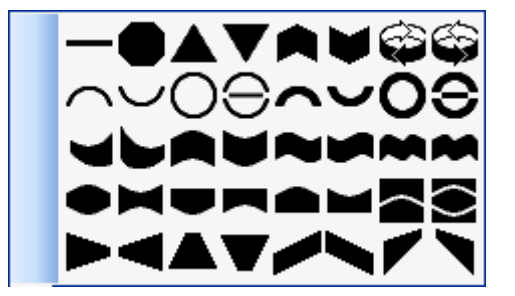

Si vous voulez changer de WordArt sans le refaire, cliquez sur le bouton **Galerie WordArt**

Vous pouvez également modifier son alignement (gauche, droite, centre, justifié…) en cliquant sur bouton alignement 喜
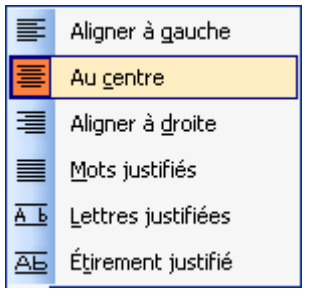

Vous pouvez modifier l'espacement des caractères en cliquant sur le bouton

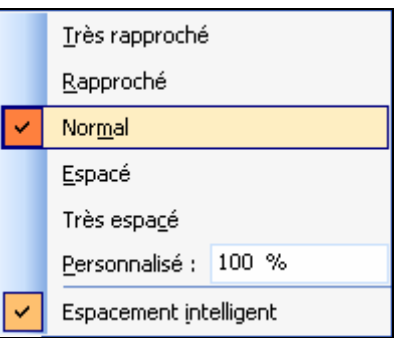

Pour que toutes les lettres soient à la même hauteur cliquer sur le bouton **hauteur identique** 

## **9. LES OUTILS DE DESSIN**

Publisher permet de réaliser des dessins simples :

- Un trait
- Une flèche
- Une ellipse O
- Un rectangle  $\square$
- Une forme automatique

Pour sélectionner un outil (ex : l'outil rectangle) cliquez sur son icône (celle-ci s'éclaircit, cela vous permet de vérifier quel est l'outil qui est activé). Pour le désactiver, cliquez à nouveau sur l'icône.

Grâce au bouton **Formes automatiques** vous allez disposer de formes déjà créées, comportant des formes de base comme des rectangles, des cercles, diverses flèches… mais également des symboles d'organigramme, d'étoiles et de bannières, de bulles et de légendes.

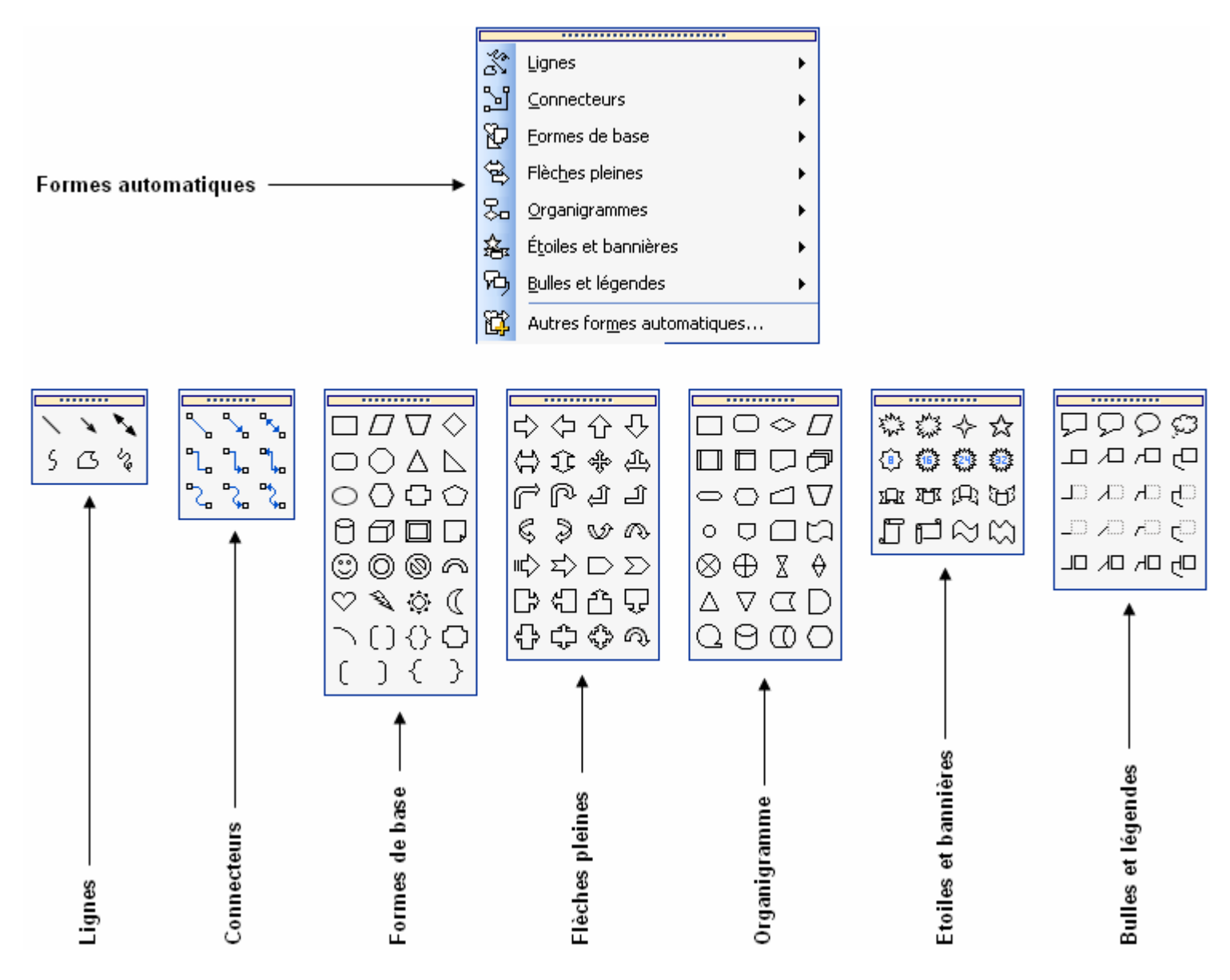

## **10. L'AFFICHAGE DES IMAGES**

Vous pouvez configurer l'affichage des images sur **l'espace de travail**.

1. Allez dans le menu *Affichage / Images*.

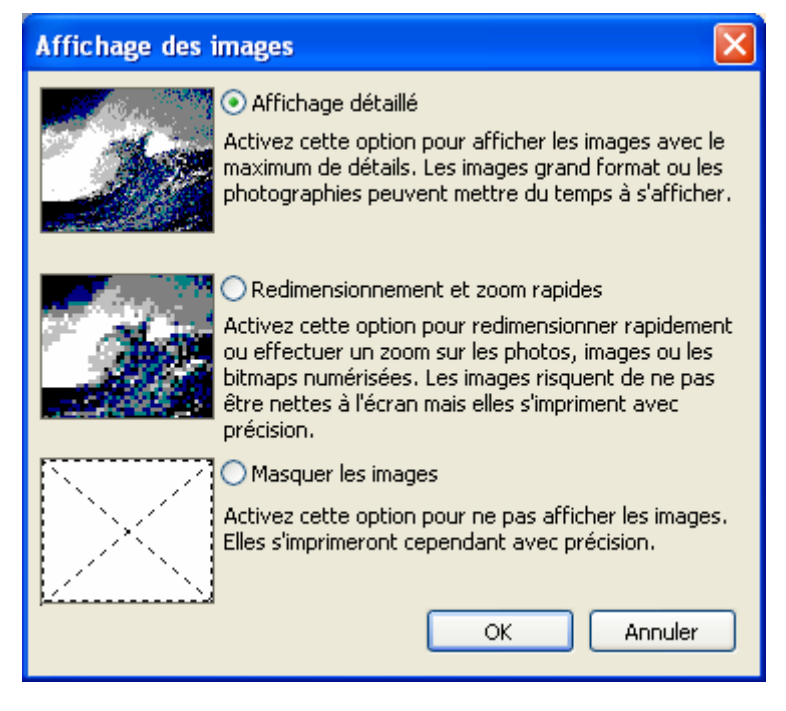

Dans cette boîte de dialogue, vous pouvez paramétrer l'affichage des images de trois façons différentes:

*Détaillé* - Affiche les images avec le maximum de netteté, mais l'affichage des grandes images peut être lent.

*Rapide* - Sélectionnez cette option si vous préférez un affichage rapide. Cette option n'affecte pas la netteté à l'impression.

*Masquer* - L'affichage est encore plus rapide Si les images sont masquées, mais vous ne pourrez pas les visualiser à l'écran. Cette option n'affectera pas l'impression, qui se fera avec la même précision.

Si vous imprimez après avoir sélectionné cette option, Publisher vous demandera Si vous souhaitez aussi imprimer les images. Si vous répondez Non, l'impression sera considérablement plus rapide, surtout Si les images de votre composition sont volumineuses.

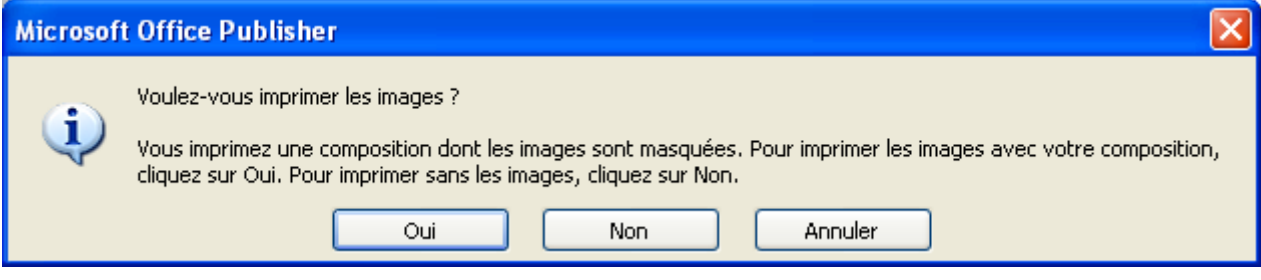

2. Sélectionnez une option et cliquez sur *OK*.

# **FICHE 10 : MODIFIER LES OBJETS**

## **1. SELECTIONNER UN OBJET**

Avant d'éditer un objet (zone de texte, tableau, image, objet…), vous devez le sélectionner en cliquant au milieu de l'objet. Des petits carrés noirs entourent alors l'objet. Dans le menu *Édition* / *Sélectionner tout* vous pouvez sélectionner l'ensemble des objets de la page.

## **2. DEPLACER UN OBJET**

- 1. Positionner le pointeur sur l'objet jusqu'à ce qu'il se transforme en flèche à 4 pointes.
- 2. Faire glisser l'objet avec la souris jusqu'à l'emplacement souhaité.
- 3. Relâcher le bouton de la souris lorsque l'objet se trouve à l'emplacement souhaité.

Vous pouvez également couper-coller l'objet :

- 4. Sélectionnez l'objet et cliquez sur *Couper (Ctrl+X)* ou *Edition / Couper* ou clic droit **Couper**. L'objet est transféré au *presse-papiers*.
- 5. Cliquez sur *Coller (Ctrl+V)* ou **Edition / Coller** ou clic droit **Coller** pour insérer l'objet.

## **3. COPIER UN OBJET**

- 1. Sélectionnez l'objet et cliquez sur *Copier (Ctrl+C)* ou *Edition / Copier* ou clic droit Copier. Une copie de l'objet est transférée au *presse-papiers*.
- 2. Cliquez sur *Coller (Ctrl+V)* ou **Edition / Coller** ou clic droit Coller pour insérer une copie de l'objet.

## **4. SUPPRIME UN OBJET**

Sélectionnez l'objet ou le texte à supprimer et allez dans le menu *Edition / Supprimer* ou Appuyer sur la touche SUPPR du clavier ou clic droit sur **Supprimer l'objet**.

### **5. MODIFIER LA TAILLE D'UN OBJET**

Quand vous utilisez cette fonction, vous pouvez garder les proportions de l'objet ou les modifier. Cet aspect est particulièrement important pour les photos et les images.

- 1. Sélectionnez une image.
	- Si vous tirez un des carrés situés au milieu du côté droit ou gauche, vous élargirez l'image.
	- De même, si vous tirez un des carrés situés en haut ou en bas du cadre, vous allongerez l'image.
	- En tirant les carrés situés aux *quatre coins* de l'image, vous pouvez en même temps modifier la largeur et la hauteur, *mais en gardant les proportions initiales*.
- 2. Vous pouvez également modifier la taille de l'objet en allant dans le menu *Format / Image* ou clic droit sur **Format de l'image**.

Dans cette boîte, vous pouvez modifier la hauteur et la largeur de l'image, qui sont exprimées en pourcentage de la taille d'origine.

Si vous voulez conserver les proportions d'une image, il faut cocher **Proportionnel à l'image d'origine**.

Pour rétablir la taille d'une image à sa taille d'origine, cliquez sur **Rétablir**.

3. Cliquez sur **OK**.

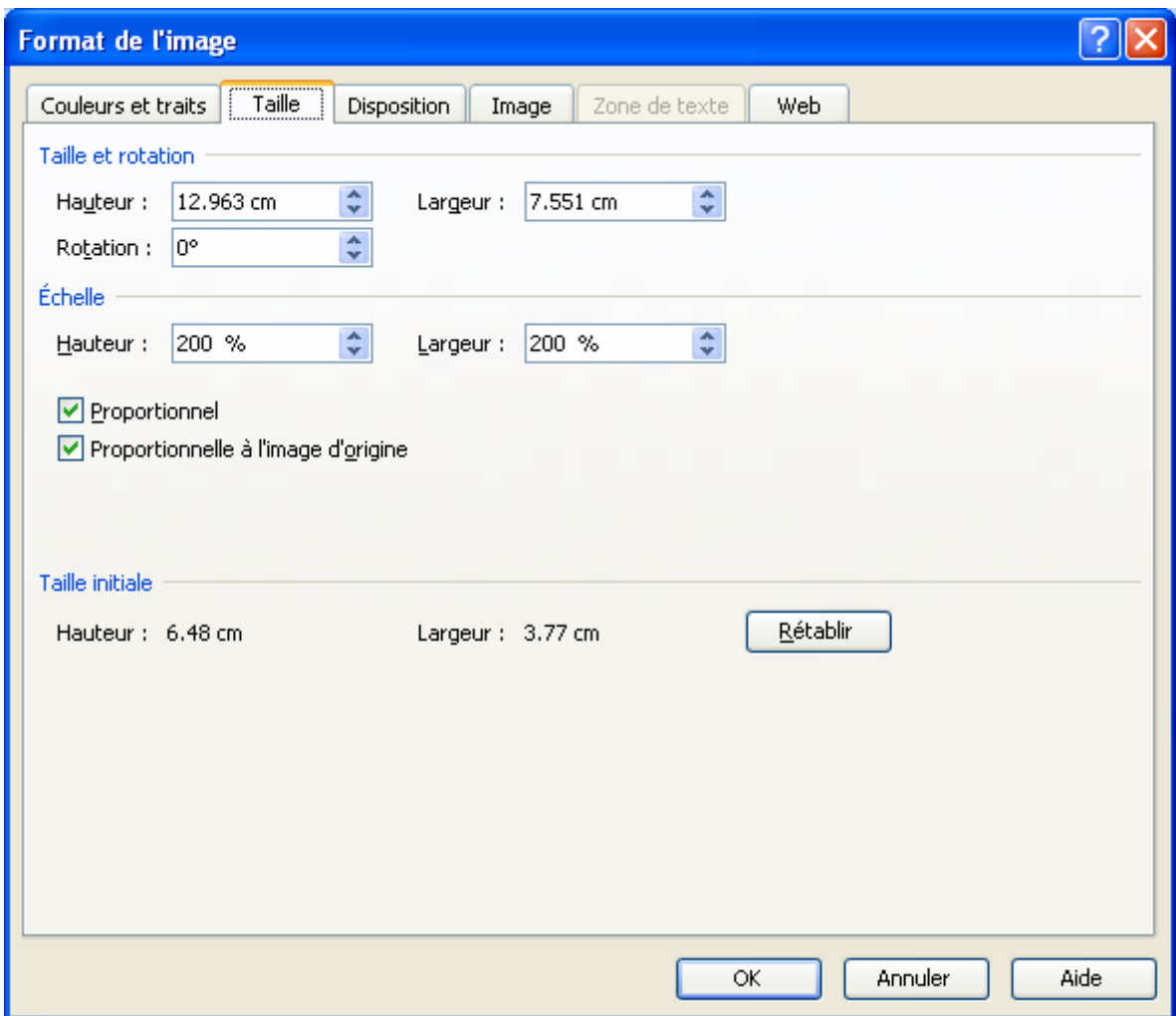

## **6. REPOSITIONNER LES OBJETS**

Vous pouvez déplacer des objets beaucoup plus précisément qu'avec la souris en utilisant le menu.

- 1. Sélectionnez un ou plusieurs objets.
- 2. Allez dans le menu *Disposition / Repositionner*.

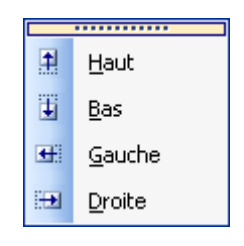

## **7. ROTATION ET RETOURNEMENT**

Vous pouvez faire pivoter tous les objets.

- 1. Sélectionnez un objet.
- 2. Cliquez sur le bouton **Rotation c** v ou allez dans le menu **Disposition / Rotations et retournement** puis choisir le type de rotation voulue : à gauche de 90°, à droite de 90°, retournement horizontal, retournement vertical ou rotation libre.

En cas de rotation libre, des petits ronds verts apparaissent autours de l'objet, vous n'avez qu'à faire pivoter l'objet dans le sens qui vous convient.

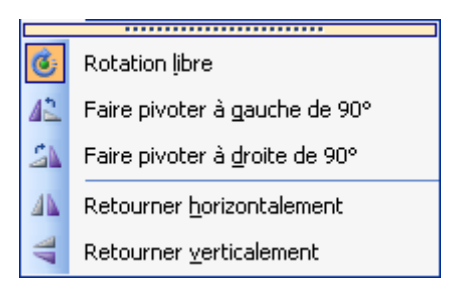

# **8. GROUPER LES OBJETS**

Avec Publisher, vous pouvez grouper les objets, en les réunissant en un seul objet indépendant. C'est utile si vous voulez, par exemple, déplacer, faire pivoter ou modifier la taille de plusieurs objets en même temps. Grouper a en plus l'avantage de maintenir les distances relatives entre les objets.

- 1. Sélectionnez 2 objets en maintenant MAJ pressée pendant que vous cliquez dessus. Le bouton est affiché audessous des objets.
- 2. Cliquez sur ce bouton afin de grouper les objets ou *clic droit* sur **Grouper** ou allez dans le menu **Disposition / Grouper**.

Vous pouvez maintenant traiter le groupe comme s'il s'agissait d'un seul objet : déplacer, faire pivoter, modifier la taille, etc.

Si vous voulez dissocier un groupe, il suffit de cliquer à nouveau sur le même bouton ou *clic droit* sur **Dissocier** ou allez dans le menu **Disposition / Dissocier**.

## **9. ALIGNER LES OBJETS**

Quand vous créez plusieurs objets, vous pouvez les aligner horizontalement ou verticalement.

- 1. Sélectionnez au moins 2 objets (non groupés).
- 2. Allez dans le menu *Disposition / Aligner ou répartir* ou *clic droit* sur **Aligner ou répartir**.

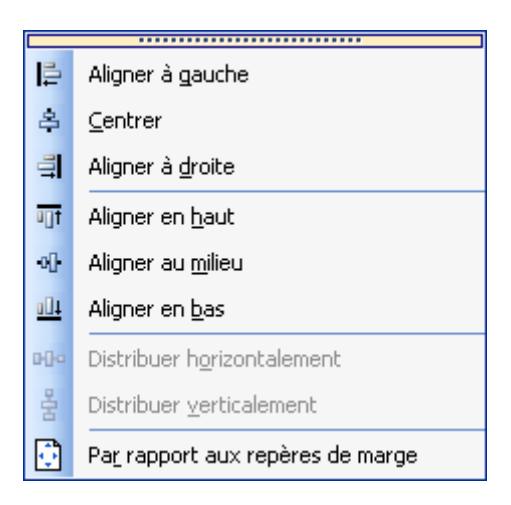

Vous choisissez le type d'alignement qui vous convient.

Pour aligner les objets sur les marges, sélectionnez *Par rapport aux repères de marge*.

### **10. LES REPERES**

Publisher dispose de plusieurs utilitaires qui facilitent votre travail avec les objets.

## **10.1 LES REPERES DE REGLE**

Allez dans le menu *Disposition / Repère de règle* puis *Ajouter un repère vertical* ou *Ajouter un repère horizontal*.

Pour déplacer un repère, tirer le repère à l'endroit souhaité de la page ou allez dans le menu *Disposition / Repère de règle / Mettre en forme les repères de règles*. Saisir la position puis cliquer sur **Définir** puis **OK**.

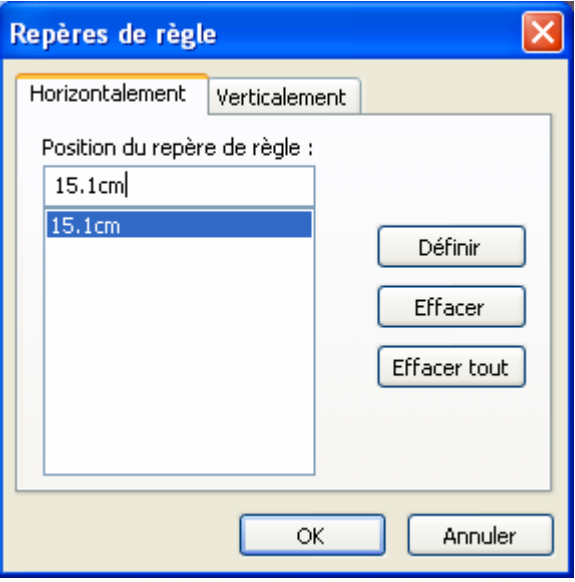

Pour supprimer un repère de règle allez dans le menu *Disposition / Repère de règle / Mettre en forme les repères de règle*, sélectionner le repère à supprimer puis cliquer sur **Effacer** et **OK**.

Pour supprimer tous les repères de règle, allez dans le menu *Disposition / Repère de règle / Supprimer tous les repères de règle*.

#### **10.2 LES REPERES DE MISE EN PAGE**

Allez dans le menu *Disposition / Repères de mise en page*. Cette boîte de dialogue permet de définir une grille de repères multiples qui seront répétés sur chaque page de la composition. Ils permettent d'aligner plusieurs objets (images, cadres de texte et de tableaux, etc.) de façon semblable sur l'ensemble de la composition.

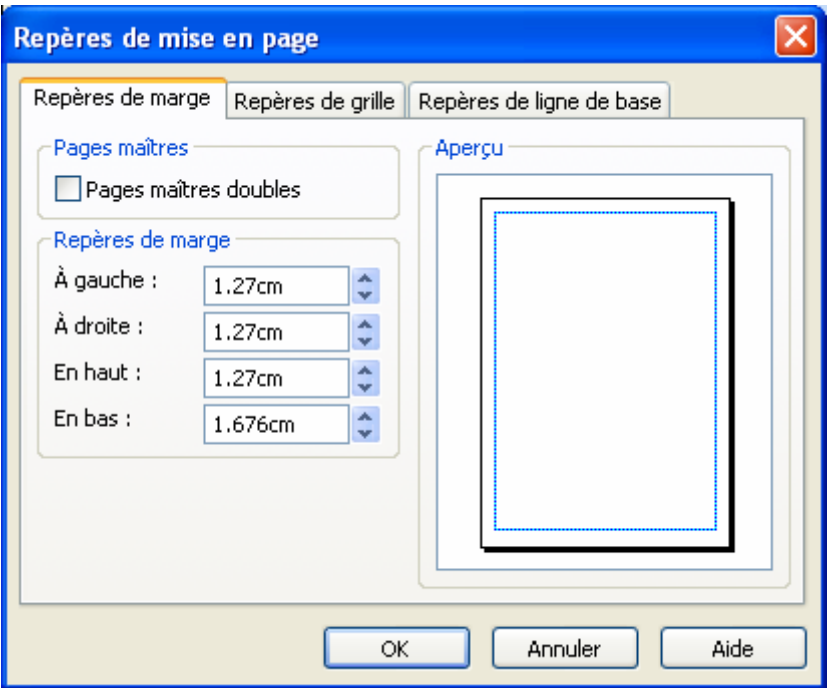

Vous pouvez également créer des repères de grille qui sont très pratiques si l'on veut aligner les objets.

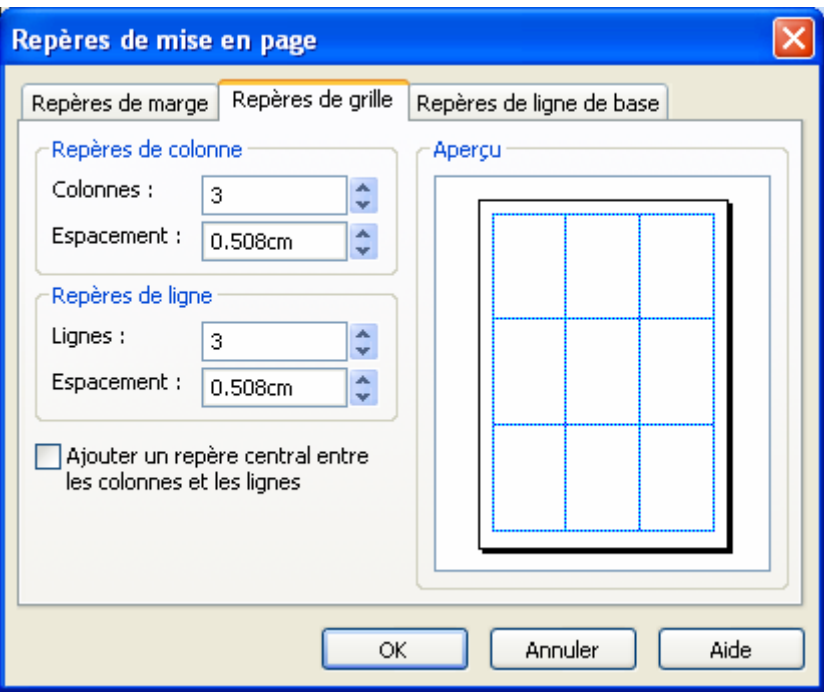

Vous pouvez créer des repères de ligne de base :

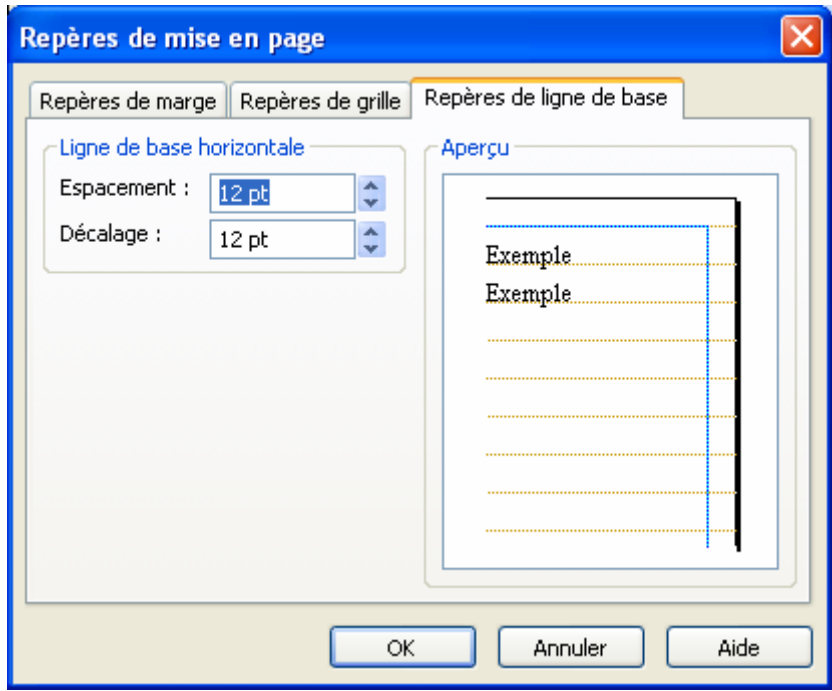

#### **10.3 ALIGNER SUR...**

Vous pouvez facilement aligner les objets aux repères que vous avez définis où à d'autres objets.

Dans le menu *Disposition / Aligner* vous trouverez les fonctions suivantes :

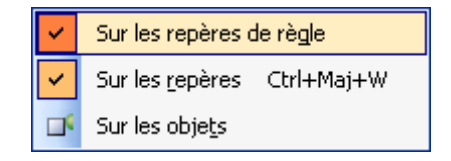

- **Sur les repères de règle** : les objets seront alignés sur les repères de règle quand vous les déplacez avec la souris. L'alignement se fera dès que les limites de l'objet approcheront des repères.

- **Sur les repères** : les objets sont alignés sur les repères de mise en forme quand vous les déplacez avec la souris. L'alignement se fera dès que les limites de l'objet approcheront des repères.
- **Sur les objets** : les objets seront alignés sur un autre objet quand vous les déplacez avec la souris.

#### **10.4 MASQUER LES LIMITES ET REPERES**

Quand vous sélectionnez et créez des objets dans Publisher, ils sont entourés de lignes, et les marges sont visibles. C'est utile tant que vous travaillez à la composition. Mais quand vous approchez de la fin de votre travail, vous voudrez voir le résultat tel qu'il se présentera dans sa version finale, comme avec la fonction *Aperçu avant impression* d'un traitement de texte.

- 1. Affichez la page entière *Affichage / Zoom / Page entière*.
- 2. Allez dans le menu *Affichage / Bords et repères*. Les lignes et les repères disparaissent. Vous avez une vue plus nette de votre composition.
- 3. Si vous voulez réafficher les lignes ou repères, allez dans le menu *Affichage / Bords et repères*.

## **11. ARRIERE PLAN ET PREMIER PLAN**

Si vous placez sur votre composition 2 objets que se chevauche (objet1 et objet2). Vous pouvez décider quel objet apparaîtra au premier plan et quel objet apparaîtra en arrière-plan.

Cliquez sur objet1 et cliquez sur le bouton *Arrière-plan* **de la climan de la climan de la climan** *Disposition / Ordre* ou *clic droit* sur **Ordre**. Objet1 est maintenant « derrière » objet 2. Vous auriez pu choisir de le mettre au premier plan.

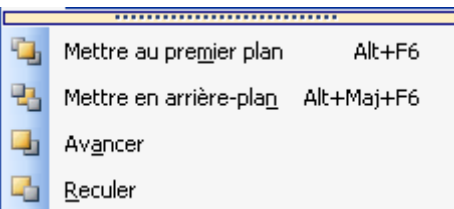

Quand vous placez plusieurs objets les uns sur les autres, vous pouvez utiliser les fonctions *Avancer* et *Reculer* pour contrôler précisément la disposition des objets les uns par rapport aux autres.

## **12. COULEUR DE POLICE ET DE REMPLISSAGE**

Ces commandes sont valables pour tous les types d'objets.

- 1. Créez un rectangle.
- 2. Cliquez sur *Couleur de remplissage* ou allez dans le menu *Format / Format de la forme* ou *clic droit* **Format de la forme**.
- 3. Cliquez sur une des *Couleurs du jeu*.

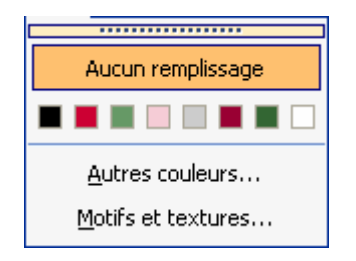

4. Cliquez encore une fois sur *Couleur de remplissage*, mais, cette fois-ci, cliquez sur *Autres couleurs*. Vous ouvrez la boîte de dialogue *Couleurs*, où vous pouvez choisir les couleurs de base. Vous pouvez cliquer sur **Personnaliser** pour choisir une couleur de votre composition. Puis **OK**.

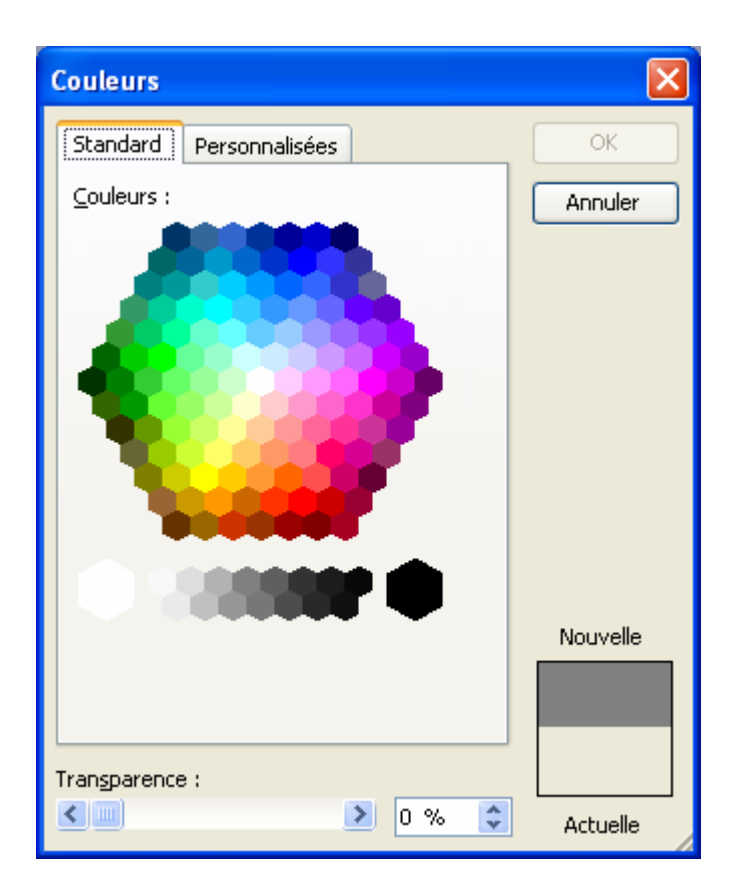

- 5. Cliquez une dernière fois sur *Motifs et textures*. Dans le premier onglet, vous pouvez définir un dégradé.
	- **Unicolore** : choisissez une couleur puis un effet de dégradé.
	- **Bicolore** : choisissez 2 couleurs puis un effet de dégradé.
	- **Prédéfini** : choisissez un effet prédéfini puis un effet de dégradé.

![](_page_45_Picture_44.jpeg)

Si vous préféré mettre une texture allez dans l'onglet **Texture** :

![](_page_46_Picture_18.jpeg)

Si vous préférez un motif, allez dans l'onglet **Motif**. Choisissez la couleur de premier-plan et d'arrière-plan puis un motif.

![](_page_46_Picture_19.jpeg)

Vous pouvez également avoir envie de mettre une de vos images personnelle. Dans le cas allez dans l'onglet **Image** puis cliquez sur **Sélectionner une image**. Choisissez une image de votre disque dur puis **OK**.

![](_page_47_Picture_25.jpeg)

Enfin vous pouvez choisir une teinte déclinée à partir d'une couleur de base. Allez dans l'onglet **Teinte**.

![](_page_47_Picture_26.jpeg)

**AUTEUR : KARINE PETIT 48**

Vous pouvez également utiliser le menu **Format de l'objet** et dans la zone *Couleur*, vous trouvez les mêmes outils.

![](_page_48_Picture_47.jpeg)

## **13. LES OMBRES**

- 1. Sélectionnez un objet.
- 2. Cliquez sur le bouton **Ombre puis choissez une forme d'ombre.**

![](_page_48_Picture_48.jpeg)

3. Cliquez sur **Options d'ombre**. La barre d'outils **Options d'ombre** apparaît. Vous pouvez alors déplacer l'ombre vers le bas, vers le haut, vers la gauche ou vers la droite.

![](_page_49_Picture_55.jpeg)

4. Vous pouvez également choisir la couleur de l'ombre. L'ombre peut être translucide si vous préférez qu'elle soit plus discrète.

![](_page_49_Picture_2.jpeg)

# **14. LES EFFETS 3D**

- Sélectionner l'objet.
- Cliquer sur le bouton **Style 3D** de la barre d'outils **Dessins**.
- Choisir l'effet 3D souhaité.

![](_page_49_Picture_56.jpeg)

- Vous pouvez ensuite modifier l'effet 3D en cochant **Paramètre 3D**. C'est-à-dire la faire pivoter vers la gauche, la droite, le haut, le bas, lui affecter une couleur, modifier la surface, l'orientation et la profondeur.

![](_page_50_Picture_0.jpeg)

## **15. LES BORDURES**

1. Sélectionnez un objet et cliquez sur *Style de ligne/bordure* **...** La fonction affiche un menu déroulant, où vous pouvez sélectionner plusieurs épaisseurs de ligne.

![](_page_50_Picture_72.jpeg)

- 2. Cliquez sur une épaisseur de ligne, et une bordure entoure votre objet.
- 3. Cliquer sur *Style de ligne* afin de choisir la forme de la ligne :

![](_page_50_Picture_73.jpeg)

4. Pour changer la couleur de trait, cliquez sur le bouton *Couleur du trait*. Vous pouvez même mettre un motif.

![](_page_50_Picture_8.jpeg)

5. Cliquez à nouveau sur *Style de ligne/bordure*, et cliquez sur *Autres traits* en bas du menu. Vous pouvez alors choisir l'ensemble des options qui vous convient : la couleur, pointillés, l'épaisseur, en haut, en bas, à gauche, à droite.

![](_page_51_Picture_35.jpeg)

6. Cliquez sur le bouton 'onglet *Bordures spéciales*. Les bordures proposées ici sont graphiques. Sélectionnez une des *Bordures disponibles*.

![](_page_51_Picture_36.jpeg)

7. Vous pouvez créer des bordures personnalisées en cliquant sur *Personnaliser.* Cette fonction permet de constituer des bordures avec des images clipart ou des images personnelles sur votre disque dur. Cliquez sur **Sélectionner Image**.

![](_page_52_Picture_1.jpeg)

8. Choisissez une image clipart puis **OK**.

![](_page_52_Picture_83.jpeg)

- 9. Si vous voulez utiliser une image personnelle cliquez sur *Importer*. Choisissez un fichier de votre disque dur puis cliquez sur **Ajouter**.
- 10. Cliquez sur *OK*. La nouvelle bordure sera intégrée aux *Bordures disponibles* et vous verrez immédiatement le résultat dans l'*Aperçu*.

### **15. METTRE UN ARRIERE-PLAN A LA PAGE**

Afin d'agrémenter votre composition, vous pouvez ajouter un arrière-plan.

1. Allez dans le menu *Format / Arrière-plan* ou dans le *volet Office* choisissez **Arrière-plan**.

![](_page_53_Picture_82.jpeg)

- 2. Choisissez une couleur pour votre arrière-plan.
- 3. Vous pouvez également choisir un **autre arrière-plan** en cliquant sur le bouton et dans ce cas vous retrouvez la fenêtre **Motif et texture** que nous avons vu précédemment.

### **16. ANNULER**

Chaque fois que vous modifiez votre composition, Publisher vous permet d'annuler la modification. Cliquez sur le bouton Annuler <sup>1</sup><sup>2</sup> ou allez dans le menu *Edition / Annuler* ou appuyez sur *Ctrl+Z*.

### **17. REPRODUIRE LA MISE EN FORME**

Quand vous créez et mettez en forme un objet, par exemple un cadre de texte, il est quelquefois nécessaire de transférer cette mise en forme à un autre objet. Au lieu de tout recommencer à zéro, vous pouvez transférer l'ensemble de la mise

en forme à un autre objet, et ceci grâce au bouton *Reproduire la mise en forme* .

- 1. Sélectionnez le premier objet.
- 2. Cliquez sur le bouton *Reproduire la mise en forme* . Le pointeur devient un **petit pinceau**.
- 3. Passez le pointeur sur le deuxième objet et cliquez avec le bouton de gauche.

# **FICHE 11 : REALISER UNE COMPOSITION RAPIDE**

## **1. OPTION DE COMPOSITION RAPIDE**

Vous pouvez définir sur cette nouvelle page une option de composition rapide afin d'éviter de créer vous-même les images, les zones de textes…

Créez une composition en sélectionnant *Page entière* sous l'onglet *Composition vierges*.

Allez dans le menu *Format / Option composition rapide* ou utilisez le *volet Office*.

![](_page_54_Picture_56.jpeg)

Choisissez l'option qui correspond le mieux au document que vous voulez créer. Exemple : un titre, une image…

### **2. STYLE DE COMPOSITION**

Une fois votre forme de composition choisie, vous sélectionnez ensuite votre style de composition. Soit en cliquant sur le bouton soit en allant dans le menu *Format / Style de composition*.

![](_page_54_Picture_57.jpeg)

# **3. JEUX DE COULEURS**

Troisième étape, choisissez un jeu de couleurs.

![](_page_55_Picture_38.jpeg)

# **4. JEUX DE POLICES**

Quatrième étape, choisissez les polices qui correspondent le mieux à votre composition.

![](_page_55_Picture_39.jpeg)

Vous pouvez changer les options du jeu de police afin que toutes les polices de votre composition soient remplacées par celles choisies.

![](_page_55_Picture_7.jpeg)

# **5. BIBLIOTHEQUE DE PRESENTATION**

Publisher vous propose des présentations prédéfinies, que vous pouvez modifier pour répondre à vos besoins personnels. La **Bibliothèque de présentations** contient pour cela un grand nombre de propositions.

- 1. Créez une composition en sélectionnant *Page entière* sous l'onglet *Composition vierges*.
- 2. Cliquez sur le bouton *Objet de la bibliothèque de présentations* ou allez dans le *Insertion / Objet de la bibliothèque de présentations*

![](_page_56_Picture_4.jpeg)

3. Sélectionnez une présentation et cliquez sur *Insérer l'objet*. Vous avez également la possibilité d'aller dans l'onglet **Objet par style** afin de choisir le thème de couleurs puis le type d'objet. La présentation est insérée dans la composition.

![](_page_56_Picture_87.jpeg)

4. Un bouton d'Assistant **SU** est apparu. Cliquez sur ce bouton. L'assistant permet de choisir d'autres types de présentation dans la même catégorie.

![](_page_57_Picture_61.jpeg)

- 5. Sélectionnez d'autres types et voyez comment la présentation change dans la composition.
- 6. Cliquez encore une fois *Bibliothèque de présentations*.
- 7. Cliquez sur l'onglet *Mes objets*. Si c'est la première fois que vous utilisez cette fonction, le panneau est vide.
- 8. Cliquez sur le bouton **Options** et sélectionnez **Ajouter à la bibliothèque de présentations**.

![](_page_57_Picture_6.jpeg)

9. L'objet sélectionné dans la composition est présenté dans la boîte de dialogue **Ajouter un objet**. Tapez le nom de l'objet, choisissez une catégorie (ou créez en une si vous ajoutez pour la première fois), et cliquez sur **OK**.

![](_page_57_Picture_62.jpeg)

# **FICHE 12 : LA VERIFICATION ORTHOGRAPHIQUE**

- 1. Créez un cadre de texte, tapez un texte, et placez le curseur au début du texte.
- 2. Sélectionnez *Outils / Orthographe / Vérifier l'orthographe*. Ou cliquez sur le bouton . Si le vérificateur ne trouve pas de faute, il terminera automatiquement. S'il trouve des mots qui ne sont pas dans le dictionnaire, la boîte de dialogue *Orthographe* s'affiche.

![](_page_58_Picture_99.jpeg)

- 3. Le mot est affiché dans le champ *Absent du dictionnaire*. Une ou plusieurs possibilités sont affichées dans le champ *Suggestions*.
- 4. Cliquez sur une suggestion puis cliquez sur *Remplacer*.
- 5. Le contrôle continue jusqu'à la vérification complète du texte. Si vous ne voulez pas remplacer un mot, cliquez sur *Ignorer*.

Si le même mot est mal orthographié plusieurs fois dans le texte, vous pouvez le corriger une fois pour toutes en cliquant sur *Remplacer tout*.

Si un mot n'est pas reconnu, mais est orthographié correctement (un dictionnaire n'est jamais absolument complet), cliquez sur *Ajouter* pour l'ajouter au dictionnaire et éviter que le vérificateur s'arrête dessus à l'avenir.

Si votre composition comporte plusieurs cadres de texte ou de tableau, vous pouvez tous les vérifier en cochant la case *Vérifier tous les articles*.

Normalement tout comme dans Word, les mots avec des fautes sont soulignés en rouge dans le texte.

# **FICHE 13 : LES MODELES**

### **1. PRESENTATION**

Quand vous avez créé une composition et désirez la réutiliser pour d'autres publications, vous pouvez l'enregistrer comme *modèle*.

Un modèle est une composition type à partir de laquelle vous pouvez créer de nouvelles compositions. Pour enregistrer une composition comme modèle :

- 1. Allez dan le menu *Fichier / Enregistrer sous*.
- 2. Dans la zone *Type de Fichier*, choisissez *Modèle publisher*.

![](_page_59_Picture_99.jpeg)

3. Tapez un nom de fichier et cliquez sur *Enregistrer*.

La composition est enregistrée comme modèle dans un classeur spécial nommé *Modèles*.

Vous pouvez vous contenter d'enregistrer une composition seulement comme modèle si vous ne voulez pas l'enregistrer à deux endroits différents du disque.

## **2. POUR RETROUVER LE MODELE**

- 1. Sélectionnez *Fichier / Nouveau*.
- 2. Cliquez sur l'onglet *Compositions existantes*.
- 3. Cliquez sur le bouton *Modèles*.
- 4. Sélectionnez le modèle que vous voulez utiliser.

# **FICHE 14 : LA MISE EN PAGE ET L'IMPRESSION**

# **1. LES TYPES DE COMPOSITION**

Avant de créer une composition, vous devez choisir son type, c'est-à-dire une mise en forme de base.

### Allez dans le volet Office *Nouvelle composition*. Cliquez sur *Compositions vierges*.

![](_page_60_Picture_79.jpeg)

A la gauche du panneau, vous voyez immédiatement une liste des types de compositions. Dans cette fiche, nous allons décrire chaque type et ses utilisations, en supposant que vous utilisez du papier de format A4 (210 x 297 mm). Les possibilités vous surprendront !

![](_page_60_Picture_80.jpeg)

![](_page_61_Picture_201.jpeg)

![](_page_62_Picture_79.jpeg)

# **2. PERSONNALISER LES PAGES**

# **2.1 PRESENTATION**

## Allez dans le menu *Fichier / Mise en page*.

![](_page_62_Picture_80.jpeg)

Dans la rubrique *Type de composition* choisir une mise en page.

Pour les *affiches* ou les *bannières*, choisir la taille désirée.

![](_page_63_Picture_49.jpeg)

Choisissez l'orientation de la feuille (portrait ou paysage) puis **OK**.

### **2.2 LES ETIQUETTES**

Allez dans le menu *Fichier / Mise en page* puis choisir *étiquettes*.

![](_page_63_Picture_50.jpeg)

Dans la zone **Taille de la page**, il y a plusieurs types d'étiquettes, classés par type et marques commerciales. Vos feuilles ne sont pas forcément de la marque affichée, et le plus important est la description des étiquettes : dimensions (sur la ligne du menu), nombre et disposition sur la feuille (affichés au-dessous de la liste).

Vous pouvez choisir une taille personnalisée puis saisissez la largeur et la hauteur.

#### **2.3 LES ENVELOPPES**

Publisher vous permet aussi d'imprimer des *Enveloppes*. Allez dans le menu *Fichier / Mise en page* puis choisissez **Enveloppes**.

![](_page_64_Picture_52.jpeg)

Publisher vous offre le choix entre les tailles les plus courantes, avec l'option *Taille personnalisée* pour la définition des types spéciaux. Saisissez la largeur et la hauteur.

### **3. VERIFIER LA MISE EN PAGE**

Une fois la composition terminée, vous pouvez la vérifier par le vérificateur de mise en page, qui l'examinera et signalera les problèmes d'impression ou de mise en forme.

1. Allez dan le menu *Outils / Vérificateur de mise en page*. Le volet Office Vérificateur de mise en page s'ouvre.

![](_page_65_Picture_16.jpeg)

2. Cliquez sur *Options du vérificateur de mise en page*. Vous pouvez définir précisément quelles pages sont à vérifier.

![](_page_65_Picture_17.jpeg)

3. Dans l'onglet *Vérifications*, vous choisissez les options. Cliquez sur **OK**.

![](_page_66_Picture_69.jpeg)

Si le vérificateur trouve des erreurs, il vous informe en précisant le problème et en indiquant comment le régler. Vous pouvez choisir de suivre le conseil, ignorer l'erreur, ou afficher des explications. Pour reprendre la vérification après une correction, cliquez sur **Continuer**.

Remarque : Si le vérificateur signale que vous avez trop d'effets spéciaux, polices ou couleurs différents, il ne s'agit pas d'erreurs, mais de remarques vous rappelant que le résultat risque d'apparaître confus.

### **4. IMPRIMER UN DOCUMENT**

Allez dans le menu *Fichier / Imprimer* (ou appuyez sur Ctrl+P). Ou cliquez sur le bouton *Imprimer* si vous êtes sûr de votre mise en page.

![](_page_66_Picture_70.jpeg)

Publisher affiche une boîte de dialogue, avec quelques options supplémentaires. Dans la rubrique *Étendue*, vous pouvez définir combien de pages, quelles pages et combien de copies vous voulez imprimer.

Vous pouvez paramétrer l'impression de votre composition en cliquant sur *Paramètres d'impression avancés*. Dans l'onglet **Séparation des couleurs**, vous choisissez l'impression en couleur ou en noir et blanc ainsi que la résolution.

Allez dans l'onglet *Paramètre de page* et cochez **Repères de rognages** afin d'avoir des repères imprimés qui permettront de découper la feuille imprimée la taille souhaitée.

![](_page_67_Picture_28.jpeg)

Allez dans l'onglet **Paramètres d'impression avancés**.

![](_page_68_Picture_68.jpeg)

Si vous voulez imprimer rapidement une ébauche de votre composition, cochez la case *N'imprimer aucun graphisme*. Les images seront imprimées comme cadres vides, mais en conservant la même disposition dans la composition.

En cliquant sur *Propriétés*, vous aurez accès à des possibilités de configuration qui dépendent de votre imprimante.

## **5. IMPRESSION DES TAILLES SPECIALES**

Quand vous imprimez des compositions à taille spéciale plus petite que la feuille, vous pouvez dans la plupart des cas décider du nombre d'exemplaires à imprimer sur chaque feuille.

- 1. Créez une composition de petite taille, par exemple une carte de visite.
- 2. Allez dans le menu *Fichier / Imprimer*.
- 3. Cliquez sur *Modifier les copies par feuille*. Vous pouvez n'imprimer qu'un seul exemplaire par feuille, ou d'en imprimer un nombre qui dépend de la taille de la composition.
- 4. Cliquez sur *Imprimer plusieurs copies par feuille*. Vous pouvez alors saisir les marges ainsi que les espaces entre les cartes suivant les feuilles que vous possédez.

![](_page_69_Picture_6.jpeg)

# **FICHE 15 : LA FUSION ET LE PUBLIPOSTAGE**

Si votre composition est destinée à être distribuée à plusieurs destinataires (circulaire, promotion-vente, etc.), Publisher vous permet de le faire sans quitter le programme, grâce au *volet Office* **Fusion de catalogue et publipostage** ou allez dans le menu *Outils / Fusion de catalogue et publipostage*.

![](_page_70_Picture_62.jpeg)

Etape 1 : choix du type de composition : **Fusion et publipostage**.

Cliquez sur **Suivante : Sélection de la source de données**.

Vous avez le choix entre **utiliser une liste de données existante**. Dans ce cas, cliquez sur Parcourir et sélectionnez le fichier.

Vous pouvez choisir dans la **liste de contacts d'Oultlook**.

Ou 3ème solution **saisir une nouvelle liste**.

![](_page_71_Picture_45.jpeg)

Sélectionnez **Saisie d'une nouvelle liste** puis cliquez sur **Créer**.

![](_page_71_Picture_46.jpeg)

Saisissez les données. Pour passer à une nouvelle adresse, cliquez sur *Nouvelle entrée*.

Vous pouvez modifier la liste des champs en cliquant sur **Personnaliser**.

Si vous voulez supprimer un champ, sélectionnez le puis cliquez sur **Supprimer**.

Vous pouvez déplacer les champs en cliquant sur **Monter** et **Descendre**.
Vous pouvez également renommer un champ en cliquant sur **Renommer**.

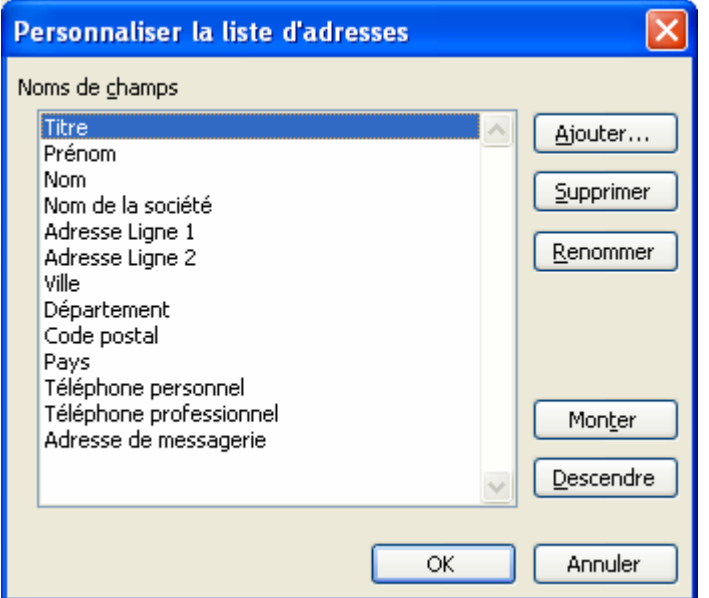

Pour ajouter un champ, cliquez sur **Ajouter**. Saisir le nom du nouveau champ puis **OK** et **OK**.

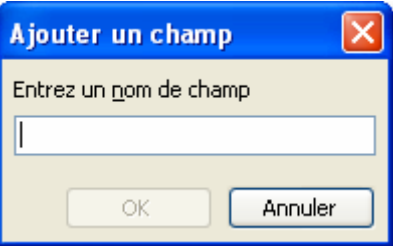

Quand vous aurez fini de saisir les adresses, cliquez sur **Fermer**. Publisher vous demande d'enregistrer la source de données. Saisir un nom puis **Enregistrer**.

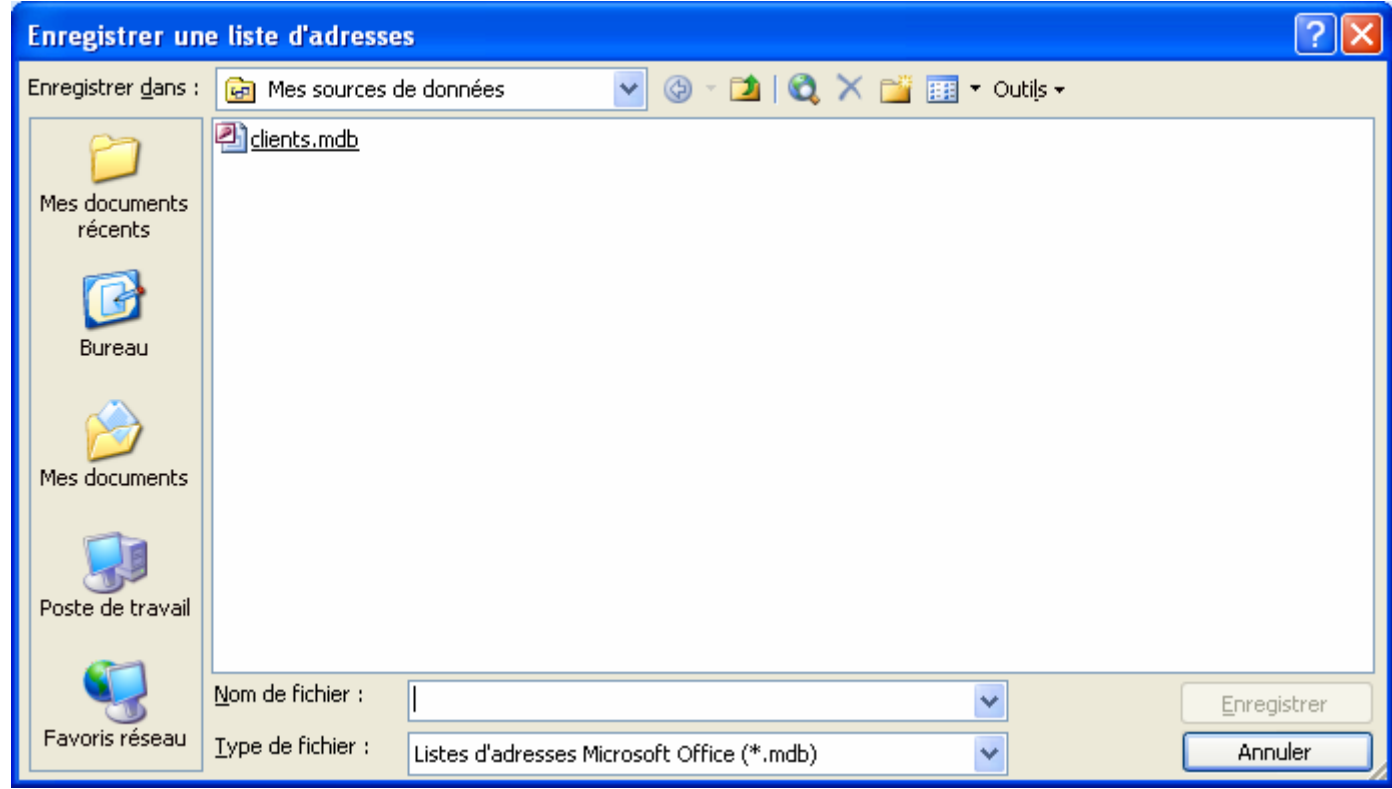

Cliquez sur **Suivante : fin de la fusion**.

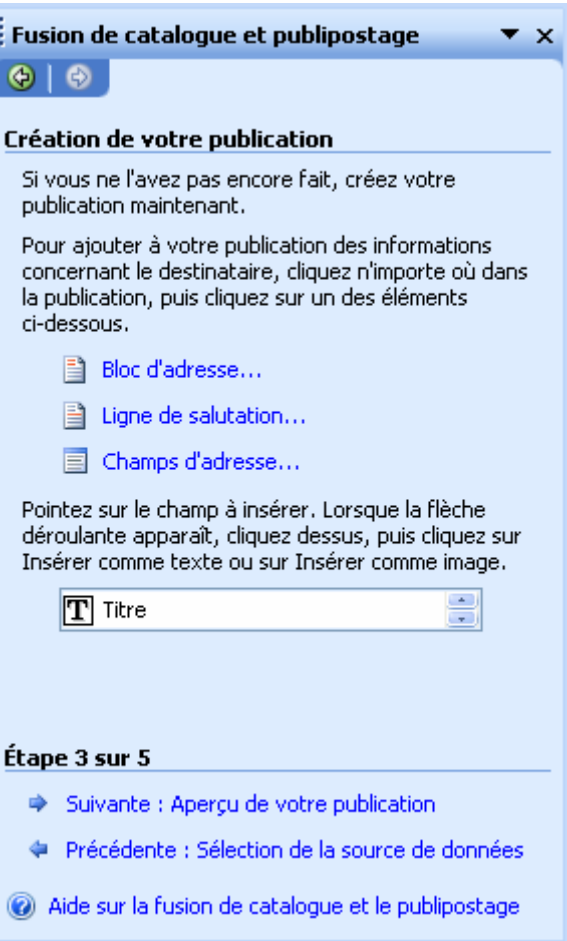

Créez votre composition et placez les champs de fusion dessus en cliquant chacun d'eux. Vous pouvez les insérer comme texte ou comme image. Lorsque vous insérez le 1<sup>er</sup> une zone de texte se créé puis insérez les suivants dans cette zone.

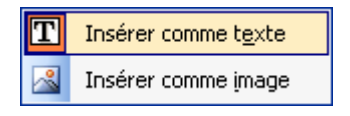

Cliquez sur **Suivante : Aperçu de votre publication**.

A l'aide des boutons, vous visualiser le résultat de votre publipostage.

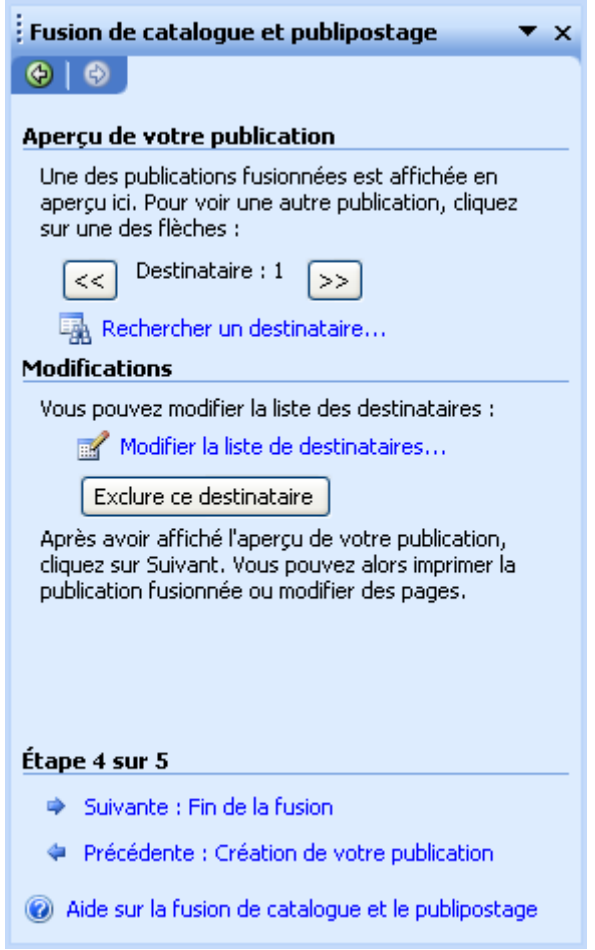

En cliquant sur **Modifier la liste des destinataires**. Vous pouvez alors sélectionner que les destinataires qui vous intéressent ou créer des requêtes (ex : tous les clients dont le code postal est 59300). Cliquez sur **OK**.

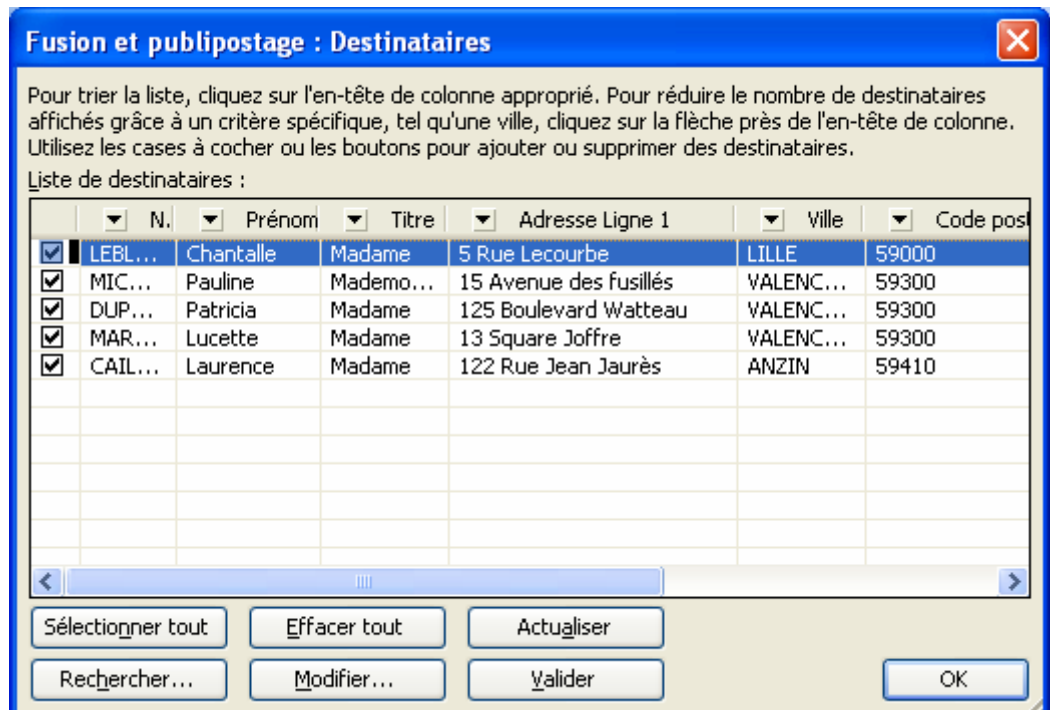

Cliquez sur **Suivante : Fin de la fusion**.

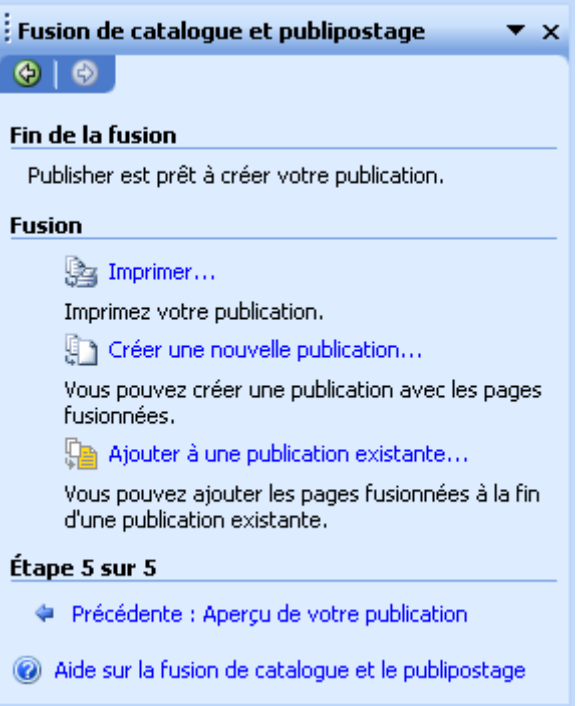

Vous pouvez Imprimer votre publication, créer une nouvelle publication avec les pages fusionnées ou ajouter à une autre publication.

Si vous imprimez, vous pouvez imprimer un test pour voir le résultat.

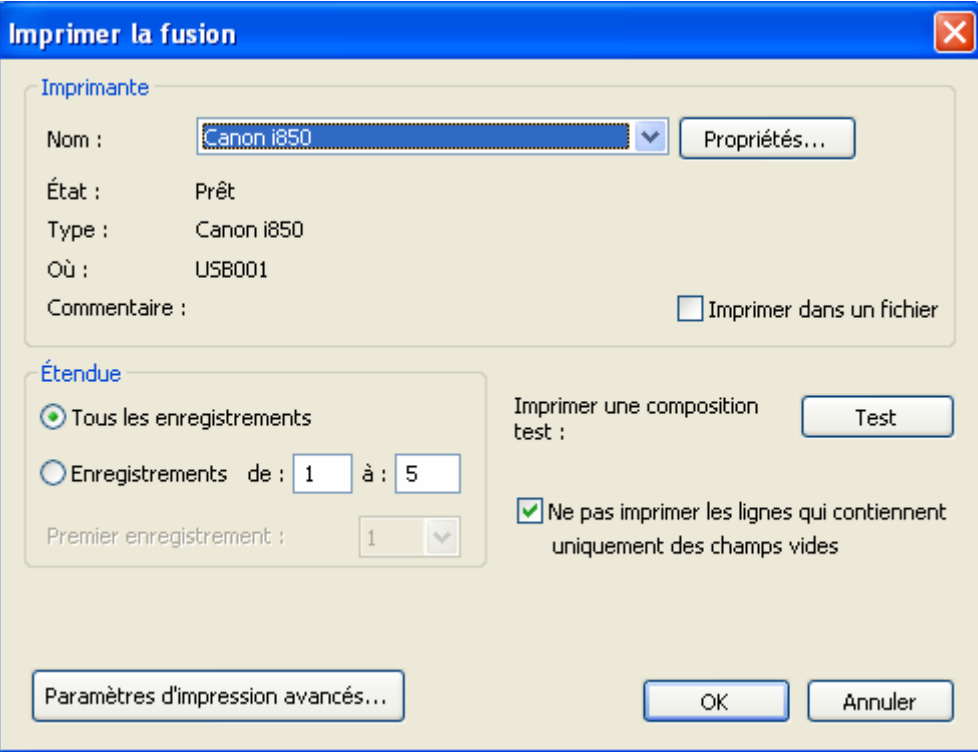

# **FICHE 16 : MODIFIER LES INFORMATIONS PERSONNELLES**

A chaque fois que vous créez une composition comme une carte de visite, Publisher demande à saisir vos informations personnelles.

Vous pouvez les modifier en allant dans *Edition / Informations personnelles*.

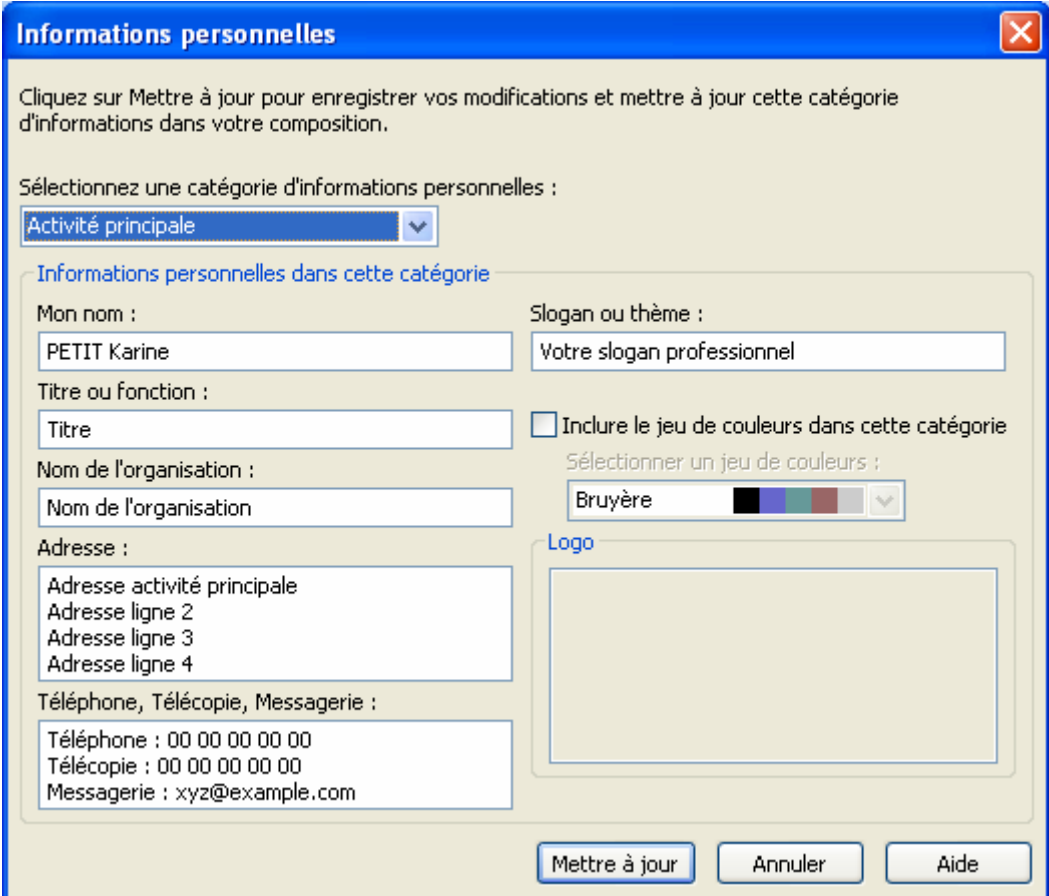

Cliquez sur *Mettre à jour* puis **OK**.

# **FICHE 17 : CREER UN SITE WEB**

Publisher permet de créer des sites web.

Créez une nouvelle composition et choisissez **Site web**. Vous avez le choix entre utiliser le générateur rapide de site web, créer un site web de 3 pages, créer un site de vente de produits ou de services professionnels.

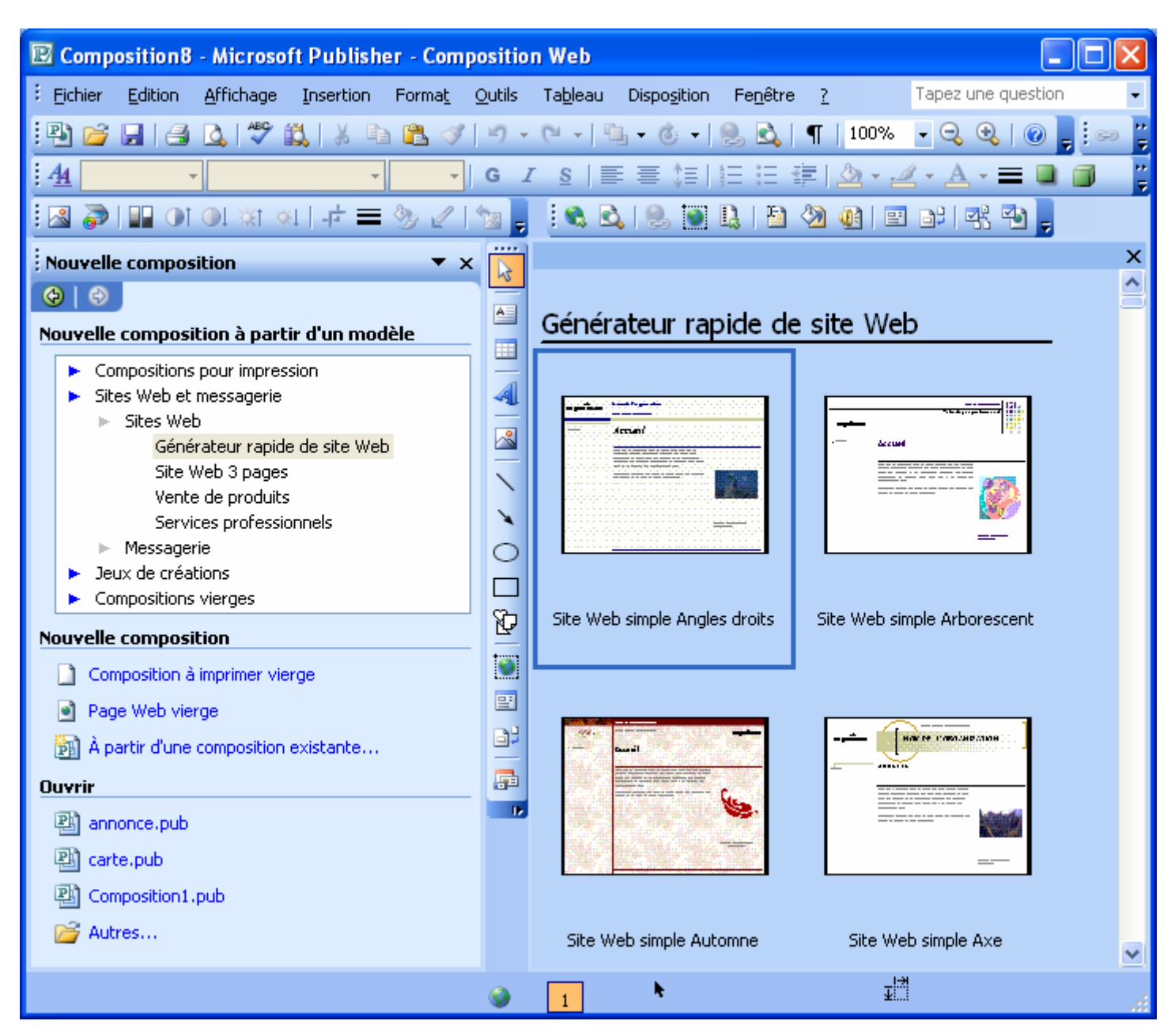

# **1. UTILISER LE GENERATEUR RAPIDE DE SITE WEB**

Créez une nouvelle composition et choisissez **Site web**.

Choisissez un thème graphique (à droite). Le générateur de site se lance.

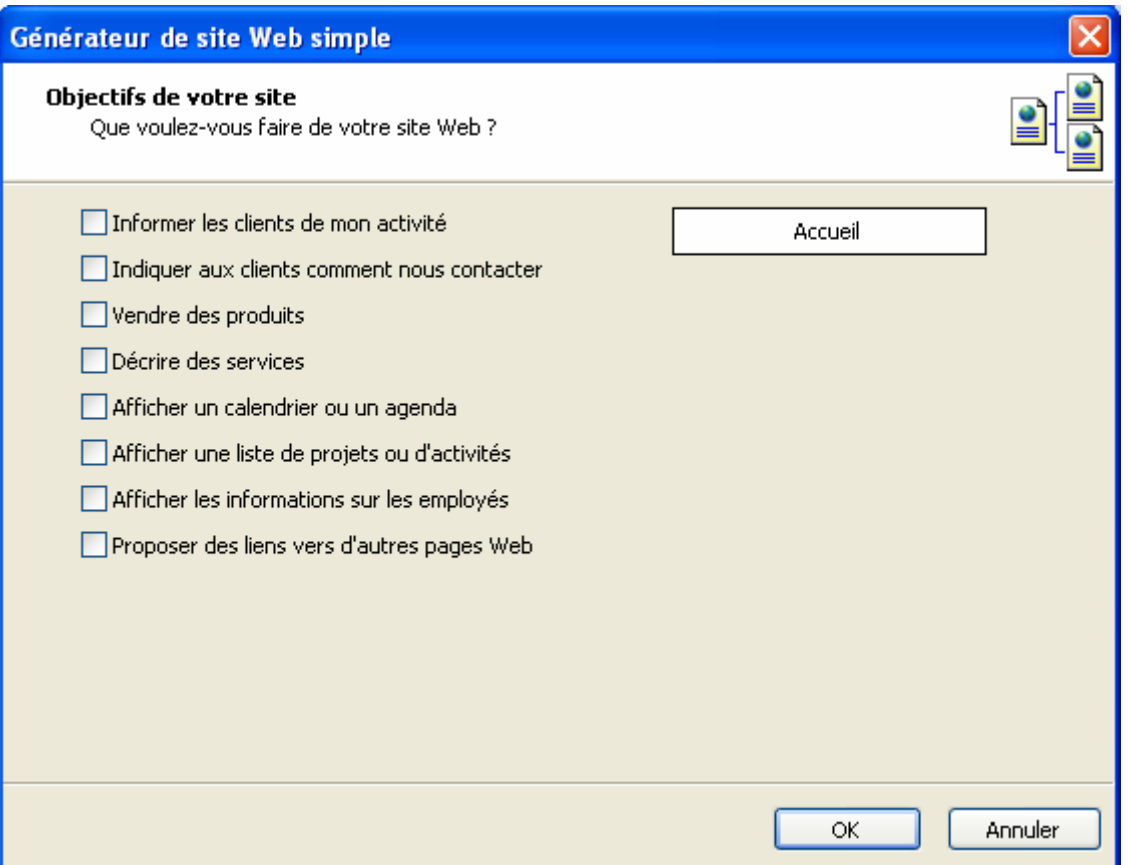

Cochez les éléments selon votre site Internet puis **OK**. Les pages et les liens vont se créés en fonction de ce qui est coché.

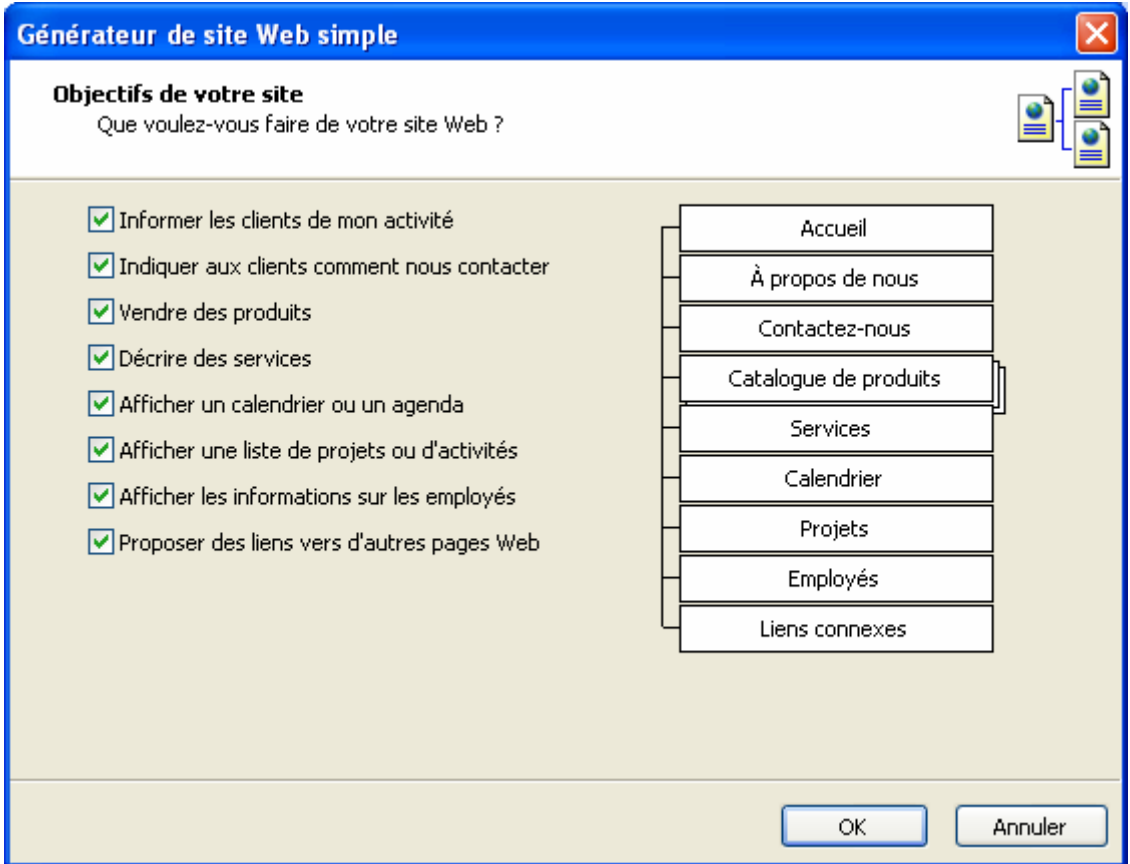

Saisissez vos **informations personnelles** si elles ne le sont pas encore puis **OK**.

Le site est créé.

Le volet Office *Options de Site Web* apparaît. Dans **Options de site Web**, choisir la **barre de navigation**.

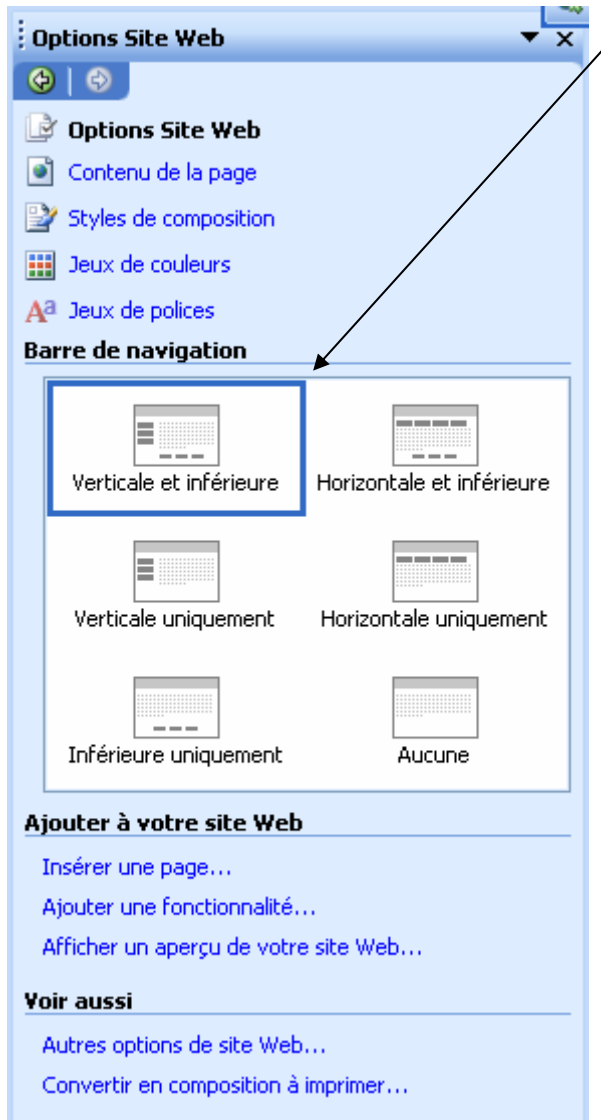

Vous pouvez également insérer une page en cliquant sur *Insérer une page*.

Choisissez son type.

Cochez **Ajouter un lien sur les barres de navigation**.

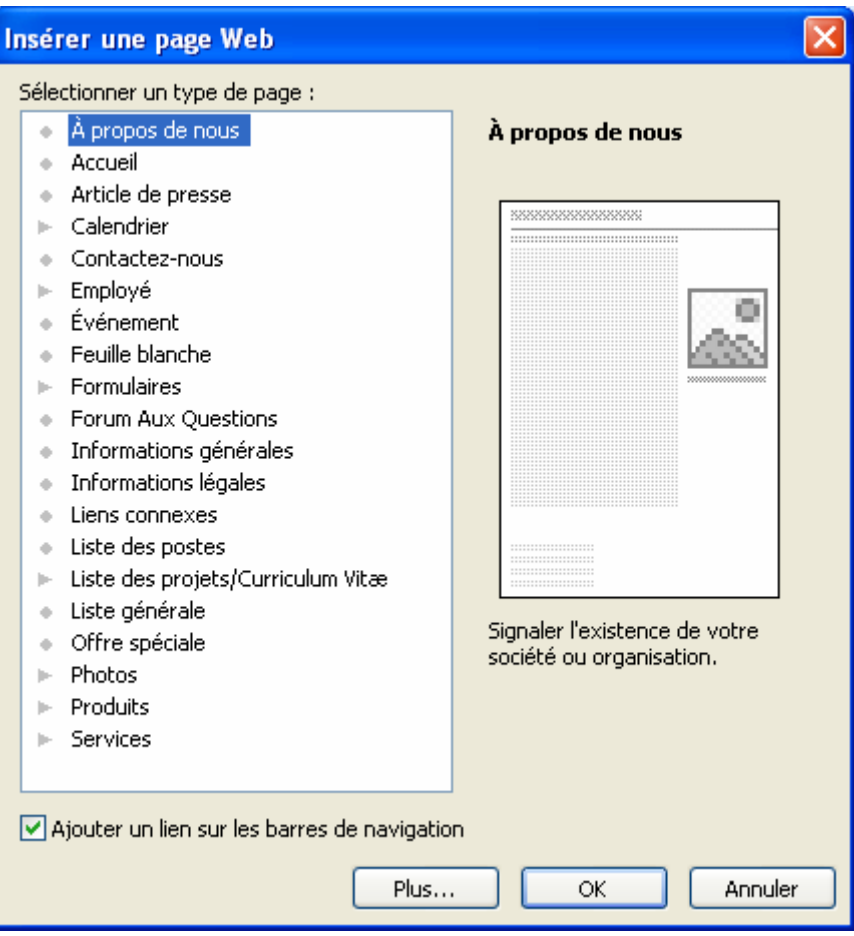

En cliquant sur Plus, vous choisissez le nombre de pages à insérer et où (avant la page en cours ou après). Vous pouvez créer une nouvelle page vierge, avec des zones de texte ou encore dupliquer tous les objets d'une page.

Cliquez sur **OK** puis **OK**.

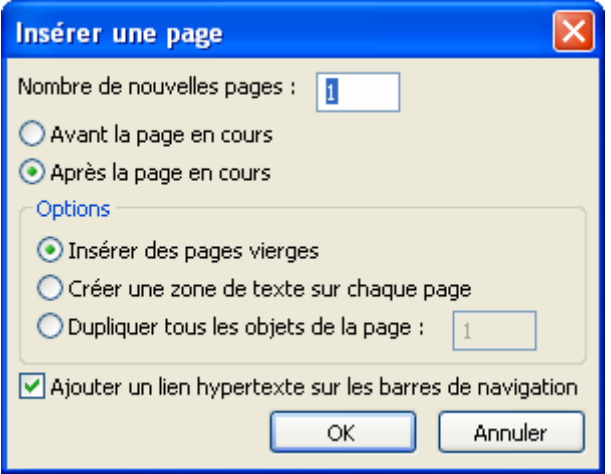

Cliquez ensuite sur *Contenu de la page*. Choisissez pour la page encore sa disposition.

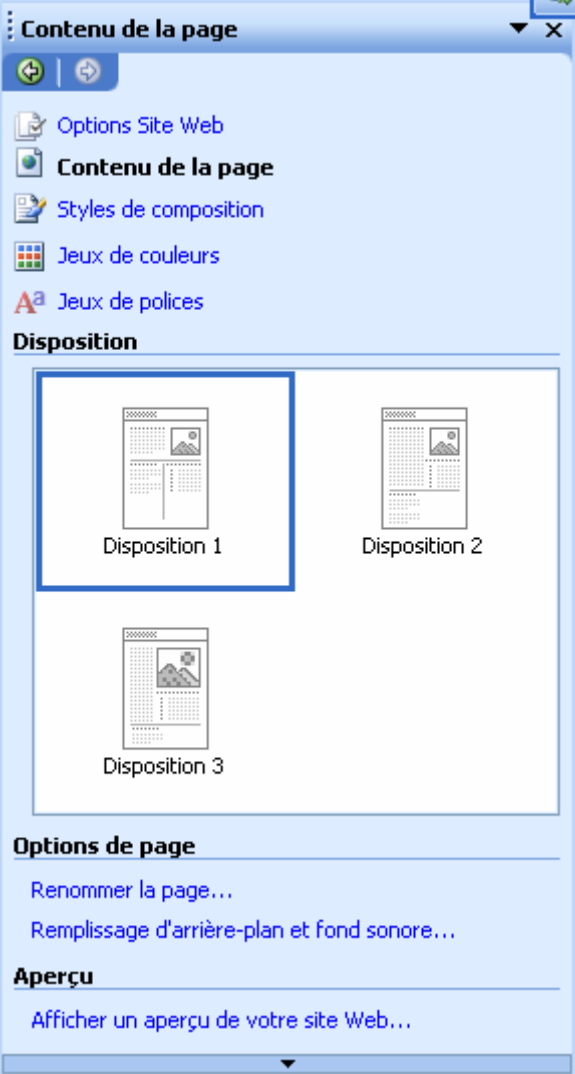

Cliquez ensuite sur **Style de composition** afin de modifier le thème graphique du site web.

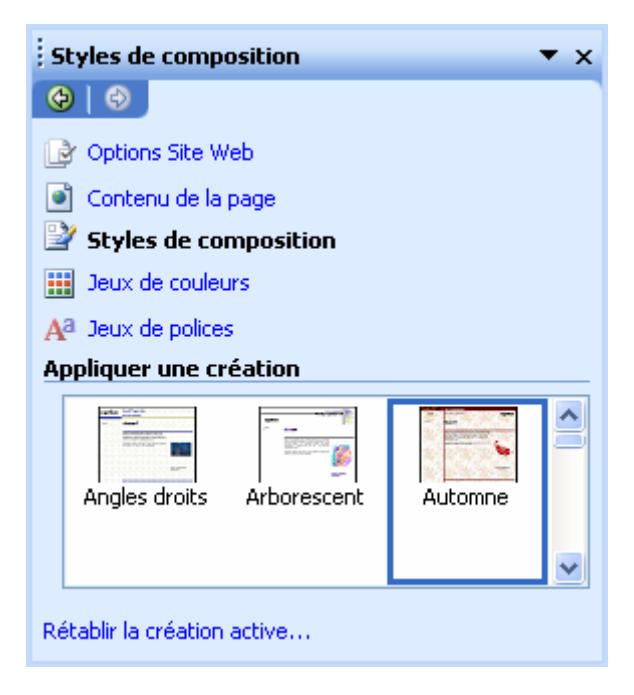

Cliquez sur **Jeux de couleurs** afin de choisir les couleurs du site :

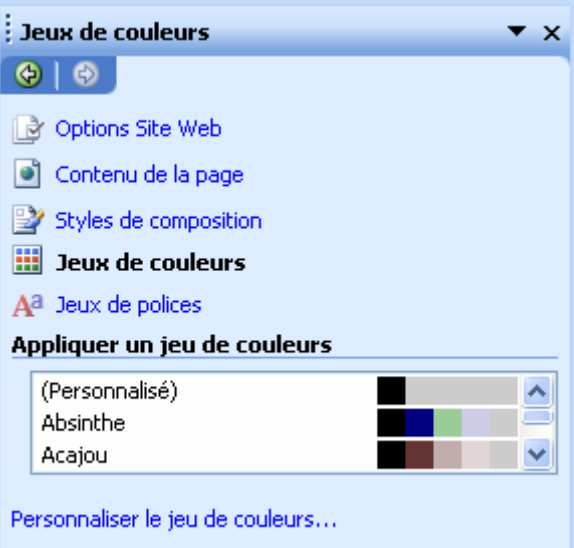

Cliquez sur **Jeux de polices** pour modifier les polices du site :

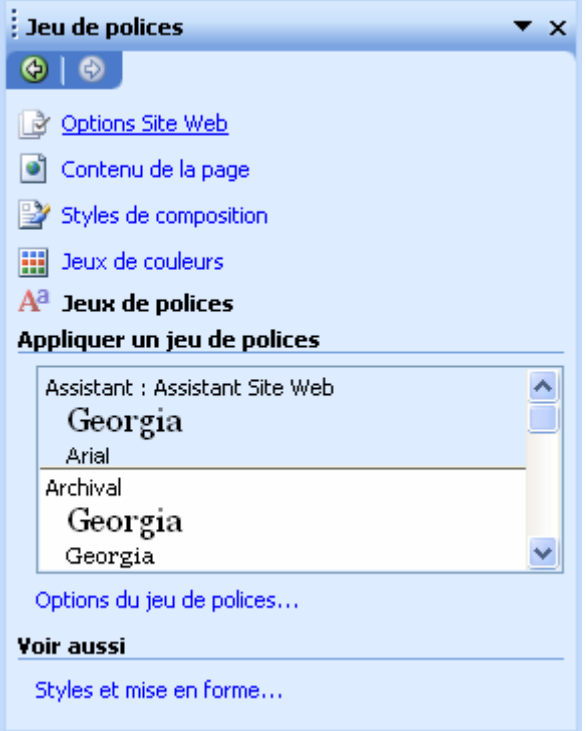

La barre d'outils **Outils Web** est apparue.

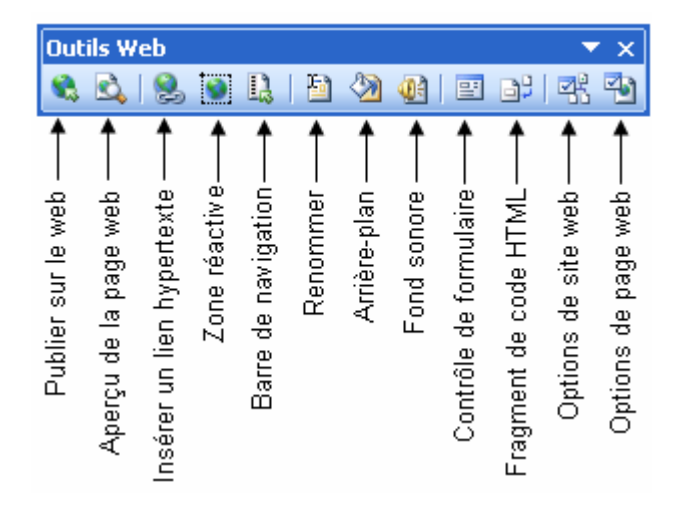

# **2. MODIFIER LES OPTIONS DE LA PAGE WEB**

Allez dans l'étape *Contenu de la page* ou cliquez sur le bouton

Vous pouvez renommer la page en modifiant le **titre de la page**. Ou cliquez sur le bouton

# Vous pouvez ajouter une **description** et des **mots clés**.

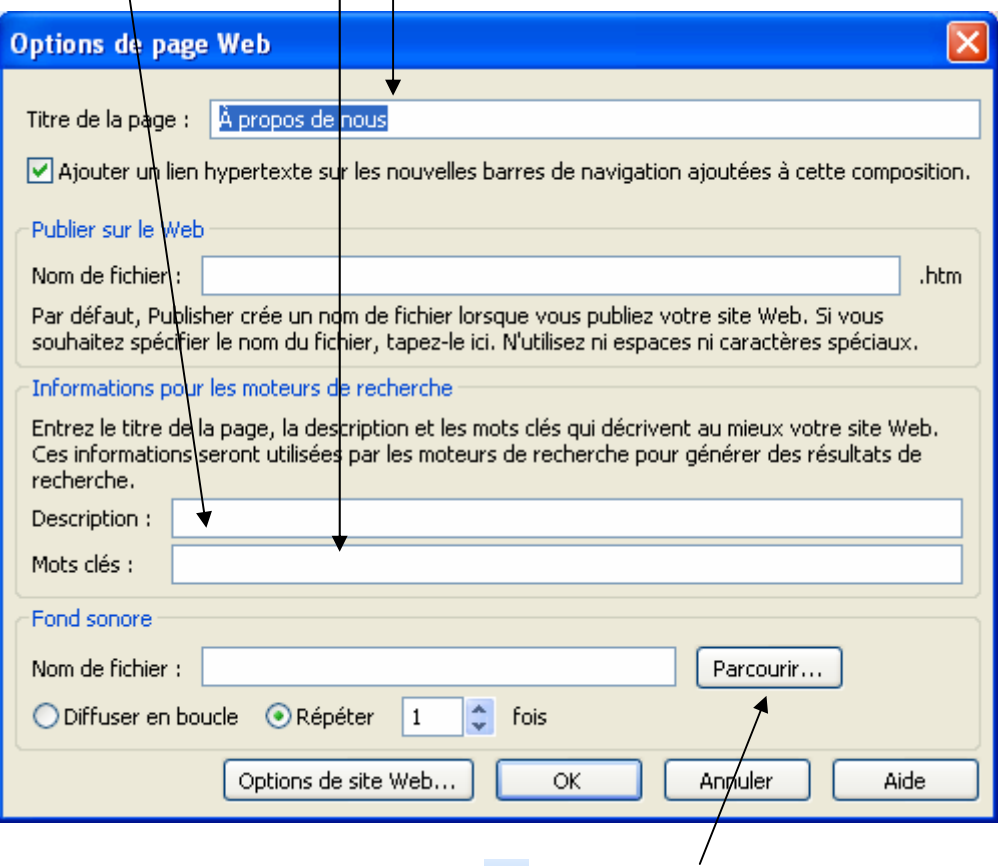

Vous pouvez également ajouter un fond sonore à la page . Cliquez sur **Parcourir** et préciser le nom du fichier son. Vous pouvez diffuser le son en boucle ou le répéter.

| <b>Fond sonore</b>                                  |                                                                                                    |                                                                                                    |         |
|-----------------------------------------------------|----------------------------------------------------------------------------------------------------|----------------------------------------------------------------------------------------------------|---------|
| Regarder dans:                                      | PUB60COR                                                                                                    | <b>◎ · □   ◎ × ■ ■ · outils ·</b>                                                                                                    |         |
| Mes documents<br>récents<br>Bureau<br>Mes documents | BABY 01.MID<br><u> CARBN_01.MID</u><br>CMNTY 01.MID<br>G.<br><b>EAST 01.MID</b><br><b>EXPLR 01.MID</b><br><b>BEALL 01.MID</b><br>FINCL 01.MID<br>O<br><b>FINCL 02.MID</b><br>Θ<br><b>B</b> GRDEN 01.MID<br><b>O</b> GRID 01.MID<br><u>HTECH 01.MID</u><br>G | <b>DINBOOK 01.MID</b><br>SAFRI 01.MID<br>O OCEAN 01.MID<br>SCHOL 02.MID<br>O OUTDR 01.MID<br>SHOW 01.MID<br>PAPER 01.MID<br>SPACE 01.MID<br><b>Example 12 PARNT 01.MID</b><br>SPRNG 01.MID<br><b>Example 2.MID</b><br>SUMER 01.MID<br><b>Example 23 PARNT 03.MID</b><br>SWEST 01.MID<br><b>Example 24.MID</b><br>Θ<br>URBAN 01.MID<br><b>Example 12</b> PARNT 05.MID<br><b>E</b> VCTRN 01.MID<br><b>D</b> WNTER 01.MID<br><b>Example 20 PARNT 06.MID</b><br><b>D</b> PARNT 07.MID |         |
| Poste de travail                                    | <u>INDST_01.MID</u><br>6<br>JAVA 01.MID<br>G<br><b>B</b> INGLE 01.MID<br>MUSIC 01.MID<br>Nom de fichier :                                                                                                    | <b>BIPARNT 08.MID</b><br><b>B</b> PARNT 09.MID<br><b>D</b> PARNT 10.MID<br>ROAD 01.MID<br>$\checkmark$                                                                                                    | Ouvrir  |
| Favoris réseau                                      | Type de fichiers :                                                                                                    | Sons (*.wav;*.mid;*.midi;*.rmi;*.au;*.aif;*.aiff)<br>v                                                                                                    | Annuler |

**AUTEUR : KARINE PETIT 84**

# **3. MODIFIER LES OPTIONS DU SITE WEB**

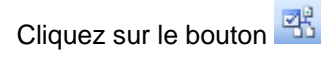

Vous pouvez modifier le codage des pages ou encore transformer le site complet en **image JPEG**.

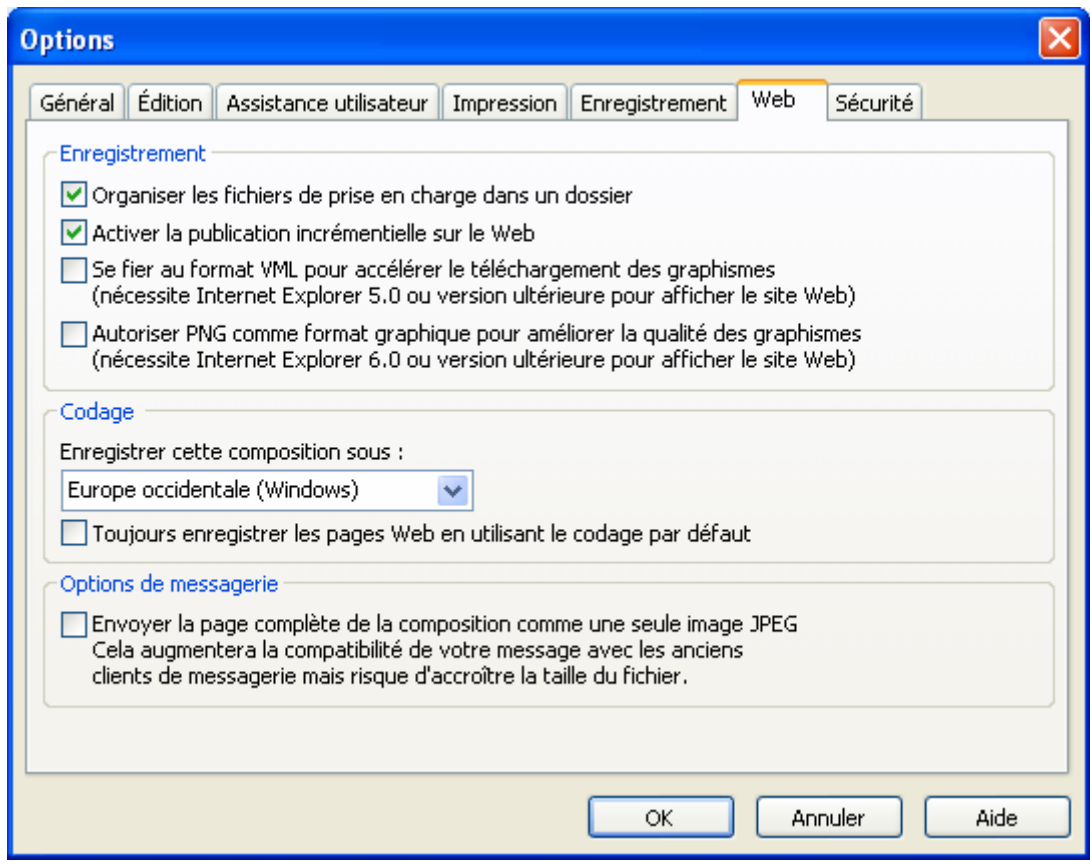

#### **4. MODIFIER L'ARRIERE-PLAN**

Modifiez l'arrière-plan en cliquant sur le bouton Le volet Office apparaît. Choisissez un fond.

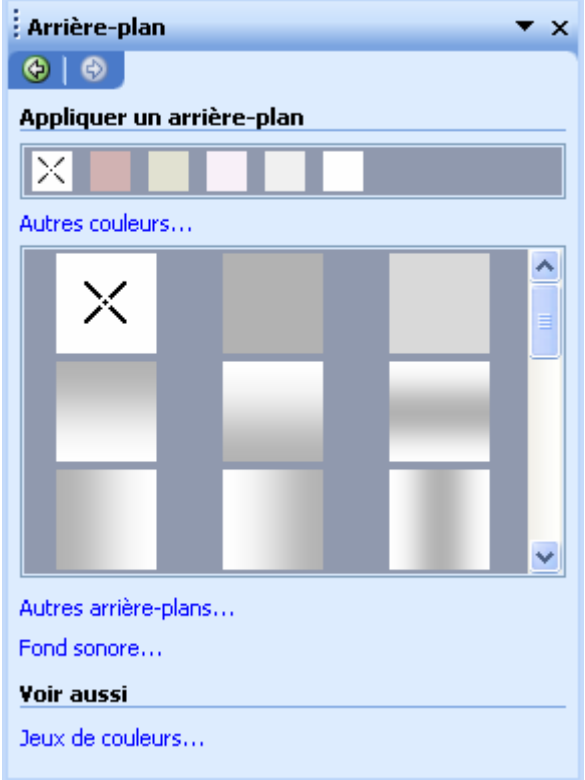

## **5. MODIFIER LA BARRE DE NAVIGATION**

Cliquez sur le bouton **barre de navigation** La bibliothèque de présentation se lance.

Choisissez une forme de barre de navigation puis cliquez sur **Insérer l'objet**.

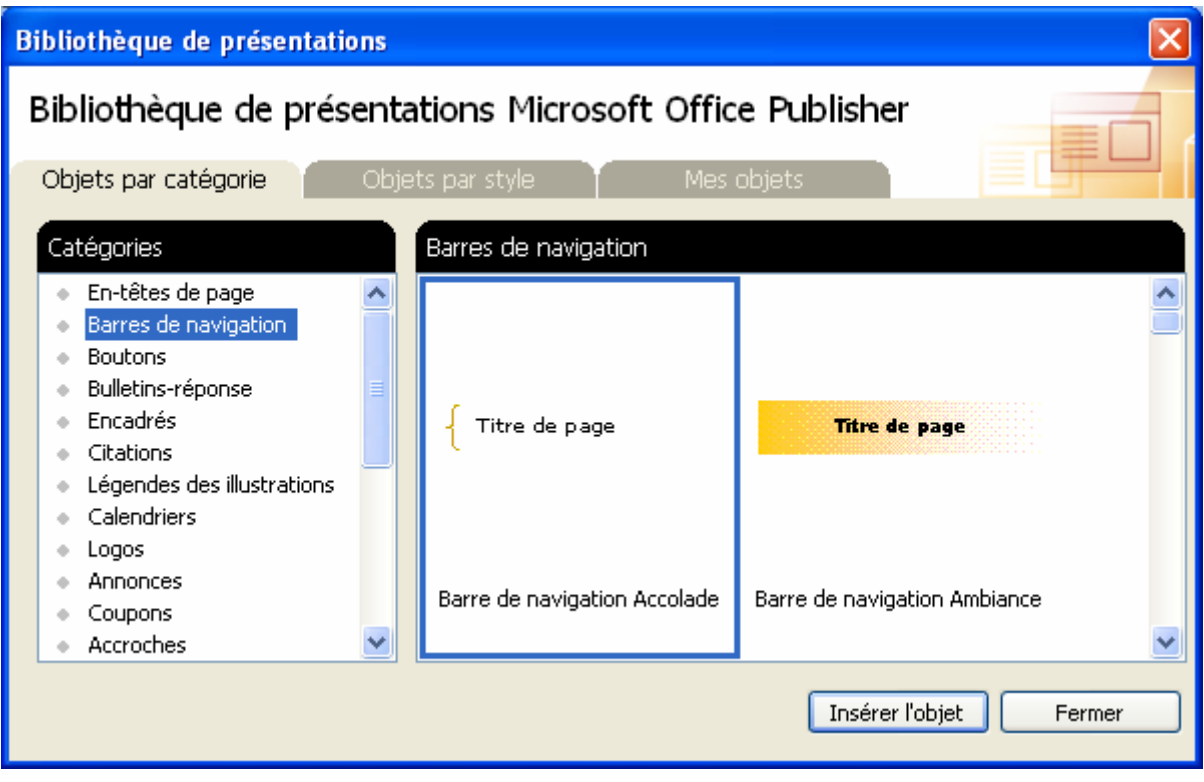

## **6. INSERER UN LIEN HYPERTEXTE**

Sélectionnez un objet (une image, un cadre) ou un texte puis cliquez sur le bouton

La fenêtre suivante apparaît. Dans la zone Adresse, saisir l'adresse du site web vers lequel pointera le lien ou sélectionnez un fichier de votre site web situé sur votre disque dur.

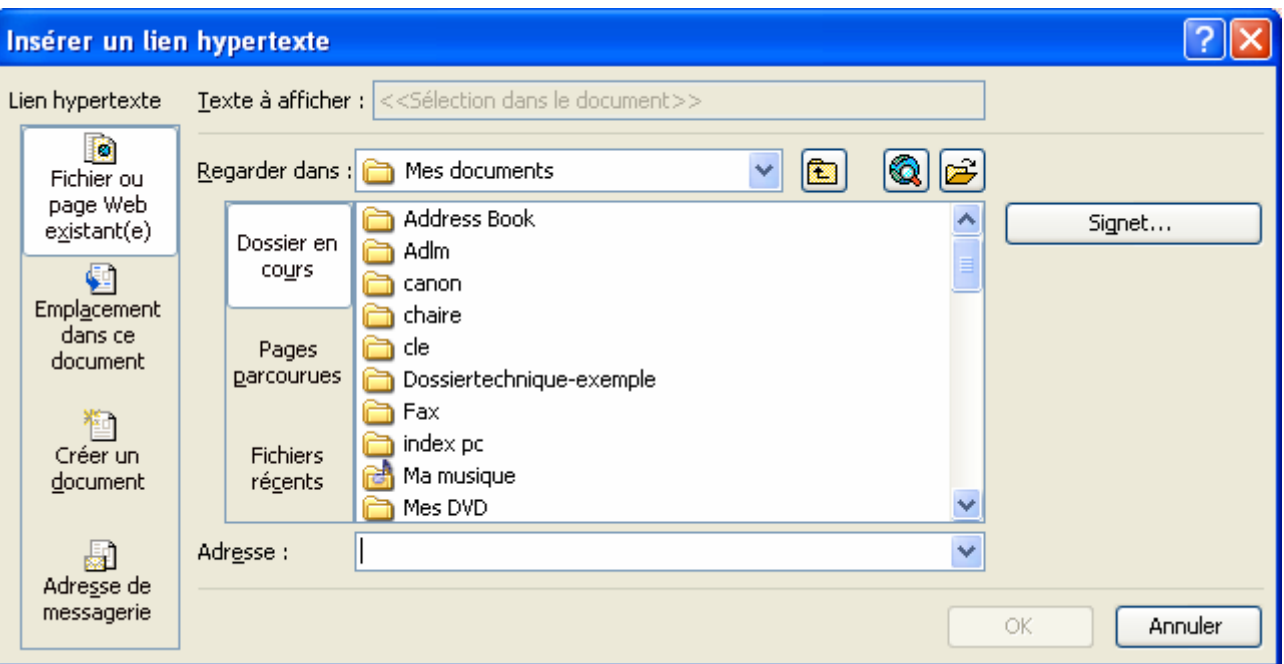

Vous voulez créer un lien vers **une zone de votre page**. C'est très pratique lorsque votre page est longue.

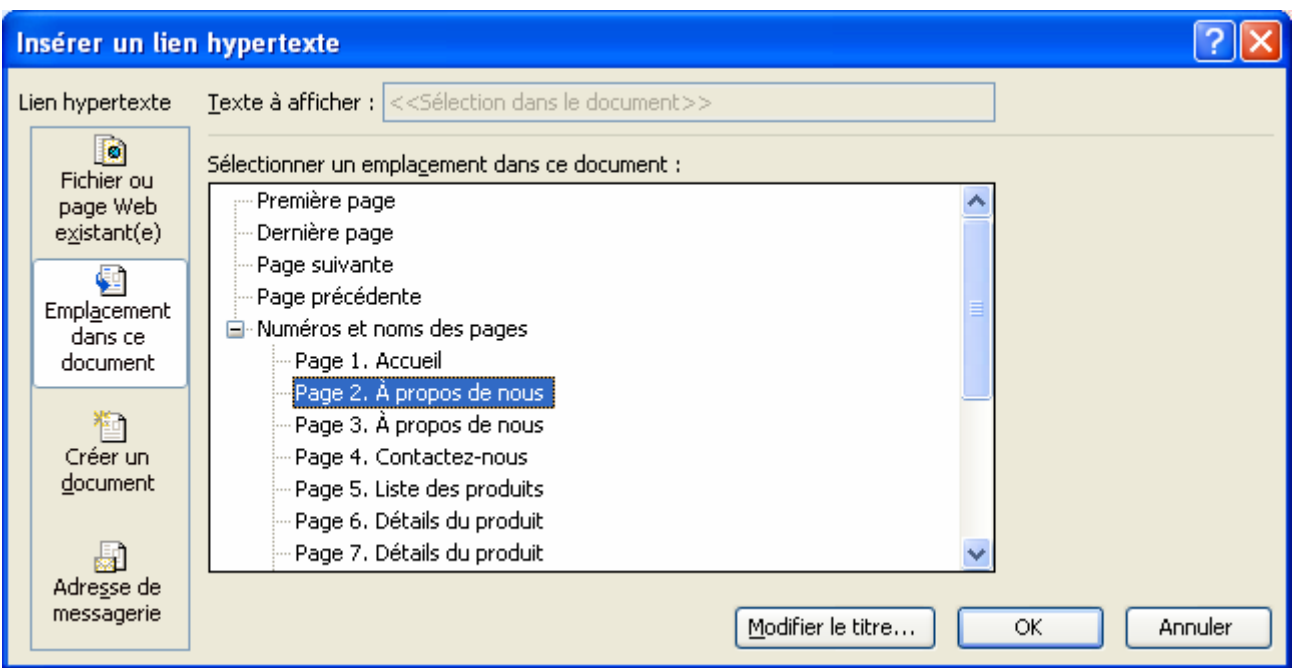

Vous pouvez directement créer un document vers lequel pointera le lien.

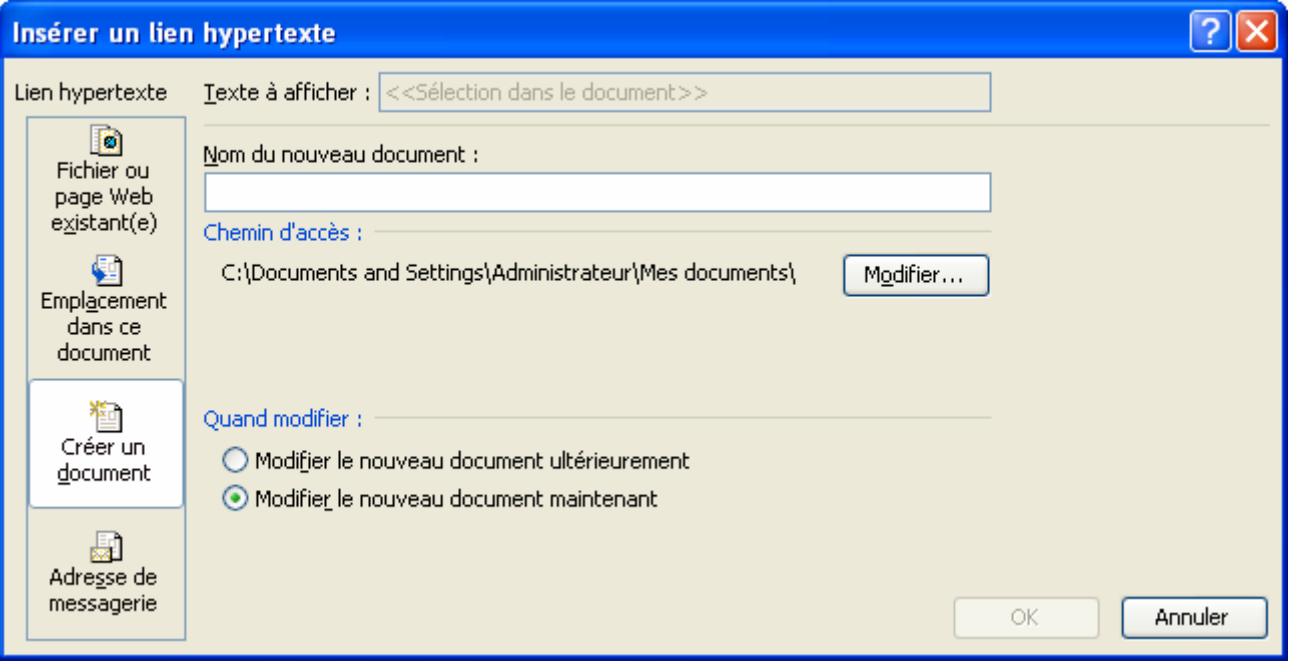

Enfin votre lien peut pointer vers une adresse e-mail. Dans la zone Adresse de messagerie, saisir l'adresse. Vous pouvez également ajouter un objet.

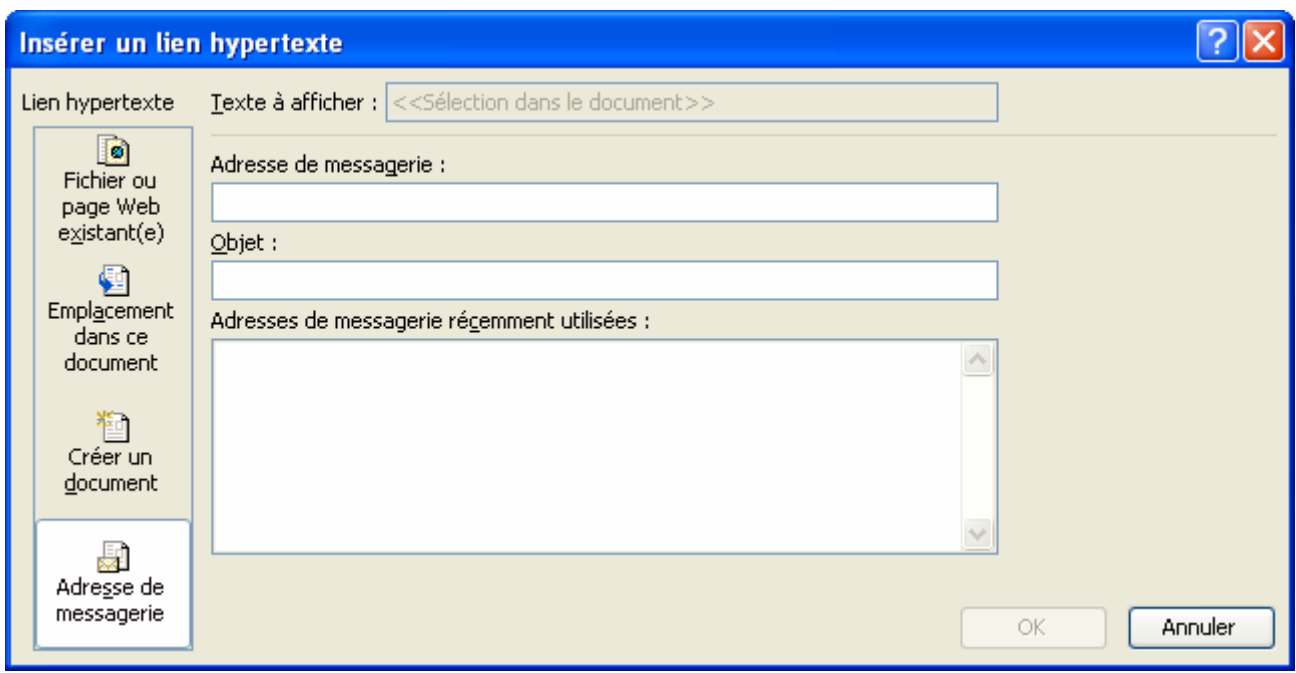

# **7. INSERER UNE ZONE REACTIVE SUR UNE IMAGE**

Vous pouvez créer une zone réactive sur une image. C'est-à-dire que sur une zone bien précise d'une image, vous aurez un lien pour pourra renvoyer vers un fichier de votre site, un autre site ou une adresse de messagerie.

Cliquez sur le bouton **Zone réactive** Le pointeur prend la forme d'une croix. Sélectionnez la zone d'une image puis relâchez le bouton gauche de la souris. La fenêtre Insérer un lien hypertexte apparaît. Saisissez les données puis OK.

## **8. APERCU DU SITE WEB**

Maintenant que vous site est créé, il faut l'enregistrer. Puis voir le résultat.

Afin de visualiser votre site Web, cliquez sur le bouton **A Aperçu de la page web**. Votre navigateur s'ouvre et vous pouvez vérifier votre site.